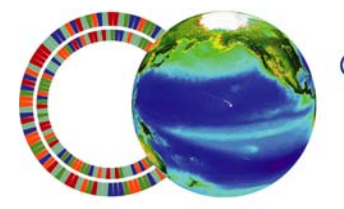

center for microbial oceanography: research and education

SCIENCE KITS

### **OCEAN CONVEYOR BELT**

c.more

**Grade Level:** Lessons 1 and 2 are appropriate for students in grades 8–12. Lessons 3 and 4 are suitable for students in grades 10–12.

**Standards:** This kit is aligned with state science and math content standards for Hawai'i, California and Oregon, as well as national Ocean Literacy Principles.

**Overview:** Collecting and analyzing oceanographic data help students appreciate the relevance of marine science to their own lives and to understand the value of technology in science. This four‐lesson kit introduces students to some fundamental concepts in oceanography including ocean circulation, nutrient cycling, and variations in the chemical, biological, and physical properties of seawater through hands‐on and computer‐based experiments. Each lesson is designed to be completed in about 70 minutes, but the activities are discrete and can be rearranged to fit various curricular objectives and time constraints. Pre- and post- surveys are included to assess student learning.

#### Lesson 1: Water Stratification (hands‐on experiment)

At the beginning of the unit, students work in small groups as they experiment with and measure different water properties. Students collect and graph data to understand how and why water masses become stratified. The lesson ends with a narrated PowerPoint presentation to review concepts of density and ocean structure.

#### Lesson 2: Deep Ocean Circulation (paper model and worksheet)

A narrated PowerPoint presentation helps students apply what they learned during their Lesson 1 experiments to the density‐driven circulation of the entire ocean. Students make a Möbius strip model of thermohaline circulation and fill out a map and worksheet to reinforce their knowledge.

#### Lesson 3: Using Data to Explore Ocean Processes (Internet‐based lesson)

A narrated PowerPoint presentation introduces students to long‐term oceanographic studies ("time‐series") and discusses how physical, chemical, and biological variables change with depth and time. Students then work at computers in small groups and use the Internet to access a 20‐year oceanographic data set. Using the worksheet provided, students graph and interpret seasonal shifts in temperature, phytoplankton, and nutrient abundances.

#### Lesson 4: Nutrients and Ocean Circulation (Excel-based lesson)

This culminating lesson integrates and tests every principle that the students have learned in the unit about ocean circulation, biogeochemistry, and visualizing and interpreting data. After viewing a brief PowerPoint presentation, students use online databases of oceanographic time‐series data in the Atlantic and Pacific Oceans to graph, analyze, and interpret data about nutrient concentrations in different parts of the world. An optional extension activity enables students to extract the data directly from the online databases.

**Suggestions for Curriculum Placement:** This science kit can be successfully integrated into earth science, biology, environmental science, marine science, physical science, chemistry, physics, or math curricula. These lessons provide students with multiple opportunities to generate hypotheses, collect data through hands-on experimentation, employ a variety of technologies, utilize existing oceanographic data sets, and analyze results. Students learn how regional data collection can be applied to better understand global processes such as climate regulation, ocean circulation, and biogeochemical cycling.

#### **Materials:** (Paper materials contained in binder are shown in **BOLD CAPS**)

#### **Front Binder Materials**

- 1. CD with narrated PowerPoint presentations (also contains electronic versions of binder materials)
- 2. C‐MORE *Key Concepts in Microbial Oceanography* brochure
- 3. C‐MORE *Microbial Oceanography: Resources For Teachers* brochure
- 4. **TEACHER SUPPLEMENTAL INFORMATION**

#### **Lesson 1: Water Stratification**

*Materials are provided for students to work in 7 groups. We recommend 4*–*5 students per group.*

- 5. **TEACHER GUIDE – Lesson 1: Water Stratification**
- 6. **OCEAN CONVEYOR BELT SURVEY – Lessons 1 and 2**
- 7. **TEACHER ANSWER KEY to OCEAN CONVEYOR BELT SURVEY – Lessons 1 and 2**
- 8. **MATERIALS PHOTO GUIDE – Lesson 1: Water Stratification (Teacher Supplies)**
- 9. **MATERIALS PHOTO GUIDE – Lesson 1: Water Stratification (Water Containers and Student Supplies)**
- 10. **HOT WATER DISPENSER GUIDE – Lesson 1: Water Stratification**
- 11. **SALINITY METER GUIDE – Lesson 1: Water Stratification**
- 12. **SALINITY APPROXIMATION TABLE – Lesson 1: Water Stratification**
- 13. Color‐coded **GROUP EXPERIMENT** cards (8)
- 14. **STUDENT WORKSHEET – Lesson 1: Water Stratification**
- 15. **TEACHER ANSWER KEY to STUDENT WORKSHEET – Lesson 1: Water Stratification**

#### 16. **POWERPOINT SCRIPT – Lesson 1: Water Stratification**

- 17. Large plastic tanks with bottom and one side painted white (3)
- 18. Clip-on labels for tanks during group experiments (2)
- 19. One large plastic re-sealable bag containing:
	- o Wooden blocks (3)
	- o 1500 ml Measuring Bottle (1)
	- o 1000 ml Demonstration Water bottle (1)
	- o 250 ml beakers (4)
	- o 100 ml beakers (2)
	- o Probe Rinse Water beaker (1)
	- o Measuring spoon sets (¼ tsp, ½ tsp, 1 tsp) (2)
	- o Plastic spoons (2)
	- o Small salt container (1)
	- o 4 colors of food dye: Red, Yellow, Green, and Blue (2 each)
- 20. Oakton SALT 6 hand‐held salinity meter (1)
- 21. Small plastic tanks (7)
- 22. Small plastic re‐sealable bags (7), each containing:
	- o Wooden block (1)
	- $\circ$  100 ml beaker (1)
	- $\circ$  Measuring spoon set (¼ tsp, ½ tsp, 1 tsp) (1)
	- o Plastic spoon (1)
	- $\circ$  Small container filled with  $\sim$  1/2 cup of salt (1)
	- o 2 colors of food dye: Red and Blue (1 each)
- 23. Hot water dispenser with power cord
- 24. Red cooler
- 25. Collapsible water carrier
- 26. Extra salt for refilling small containers

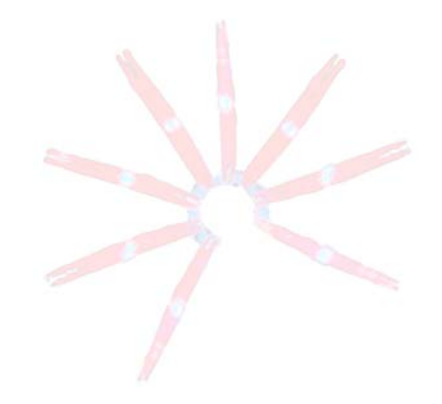

#### **Lesson 2: Deep Ocean Circulation**

*Materials are provided for students to work in 7 groups of 4 students per group.*

- 27. **TEACHER GUIDE – Lesson 2: Deep Ocean Circulation**
- 28. **POWERPOINT SCRIPT – Lesson 2: Deep Ocean Circulation**
- 29. **STUDENT WORKSHEET – Lesson 2: Mapping Deep Ocean Circulation**
- 30. **MÖBIUS STRIP (Part A) – Lesson 2: Mapping Deep Ocean Circulation**
- 31. **MÖBIUS STRIP (Part B) – Lesson 2: Mapping Deep Ocean Circulation**
- 32. **BLANK WORLD MAP**
- 33. **TEACHER ANSWER KEY to STUDENT WORKSHEET – Lesson 2: Mapping Deep Ocean Circulation**
- 34. **TEACHER ANSWER SHEET – Deep Ocean Circulation Map**
- 35. **NATIONAL GEOGRAPHIC NEWS** article
- 36. **STUDENT WORKSHEET – Lesson 2: Ocean Circulation Article**
- 37. **TEACHER ANSWER KEY to STUDENT WORKSHEET – Lesson 2: Ocean Circulation Article**
- 38. Laminated Möbius strip teacher answer key
- 39. Colored pencils (14 each of red, blue, and purple)
- 40. Scissors (7)
- 41. Transparencies of Surface Ocean Currents (7)

#### **Lesson 3: Using Data to Explore Ocean Processes**

- 42. **TEACHER GUIDE – Lesson 3: Using Data to Explore Ocean Processes**
- 43. **POWERPOINT SCRIPT – Lesson 3: Using Data to Explore Ocean Processes**
- 44. **STUDENT WORKSHEET – POWERPOINT – Lesson 3: Using Data to Explore Ocean Processes**
- 45. **TEACHER ANSWER KEY to STUDENT WORKSHEET – POWERPOINT – Lesson 3: Using Data to Explore Ocean Processes**
- 46. **STUDENT WORKSHEET – HOT‐DOGS – Lesson 3: Using Data to Explore Ocean Processes**
- 47. **TEACHER ANSWER KEY to STUDENT WORKSHEET – HOT‐DOGS – Lesson 3: Using Data to Explore Ocean Processes**

#### **Lesson 4: Nutrients and Ocean Circulation**

- 48. **TEACHER GUIDE – Lesson 4: Nutrients and Ocean Circulation**
- 49. **OCEAN CONVEYOR BELT SURVEY – Lesson 4**
- 50. **TEACHER ANSWER KEY to OCEAN CONVEYOR BELT SURVEY – Lesson 4**
- 51. **POWERPOINT SCRIPT – Lesson 4: Nutrients and Ocean Circulation**
- 52. **STUDENT WORKSHEET – Lesson 4: Nutrients and Ocean Circulation (Excel 2003)**
- 53. **STUDENT WORKSHEET – Lesson 4: Nutrients and Ocean Circulation (Excel 2007)**
- 54. **TEACHER ANSWER KEY to STUDENT WORKSHEET – Lesson 4: Nutrients and Ocean Circulation**
- 55. **STUDENT INSTRUCTIONS – Lesson 4 Extension: Data Extraction (Excel 2003)**
- 56. **STUDENT INSTRUCTIONS – Lesson 4 Extension: Data Extraction (Excel 2007)**

#### **Other Materials:**

- 57. **GLOSSARY**
- 58. **TEACHER EVALUATION**
- 59. **SUPPLY CHECKLIST**
- 60. Manuals for Hot Water Dispenser and Salinity Meter
- 61. Speakers

#### **Materials Not Included in this Kit:**

- 62. Water
- 63. Ice
- 64. Paper towels
- 65. Transparent tape
- 66. Projector
- 67. Computer with PowerPoint software and CD drive

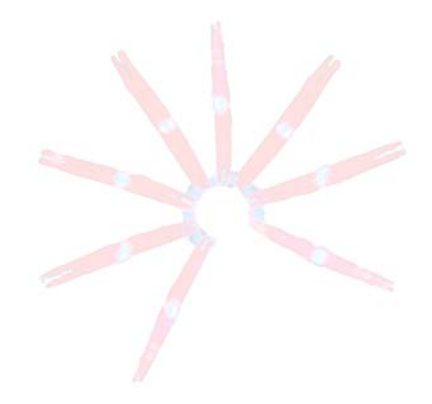

68. Student computers with *MS Office* Excel (required for Lesson 4) and high‐speed Internet access (required for Lesson 3 and 4)

**State Standards for Hawai'i, California and Oregon.** The following science and math standards and benchmarks can be addressed through this C‐MORE science kit:

#### *Hawai*'*i Content & Performance Standards (HCPS III):*

Science Standard 1: The Scientific Process: Discover, invent, and investigate using the skills necessary to engage in the scientific process.

*Grade 8 Benchmarks for Science:*

SC.8.1.1 Determine the link(s) between evidence and the conclusion(s) of an investigation.

SC.8.1.2 Communicate the significant components of the experimental design and results of a scientific investigation.

*Grades 9–12 Benchmarks for Physical Science, Biological Science, Earth and Space Science, Environmental Science, Marine Science, Chemistry, Physics, and Plants and Animals in Hawai*'*i:*

SC.PS/BS/ES/ENV/MS/CH/PH/PAH.1.1 Describe how a testable hypothesis may need to be revised to guide a scientific investigation.

SC.PS/BS/ES/ENV/MS/CH/PH/PAH.1.2 Design and safely implement an experiment, including the appropriate use of tools and techniques to organize, analyze, and validate data.

SC.PS/BS/ES/ENV/MS/CH/PH/PAH.1.3 Defend and support conclusions, explanations, and arguments based on logic, scientific knowledge, and evidence from data.

SC.PS/BS/ES/ENV/MS/CH/PH/PAH.1.4 Determine the connection(s) among hypotheses, scientific evidence, and conclusions.

SC.BS/ES/ENV/MS/CH/PH/PAH.1.7 Revise, as needed, conclusions and explanations based on new evidence.

Science Standard 2: Nature of Science: Understand that science, technology, and society are interrelated.

*Grade 8 Benchmark for Science:*

SC.8.2.2 Describe how scale and mathematical models can be used to support and explain scientific data.

*Grades 9–12 Benchmark for Earth & Space Science:*

SC.ES.2.4 Describe technologies used to collect information about the universe.

Science Standard 3: Organisms and the Environment: Understand the unity, diversity, and interrelationships of organisms, including their relationship to cycles of matter and energy in the environment.

*Grades 9–12 Benchmarks for Biological Science and Plants and Animals in Hawai*'*i:*

SC.BS.3.1 Describe biogeochemical cycles within ecosystems.

SC.PAH.3.1 Illustrate biogeochemical cycles within the Hawaiian ecosystem and describe how abiotic and biotic influences have impacted these cycles.

SC.PAH.3.3 Explain how matter and energy flow through living systems and the physical environments (*e.g.,* subalpine, rainforest, montane bogs, dryland and mesic forests, subterranean, freshwater, coastal) found in Hawai'i.

Science Standard 3: Earth Science: Understand the physical systems of the earth.

*Grades 9–12 Benchmarks for Environmental Science:* SC.ENV.3.1 Judge the effects of ocean currents on climate.

Science Standard 3: Oceanography: Understand the physical features of the ocean and its influences on weather and climate.

*Grades 9–12 Benchmarks for Marine Science:*

SC.MS.3.3 Explain how the ocean participates in the geochemical cycling of elements.

SC.MS.3.5 Describe how waves and currents move using physical principles.

SC.MS.3.8 Explain how the ocean influences weather and climate.

### C.MOFC SCIENCE KITS · cmore.soest.hawaii.edu/education.htm

Science Standard 4: Structure and Function in Organisms: Understand the interconnections of living systems.

*Grades 9–12 Benchmarks for Environmental Science:*

SC.ENV.4.3 Explain how ecosystems respond to human activities.

SC.ENV.4.6 Describe how the availability of resources (*e.g.,* energy, water, oxygen, minerals) limits the amount of life an environment can support.

Science Standard 4: Ecological Systems: Understand the locations and characteristics of marine ecosystems.

*Grades 9–12 Benchmarks for Marine Science:*

SC.MS.4.5 Explain how chemical factors (e.g., pH, salinity, dissolved O<sub>2</sub>, nutrients) affect the distribution of life in the ocean.

SC.MS.4.6 Describe how physical factors (*e.g.,* light, temperature, pressure, current) define the region/zone in the ocean.

Science Standard 5: Diversity, Genetics, and Evolution: Understand genetics and biological evolution and their impact on the unity and diversity of organisms.

*Grade 8 Benchmark for Science:*

Benchmark SC.8.5.1 Describe how changes in the physical environment affect the survival of organisms.

Science Standard 8: Earth and Space Science: Understand the Earth and its processes, the solar system, and the universe and its contents.

#### *Grade 8 Benchmark for Science:*

Benchmark SC.8.8.4 Explain how the sun is the major source of energy influencing climate and weather on Earth. Benchmark SC.8.8.6 Explain the relationship between density and convection currents in the ocean and atmosphere. Benchmark SC.8.8.7 Describe the physical characteristics of oceans.

#### *Grades 9–12 Benchmarks for Earth and Space Science:*

SC.ES.8.1 Describe how elements and water move through solid Earth, the oceans, atmosphere, and living things as part of geochemical cycles.

SC.ES.8.4 Describe how heat and energy transfer into and out of the atmosphere and their involvement in global climate.

SC.ES.8.6 Describe how winds and ocean currents are produced on the Earth's surface.

Math Standard 9: Patterns and Functional Relationships: Understand various types of patterns and functional relationships.

#### *Grades 9–12 Benchmarks for Algebra I:*

MA.AI.9.2 Compare and contrast the concepts of direct and inverse variation of a relation.

Math Standard 10: Symbolic Representation: Use symbolic forms to represent, model, and analyze mathematical situations.

#### *Grade 8 Benchmarks for Math:*

Benchmark MA.8.10.1 Translate among tables, graphs (including graphing technology when available), and equations involving linear relationships.

Benchmark MA.8.10.3 Use tables and graphs to represent and compare linear relationships.

Math Standard 11: Fluency with Data: Pose questions and collect, organize, and represent data to answer those questions.

*Grades 9–12 Benchmarks for Statistics:*

MA.S.11.1 Develop a hypothesis for an investigation or experiment.

MA.S.11.2 Recognize the variables and controls in an experiment or investigation.

MA.S.11.4 Recognize features of representations of data that can produce misleading interpretations.

MA.S.11.5 Recognize sampling, randomness, bias, and sampling size in data collection and interpretation.

### C.MOTE SCIENCE KITS . cmore.soest.hawaii.edu/education.htm

Math Standard 12: Statistics: Interpret data using methods of exploratory data analysis.

#### *Grade 8 Benchmarks for Math:*

Benchmark MA.8.12.1 Recognize situations appropriate for scatter plots.

Benchmark MA.8.12.2 Analyze different representations of the same data to describe how representations can be used to skew a person's interpretation of the data.

Math Standard 13: Data Analysis: Develop and evaluate inferences, predictions, and arguments that are based on data.

*Grade 8 Benchmark for Math:* Benchmark MA.8.13.1 Make conjectures about possible relationships between two characteristics of a sample based on interpretations of scatter plots.

#### *Content Standards for California Public Schools:*

Focus on Physical Sciences

Grade 8 – Standard 8a. Students know density is mass per unit volume.

#### Investigation and Experimentation

Grade 8 – Standard 9a. Plan and conduct a scientific investigation to test a hypothesis. Grade 8 – Standard 9e. Construct appropriate graphs from data and develop quantitative statements about the relationships between variables.

#### Biology/Life Sciences

Grades 9–12 – Standard 6b. Students know how to analyze changes in an ecosystem resulting from changes in climate, human activity, introduction of nonnative species, or changes in population size.

Grades 9–12 – Standard 6d. Students know how water, carbon, and nitrogen cycle between abiotic resources and organic matter in the ecosystem and how oxygen cycles through photosynthesis and respiration.

#### Earth Sciences

Grades 9–12 – Standard 5a. Students know how differential heating of Earth results in circulation patterns in the atmosphere and oceans that globally distribute the heat.

Grades 9–12 – Standard 5d. Students know properties of ocean water, such as temperature and salinity, can be used to explain the layered structure of the oceans, the generation of horizontal and vertical ocean currents, and the geographic distribution of marine organisms.

#### Investigation and Experimentation

Grades 9–12 – Standard 1a. Select and use appropriate tools and technology (such as computer‐linked probes, spreadsheets, and graphing calculators) to perform tests, collect data, analyze relationships, and display data. Grades 9–12 – Standard 1d. Formulate explanations by using logic and evidence.

#### Algebra I

Grades 8‐12 – Standard 24.2. Students identify the hypothesis and conclusion in logical deduction.

#### *State of Oregon Standards by Design:*

Interaction and Change

- 8.2E.3 Explain the causes of patterns of atmospheric and oceanic movement and the effects on weather and climate.
- H.2L.1 Explain how energy and chemical elements pass through systems. Describe how chemical elements are combined and recombined in different ways as they cycle through the various levels of organization in biological systems.
- H.2E.1 Identify and predict the effect of energy sources, physical forces, and transfer processes that occur in the Earth system. Describe how matter and energy are cycled between system components over time.

#### C.MOTE SCIENCE KITS . cmore.soest.hawaii.edu/education.htm

H.2E.4 Evaluate the impact of human activities on environmental quality and the sustainability of Earth systems. Describe how environmental factors influence resource management.

#### Scientific Inquiry

- 8.3S.1 Based on observations and science principles, propose questions or hypotheses that can be examined through scientific investigation. Design and conduct a scientific investigation that uses appropriate tools, techniques, independent and dependent variables, and controls to collect relevant data.
- H.3S.1 Based on observations and science principles, formulate a question or hypothesis that can be investigated through the collection and analysis of relevant information.
- H.3S.2 Design and conduct a controlled experiment, field study, or other investigation to make systematic observations about the natural world, including the collection of sufficient and appropriate data.

#### Data Analysis and Algebra

- 8.2.1 Organize and display data (e.g., histograms, box‐and‐whisker plots, scatter plots) to pose and answer questions; and justify the reasonableness of the choice of display.
- 8.2.3 Interpret and analyze displays of data and descriptive statistics.
- 8.2.4 Compare descriptive statistics and evaluate how changes in data affect those statistics.
- 8.2.7 Identify claims based on statistical data and evaluate the reasonableness of those claims.
- 8.2.8 Use data to estimate the likelihood of future events and evaluate the reasonableness of predictions.

#### Algebra

H.2A.4 Fluently convert among representations of linear relationships given in the form of a graph of a line, a table of values, or an equation of a line in slope‐intercept and standard form.

#### H.1S Analysis

H.1S.4 Use or construct a scatter plot for a given data set, determine whether there is a (n) linear, quadratic, exponential, or no trend. If linear, determine if there is a positive or negative correlation among the data; and, if appropriate, sketch a line of best fit, and use it to make predictions.

**Ocean Literacy Principles.** The following ocean literacy principles can be addressed through these lessons:

Ocean Literacy Principle 1: The Earth has one big ocean with many features.

- a. The ocean is the dominant physical feature on our planet Earth–covering approximately 70% of the planet's surface. There is one ocean with many ocean basins, such as the North Pacific, South Pacific, North Atlantic, South Atlantic, Indian, and Arctic.
- c. Throughout the ocean there is one interconnected circulation system powered by wind, tides, the force of the Earth's rotation (Coriolis effect), the Sun, and water density differences. The shape of ocean basins and adjacent land masses influence the path of circulation.
- e. Most of Earth's water (97%) is in the ocean. Seawater has unique properties: it is saline, its freezing point is slightly lower than fresh water, its density is slightly higher, its electrical conductivity is much higher, and it is slightly basic. The salt in seawater comes from eroding land, volcanic emissions, reactions at the seafloor, and atmospheric deposition.

Ocean Literacy Principle 3: The ocean is a major influence on weather and climate.

- a. The ocean controls weather and climate by dominating the Earth's energy, water, and carbon systems.
- e. The ocean dominates the Earth's carbon cycle. Half the primary productivity on Earth takes place in the sunlit layers of the ocean and the ocean absorbs roughly half of all carbon dioxide added to the atmosphere.
- f. The ocean has had, and will continue to have, a significant influence on climate.

#### C.MOFC SCIENCE KITS · cmore.soest.hawaii.edu/education.htm

Ocean Literacy Principle 7: The ocean is largely unexplored.

- b. Understanding the ocean is more than a matter of curiosity. Exploration, inquiry, and study are required to better understand ocean systems and processes.
- d. New technologies, sensors, and tools are expanding our ability to explore the ocean. Ocean scientists are relying more and more on satellites, drifters, buoys, subsea observatories, and unmanned submersibles.
- e. Use of mathematical models is now an essential part of ocean sciences. Models help us understand the complexity of the ocean and of its interaction with Earth's climate. They process observations and help describe the interactions among systems.
- f. Ocean exploration is truly interdisciplinary. It requires close collaboration among biologists, chemists, climatologists, computer programmers, engineers, geologists, meteorologists, physicists, and new ways of thinking.

#### **References:**

Bermuda Atlantic Time‐Series (BATS) http://bats.bios.edu/

Education and Research: Testing Hypotheses (EARTH) 2008 workshop, held in Corvallis, Oregon http://www.mbari.org/rd/projects/2008/information/EARTH\_08.html

Garcia, H. E., R. A. Locarnini, T. P. Boyer, and J. I. Antonov, 2006. *World Ocean Atlas 2005, Volume 3: Dissolved Oxygen, Apparent Oxygen Utilization, and Oxygen Saturation.* S. Levitus, Ed. NOAA Atlas NESDIS 63, U.S. Government Printing Office, Washington, D.C., 342 pp. ftp://ftp.nodc.noaa.gov/pub/WOA05/DOC/woa05\_vol3\_text\_figures.pdf

Hawai'i Ocean Time-series (HOT) http://hahana.soest.hawaii.edu/hot/hot\_jgofs.html

NASA (2009) Salt of the earth (mini‐documentary about salinity, ocean circulation, and climate) http://www.youtube.com/watch?v=Har45ocWpHE

Texas A&M University's Ocean World http://oceanworld.tamu.edu/students/currents/currents1.htm

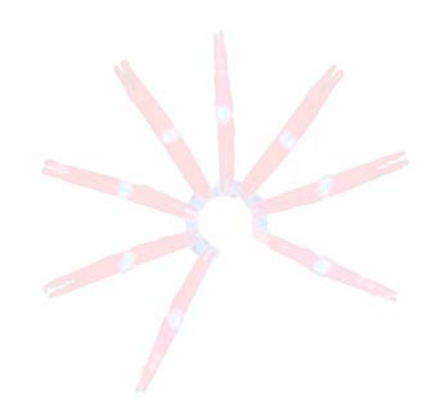

#### **TEACHER SUPPLEMENTAL INFORMATION**

One of the most noticeable features of a map, globe, or picture of the Earth is that the oceans cover the vast majority of the planet's surface. Most people's experience with the ocean is confined to the near shore and/or the upper portion of the water column, and their understanding of the ocean is based on this limited exposure. It is easy to imagine that below the waves, the ocean acts like a big bowl of stagnant water. This couldn't be further from the truth! The ocean is a vast, dynamic environment in constant motion. Waves, swells, tides, and currents move huge quantities of water long distances. Trying to understand the complexities of all the small‐scale movements can seem daunting. However, there is an overall global circulation pattern that explains the general flow of the ocean. This overall pattern is known as the ocean conveyor belt and is an extremely important factor in determining climate, the distribution of marine organisms, and chemical cycles.

To understand ocean dynamics, oceanographers collect water samples from a range of sites and an array of depths. They measure many factors, including *temperature*, *salinity*, *dissolved gases*, *nutrients,* and *chlorophyll*. The *temperature* and *salinity* of seawater determine *density* and affect how *nutrients* and *gases* dissolve. By monitoring these variables, scientists can establish baselines of ocean features and processes, track how the ocean is changing, and make predictions of future trends. The lessons in this kit incorporate the variables italicized above to help explain some large-scale ocean characteristics and circulation patterns. Some background information on these italicized words, as well as a few additional terms, is provided below.

#### **Temperature**

A slight change in water temperature can have a large effect on the density of water and the amount of gases and particles that can dissolve in water. The density differences caused by changes in temperature can allow water to sink in water. For example, colder water is denser than warmer water; therefore, cold water tends to sink when added to the surface of warm water. The relationship between water temperature and density isn't strictly linear, however. The density of water increases with decreasing temperature until the water temperature reaches 4°C; this is the temperature at which water is densest. As water continues to cool below 4°C, the density begins to decrease. In this kit, we use the simplification that cold water is denser than warm water and set aside the finer details.

#### **Salinity**

Seawater is composed of 96.5% pure water and 3.5% other materials, such as salts, dissolved gases, organic and inorganic materials, and suspended particles. Salinity is the measure of the amount of dissolved salts in seawater. The most well known salt is table salt (sodium chloride, or NaCl). Most of the salt in the ocean is NaCl (86%), but there are numerous other salts in seawater. The major components that make the ocean salty are sodium (Na<sup>+</sup>), chloride (Cl<sup>-</sup>), magnesium (Mg<sub>2</sub><sup>+</sup>), sulfate (SO<sub>4</sub><sup>2-</sup>), calcium (Ca<sup>2+</sup>), and potassium (K<sup>+</sup>). These ions make up 99% of the materials that make seawater salty. The remaining 1% consists of a number of varying trace elements. The really interesting thing about the major ions is that they are always found in the same ratio to each other no matter where in the open ocean the water is sampled. The constancy of this ratio allows for easier measurements of salinity.

There are several different units for salinity. Historically, salinity was defined as the sum of all dissolved salts found in seawater expressed in g/kg. The average seawater salinity is 35 g/kg which means that for every kg of seawater, there are 35 g of salts. Salinity can also be expressed in parts per thousand (ppt): 35 g of salt per 1000 g of seawater means that 35 out of 1000 parts water are salts (35 ppt). Salinity can also be inferred. Scientists discovered that the *conductivity of seawater is directly related to salinity*. Conductivity is a measure of how well a substance can carry an electrical current: the saltier the water, the more conductive it is. The units of salinity are interchangeable, so salinities of 35 ppt and 35 g/kg are equivalent. Practical salinity units (psu) can also be used to represent salinity: 35 psu is equivalent to 35 ppt and 35 g/kg.

#### **Density**

Water in the ocean is stratified (layered). The layers occur due to differences in density, which is defined as mass per unit volume. Temperature and salinity are the major variables that determine the density of seawater. Cold, salty water is denser than warm, fresh water. One liter of seawater weighs about 1.025 kg (2.25 lbs) whereas one liter of freshwater weighs about 1.000 kg (2.20 lbs).

Pressure is another factor that affects density; deeper water is slightly denser due to the weight of the water above. Small horizontal differences in density set up strong currents, and changes in surface water density near the poles are responsible for initiating the ocean conveyor belt.

#### **Dissolved Gases**

Seawater contains small amounts of dissolved gases: many of these gases originated in the atmosphere and got mixed into the water at the surface by waves and wind. The gases that are most important to oceanographers are oxygen  $(O_2)$ and carbon dioxide (CO<sub>2</sub>) because of their roles in regulating respiration, photosynthesis, and climate. Phytoplankton and marine algae produce  $O_2$  through photosynthesis and can be thought of as "the plants of the sea". Other organisms such as zooplankton and fish consume  $O<sub>2</sub>$  and expel CO<sub>2</sub>.

Dissolved oxygen in the ocean comes from two processes: it is generated by photosynthetic marine and terrestrial organisms, and is mixed into the ocean through interactions with the atmosphere. Both of these processes only occur within the surface layer, where water contacts the atmosphere and where there is enough light for photosynthesis. Below about 200 m, no new oxygen is added to the water; instead it is only utilized in respiration and decomposition.

The "age" of seawater, defined as the amount of time the seawater has been out of contact with the surface layer, can be calculated by measuring oxygen concentrations. The clock starts when the water sinks below the surface layer: once it is below this layer, no new oxygen can be added. The longer a water mass remains below the surface layer, the more time organisms have to consume oxygen, and the concentration of dissolved oxygen becomes lower. Therefore, the "older" the water, the lower the concentration of dissolved oxygen. This concept of the "age" of water is discussed in *Lesson 4: Nutrients and Ocean Circulation*.

#### **Nutrients**

Nutrients are substances that an organism must obtain from its surroundings for growth and survival. In the ocean, nutrients for phytoplankton and algae consist of organic and inorganic compounds. The most common nutrients measured are phosphorus (P) and nitrogen (N). Phosphorus is an important component of DNA, ATP, and cell membranes. Nitrogen is an important component of DNA, proteins, and enzymes. The topic of nutrients is discussed in *Lesson 3: Using Data to Explore Ocean Processes* and *Lesson 4: Nutrients and Ocean Circulation*.

#### **Chlorophyll**

Chlorophyll is a common pigment that allows plants to take energy from the sun and produce carbohydrates. Most of the primary producers in the ocean are microscopic phytoplankton, and chlorophyll measurements are a quick way to estimate their abundance. The greater the concentration of chlorophyll, the larger the number of photosynthetic organisms present. In vertical profiles of chlorophyll, the maximum chlorophyll peak occurs at depth. This deep chlorophyll maximum could indicate a higher abundance of photosynthetic organisms or greater chlorophyll content in phytoplankton living in a darker environment.

#### **Depth and Pressure**

Oceanographers study the ocean three‐dimensionally. Therefore, they need to know where the samples were collected geographically and from what depth. The surface measurements are based on the geographical coordinate system, latitude and longitude. Depth is always measured from the surface downwards, and the surface is considered the zero point. The simplest way to measure depth is to use a piece of rope with measured markings, tie a weight on the end, lower the weight into the water, and read the depth from the markings. However, this method is rarely precise, accurate, or practical (think about measuring 2000m from a swaying boat), so depth is usually measured indirectly by measuring pressure.

Pressure increases as you go deeper into the ocean because of the weight of the overlying water. Ten meters (10 m) of seawater is equivalent to 1 bar of pressure, therefore 1 m of seawater is equivalent to 1 decibar (dbar). Graphs of vertical oceanographic data are plotted with pressure in dbar on the y‐axis and one (or more) of the variables discussed above on the x-axis. Pressure (dbar) is converted to depth (m) because they are equivalent and it is easier to conceptualize data in terms of depth. Graphs from *Lesson 4: Nutrients and Ocean Circulation* use depth (m) on the y‐ axis.

#### C.MOre SCIENCE KITS . cmore.soest.hawaii.edu/education.htm

#### **TEACHER GUIDE**

#### **Lesson 1: Water Stratification**

**Time Required:** 70 minutes. Allot at least 30 minutes for advance preparation the day before the lesson, and an additional 45 minutes on the day of instruction.

**Structure:** Students will learn how temperature and salinity affect density by creating stratified water systems. Upon entering the class, they will find an example of a stratified water system and will work small groups to recreate the example after a brief introduction. The teacher will then lead the entire class in experiments to further investigate the effects of temperature and salinity on density. The lesson concludes with the PowerPoint presentation entitled, *Lesson 1\_Water Stratification*, which relates the experiment to the world's oceans and introduces the students to the concept of a layered ocean. A combined pre‐ and post‐ survey is included for Lessons 1 and 2 (the pre‐survey is given at the beginning of Lesson 1 and the post-survey is given at the end of Lesson 2).

#### **Materials:** (Paper materials contained in binder are shown in **BOLD CAPS**)

*Materials are provided for students to work in 7 groups. We recommend 4*–*5 students per group.*

- 1. **OCEAN CONVEYOR BELT SURVEY – Lessons 1 and 2**
- 2. **TEACHER ANSWER KEY to OCEAN CONVEYOR BELT SURVEY – Lessons 1 and 2**
- 3. **MATERIALS PHOTO GUIDE – Lesson 1: Water Stratification (Teacher Supplies)**
- 4. **MATERIALS PHOTO GUIDE – Lesson 1: Water Stratification (Water Containers and Student Supplies)**
- 5. **HOT WATER DISPENSER GUIDE – Lesson 1: Water Stratification**
- 6. **SALINITY METER GUIDE – Lesson 1: Water Stratification**
- 7. **SALINITY APPROXIMATION TABLE – Lesson 1: Water Stratification**
- 8. Color‐coded **GROUP EXPERIMENT** cards (8)
- 9. **STUDENT WORKSHEET – Lesson 1: Water Stratification**
- 10. **TEACHER ANSWER KEY to STUDENT WORKSHEET – Lesson 1: Water Stratification**
- 11. **POWERPOINT SCRIPT – Lesson 1: Water Stratification**
- 12. **GLOSSARY**
- 13. CD with narrated PowerPoint presentations
- 14. Manuals for Hot Water Dispenser and Salinity Meter
- 15. Large plastic tanks with bottom and one side painted white (3)
- 16. Clip‐on labels for tanks during group experiments (2)
- 17. One large plastic resealable bag containing:
	- o Wooden blocks (3)
	- o 1500 ml Measuring Bottle (1)
	- o 1000 ml Demonstration Water bottle (1)
	- o 250 ml beakers (4)
	- o 100 ml beakers (2)
	- o Probe Rinse Water beaker (1)
	- o Measuring spoon sets (¼ tsp, ½ tsp, 1 tsp) (2)
	- o Plastic spoons (2)
	- o Small salt container (1)
	- o 4 colors of food dye: Red, Yellow, Green, and Blue (2 each)
- 18. Oakton SALT 6 hand‐held salinity meter (1)
- 19. Small plastic tanks (7)
- 20. Small plastic re‐sealable bags (7), each containing:
	- o Wooden block (1)
	- $\circ$  100 ml beaker (1)
	- o Measuring spoon set (¼ tsp, ½ tsp, 1 tsp) (1)
	- o Plastic spoon (1)
	- o Small container filled with  $\sim$  1/2 cup of salt (1)
	- o 2 colors of food dye: Red and Blue (1 each)
- 21. Hot water dispenser with power cord

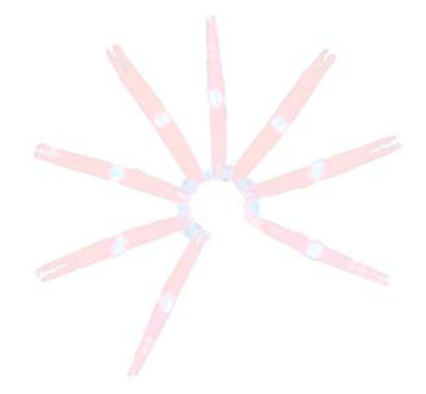

- 22. Red cooler
- 23. Collapsible water carrier
- 24. Extra salt for refilling small containers
- 25. Speakers

#### **Materials Not Included in the Kit but Needed for Lesson 1:**

- 26. Water
- 27. Ice (enough to fill red cooler)
- 28. Paper towels
- 29. Computer with PowerPoint software and a CD drive
- 30. Projector

#### **Advance Preparation:**

**Review lesson and gather materials** (These steps need to be done the day before the lesson; 30 minutes.)

- 1. Watch the example tank set-up video on CD for a demonstration on how to make the example tank.
- 2. Practice making the example tank! (See instructions on the following pages.)
- 3. **Make sure that you will have enough ice to fill the red cooler** (about one 7 pound bag).
- 4. Make sure that you will have access to water. A collapsible water carrier is included in case you do not have a faucet in your classroom. However, try to borrow a large cooler or drink dispenser for your tap water if you do not have a faucet, as the collapsible water carrier is prone to leaking.
- 5. Two PowerPoint presentations for Lesson 1 are located on the CD. One of these PowerPoint presentations, entitled *Lesson 1\_Worksheet Template,* contains the tables and graphs on **STUDENT WORKSHEET – Lesson 1: Water Stratification**. This can be projected onto a whiteboard so that it can be filled out during the group experiments. The other is a short, narrated PowerPoint presentation entitled *Lesson 1\_Water Stratification\_NARRATED* which will be shown after the experiments to relate them to ocean structure. Load both PowerPoint presentations onto your computer by dragging the files from the CD onto your computer desktop.
- 6. Speakers are included in the kit for playing the narrated presentation. Refer to the laminated manual attached to the speaker storage case for set‐up instructions.
- 7. If you prefer to present the information yourself, load the non‐narrated version, *Lesson 1\_ Water Stratification\_N0N‐NARRATED*. **POWERPOINT SCRIPT – Lesson 1: Water Stratification** is included as a guide.
- 8. Once the presentations have been loaded, eject the CD and return it to the binder.
- 9. Photocopy or print the **OCEAN CONVEYOR BELT SURVEY – Lessons 1 and 2** (one per student). This is given as a pre-survey at the beginning of this lesson. It will also be given as a post-survey at the end of Lesson 2.
- 10. Photocopy or print the **STUDENT WORKSHEET – Lesson 1: Water Stratification** and **GLOSSARY** (one of each per student). The **GLOSSARY** is pertinent for all lessons in this kit and can be found in the **GLOSSARY** tab.

**Prepare supplies** (45 minutes on the day of instruction; includes setting up example tank, the demonstration tank, and setting out the materials for the group experiments)

- 1. Set up a water station where students will be able to access hot, cold, and tap water. *Note: The greater the difference in temperature, the better the chance of layering.*
	- a. Hot Water (See **HOT WATER DISPENSER GUIDE** for details)
		- 1. Do not plug in hot water dispenser before adding water. Fill hot water dispenser to full line. IMPORTANT: Control panel cannot get wet. Do not fill directly from faucet. Rinse the **Measuring Bottle** and use it to add water.

#### C.MOTE SCIENCE KITS . cmore.soest.hawaii.edu/education.htm

- 2. Close the lid securely. Make sure you hear a "click" when closing.
- 3. Plug in the unit to turn the power on; it takes about 30–40 minutes to heat completely.
- 4. Push *temp set* button until the green indicator light is set to 140°F. The light will blink while heating.
- 5. Unit will begin to heat water and beep 9 times when complete. Green indicator light will blink until the water cools to 140°F and will stay a steady green when it is in "keep warm" mode. You can dispense water at any time.

Note: Heater will boil water first and then cool to 140°F so it may be extremely hot for your first class. It is about the same temperature as a fresh cup of coffee or tea so inform your students to *be careful to avoid burns.*

- b. Cold Water
	- 1. Fill the cooler with ice (about one standard size bag of ice), but leave room to secure the lid.
	- 2. Fill the cooler with tap water and secure the lid.
- c. Tap Water
	- 1. If you have a faucet in your room, have the students use that for the tap water in the experiments. If not, fill the collapsible water carrier to dispense tap water (CAUTION: Carrier will weigh  $\sim$  40 lbs when full).

Note: If you do not have a faucet, try borrowing a large cooler or drink dispenser for your tap *water, as the collapsible water carrier is prone to leaking*. *Alternatively, conduct Lesson 1* outside, but be sure to discard the salty water down a drain and not on plants, as salty water *may kill plants.*

- 2. Set up materials for student lab stations. Each lab station should have:
	- a. Small plastic tank (1)
	- b. One plastic re‐sealable bag containing the following:
		- o Wooden block (1)
		- o 100 ml beaker (1)
		- o Measuring spoon set (¼ tsp, ½ tsp, 1 tsp) (1)
		- o Plastic spoon (1)
		- o Small container filled with  $\sim$  1/2 cup of salt (1)
		- o 2 colors of food dye: Red and Blue (1 each)
- 3. Set up the example tank, the demonstration tank, and set out the materials for the group experiments. The example tank is a stratified water system that is used to pique the students' curiosity, and is used as a reference throughout the day. The demonstration tank is used to show the pouring technique to the students and is then used again, in addition to the third painted tank, during the group experiments. The tanks should be located on a table or lab bench where students can easily see the long side of the tank. For the example, demonstration, and group experiments, you will need:
	- a. Large plastic tanks with bottom and one side painted white (3)
	- b. Clip-on labels for tanks during group experiments (2)
	- c. One large plastic re‐sealable bag containing the following:
		- o Wooden blocks (3)
		- o 1500 ml Measuring Bottle (1)
		- o 1000 ml Demonstration Water bottle (1)
		- o 250 ml beakers (4)
		- o 100 ml beakers (2)
		- o Probe Rinse Water beaker (1)
		- o Measuring spoon sets (¼ tsp, ½ tsp, 1 tsp) (2)
		- o Plastic spoons (2)
		- o Small salt container (1)
		- o 4 colors of food dye: Red, Yellow, Green, and Blue (2 each)
	- d. Oakton SALT 6 hand‐held salinity meter (1)

- e. Color‐coded **GROUP EXPERIMENT** cards (8)
- 4. Make demonstration water
	- a. Fill bottle labeled **Demonstration Water** with 1000 ml tap water.
	- b. Add 2 tsp of salt to the bottle.
	- c. Secure lid and shake until salt is dissolved.

**Set up example tank** (This is only done once; 20 minutes.)

- 1. Follow the directions below to set up a tank with three differently colored water layers (Figure 1). *The way the different waters are added is extremely important, as excess agitation will cause the waters to mix and prevent stratification.*
- 2. Choose a location where the tank will not be disturbed and where the students will notice the tank as they enter the classroom. DO NOT MOVE THE EXAMPLE TANK ONCE IT IS SET UP. *The system is stable enough that it will maintain the three layers for the day as long as it is not disturbed; however, sudden movement or a sustained breeze may mix the layers. If left overnight, the system tends to break down into two layers. This is OK for Lesson 2, but you will need to make a new example tank each day you conduct Lesson 1.*

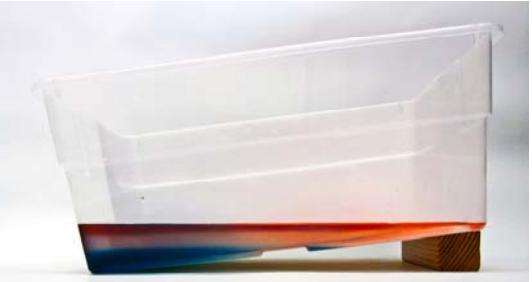

Figure 1. Finished example tank with a layered water system.

- 3. Place a wooden block under the edge of one of the plastic tanks (Figure 1).
- 4. Fill the **Measuring Bottle** with 1400 ml of tap water (line marked on bottle).
- 5. Add 1 tsp of salt to the bottle and shake until dissolved.
- 6. Pour the salty water from the **Measuring Bottle** into the example tank. After pouring, 1–2 inches of the bottom of the tank will remain uncovered. You will pour the colored water samples in the subsequent steps onto this exposed plastic area.
- 7. Use a beaker to measure 100 ml of cold water.
- 8. Add 1 tsp of salt to the cold water and stir with a plastic spoon until the salt is dissolved.
- 9. Add 3–4 drops of **BLUE** food dye and stir.
- 10. Slowly pour the cold, salty, blue water onto the exposed plastic part of the tank. Be careful not to disturb the water already in the tank with the beaker (Figure 2).

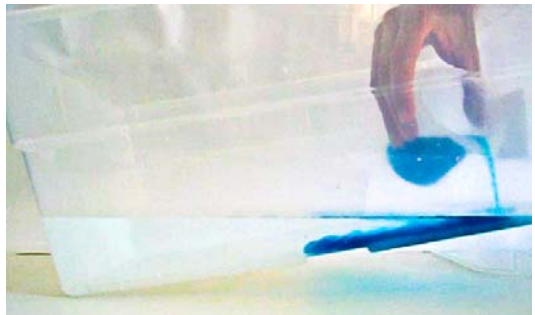

Figure 2. Pouring the cold, salty blue water into the tank.

- 11. Use a beaker to measure 200 ml of hot water (tap water can be used if hot water is not yet ready).
- 12. Add 4–5 drops of **RED** food dye and stir.

13. Slowly pour the hot, fresh, red water onto the exposed plastic part of the container. Be careful not to disturb the water that is already in the tank with the beaker (Figure 3).

**Set up demonstration tank** (This needs to be done prior to each class and is used to show the students how to add the dye and pour the water; 10 minutes.)

1. Start by placing one wooden block under the edge of one of the large, painted tanks.

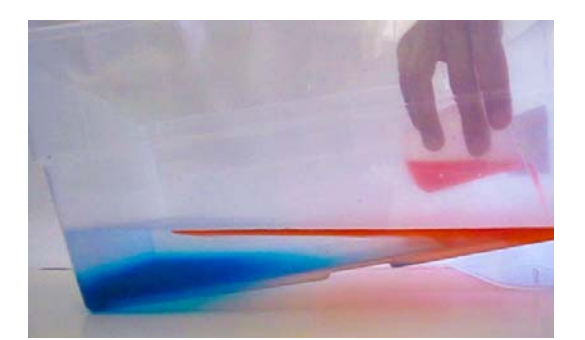

Figure 3. Pouring the hot, fresh, red water into the example tank.

- 2. Place a 250 ml beaker, food dye, plastic spoon, and the **Demonstration Water** bottle (filled according to step 6 of **Prepare Supplies**) near the tank.
- 3. Fill the **Measuring Bottle** (to the line) with 1400 ml of tap water and pour it into the demonstration tank.

#### **Set up group experiment station** (15 minutes)

- 1. Place one wooden block under the edge of the remaining large, painted tank. The demonstration tank will be used for the other group experiment tank.
- 2. Set out 100 ml beakers (2), 250 ml beakers (4), measuring spoon sets (2), the small salt container, plastic stirring spoons (2), food dye (4 colors), the salinity meter, and the **Probe Rinse Water** beaker filled about half full with fresh water.
- 3. Project the *Lesson 1\_Worksheet Template* PowerPoint presentation onto a chalkboard or dry‐erase board so that the table and graphs can be filled out during the experiments.

#### **Instructional Procedures:**

#### **Administer the Pre‐Survey**

Distribute the **OCEAN CONVEYOR BELT SURVEY – Lessons 1 and 2** (one per student). Have students check the pre‐ survey box and answer the questions (allow 5–10 minutes). After Lesson 2 is completed, the students will answer these same questions as a post‐survey. A **TEACHER ANSWER KEY** is provided for your convenience.

#### **Demonstration and Challenge**

- 1. If the students have not asked about the 3‐layered example tank yet, introduce it now as a challenge for the students. Explain that you made the example using the different types of water at the water station and the supplies found at the lab stations. After a few simple instructions (below), each student group gets 10 minutes to try to duplicate the example set‐up.
- 2. Go over the following tips and tricks to help the students:
	- a. Any additives must be well mixed and completely dissolved. The salt at the lab stations should last for all classes.
	- b. The way the water is added makes a big difference in stratification. It is important to pour slowly and carefully onto the bare plastic.
	- c. Water in the tank needs to be as stable as possible; excess mixing while adding water will prevent layers from forming.
	- d. Only use two drops of food dye.
	- e. Look through the tank from the side.
	- f. Always use tap water for your starting volume of water as the supply of hot and cold water is limited.
- 3. Demonstrate how to pour the water.
	- a. Inform the students that the demonstration tank is filled with 1400 ml of tap water.

### C.MOFC SCIENCE KITS · cmore.soest.hawaii.edu/education.htm

- b. Pour approximately 200 ml of the **Demonstration Water** into a beaker and tell the students that it contains an ingredient from one of their lab supplies.
- c. Add 2–3 drops of food dye to the beaker and reiterate that the students do not need to add any more dye than this because something other than the dye causes the layering.
- d. Demonstrate how to pour the water into the tank by pouring the water slowly onto the exposed slope of the container. Have the students closely watch what happens. Ask them to describe what they observe. (To prepare for the group experiments, you can empty out this tank while the students are working.)
- 4. Discuss how to use the hot water dispenser and other safety issues.
	- a. The water may be the temperature of a fresh cup of hot tea and has the potential to cause burns.
	- b. Leave temperature set to 140°F.
	- c. Only dispense water into your beaker, and hold the beaker directly under the spout.
	- d. To dispense water, the unit needs to be unlocked. The unit is unlocked when you see a red indictor light next to the unlock button. If the light is off, press the *Unlock* button once.
	- e. Press and hold the *Dispense* button to dispense water. Stop pushing *Dispense* when the desired water level is reached. Note: Water will continue to be dispensed for a few seconds after you let go, so stop a *little early.*
- 5. Distribute the **STUDENT WORKSHEET – Lesson 1: Water Stratification** and give the students 10 minutes to try and create their own 3‐layered system using the supplies at their lab stations and the worksheet as a guide. Instruct students to clean up their lab stations after they have completed the challenge. If your class time is limited and one or more groups finish before the others, start the successful students on step two of the group experiment instructions below.
- 6. After ten minutes of open experimentation, lead a class discussion about the groups' attempts and their results. Stress that any groups that were unable to produce layers did not fail; they just discovered what does not work. Record the different group results on the board and see if any patterns emerge.
- 7. Questions to help lead discussion:
	- a. What factor(s) caused layers to form?
	- b. Was it just one factor or a combination of factors?
	- c. There are two variables that influence the formation of layers: temperature and salinity. How could you devise a controlled experiment to see how each factor separately influences layering?

#### **Group Experiments**

- 1. Lead the students through two experiments testing the effects of: 1) salinity on water stratification, and 2) temperature on water stratification. If you have time, guide the students through inquiry experiments testing temperature and salinity as a class. If you have enough hot and cold water for your classes, have the students design the experiments in small groups. Measure the temperature of the hot, cold, and tap water once for the class, and assume that the temperature will not change during the class. Show the students how to measure salinity using the salinity meter and give them the **SALINITY APPROXIMATION TABLE** to use for their experiments. If you are short on time, use the following instructions for a structured group experiment testing temperature and salinity.
- 2. In order to reduce the amount of time it takes to run the group experiments, hand out the **Group Experiment 1: Testing variations in salinity** and the **Group Experiment 2: Testing variations in temperature** cards to the students who complete their 3‐layered tank challenge first. Instruct these students to follow the directions on their card and tell them they are responsible for this part of the group experiment. Show them how to use the salinity meter (probe) to measure salinity and temperature and have them record these values on a datasheet. See the **SALINITY METER GUIDE** for directions on how to use the probe.

#### C.MOTE SCIENCE KITS . cmore.soest.hawaii.edu/education.htm

Tip: If you have a large number of students, then divide the class in two. Have half of the class sit in chairs around the group tanks while the other group stands behind them, and reverse the two groups for the second group experiment.

#### **Group Experiment 1: Testing variations in salinity**

- 1. During the experiment, complete the salinity data collection table and blank graph from the *Lesson 1\_Worksheet Template* PowerPoint presentation that is projected onto the board. The table and graph are the same as those in the **STUDENT WORKSHEET – Lesson 1: Water Stratification**.Clip the corresponding label onto the tank.
- 2. Hand out the **Group Experiment 1: Testing variations in salinity** cards: "Water 1", "Water 2", and "Water 3" to three students and have them make the different water types as instructed on the cards.
- 3. After "Water 1" has been poured into the tank labeled **Group Experiment 1**, have the students predict what will happen when the **GREEN** "Water 2" is poured into the tank.
- 4. Have a student carefully pour the salty, **GREEN** water into the tank, standing so that other students can see what happens.

The saltier green water should flow under the clear water. Point out that it moves slowly, as a front plowing under the clear water. What happens when it hits the side of the container? Green water may flow up and mix with the clear water. Light refraction and/or reflection may also tint the clear water green (Figure 4).

- 5. Have the students predict what will happen when the **RED** "Water 3" is poured into the tank.
- 6. Have a student carefully pour the **RED**, salty water into the tank, standing so that other students can see what happens.

**The red water with a salinity intermediate between the green and clear water should flow under the clear water and form a layer between the clear and green water (Figure 5). There may be some mixing near where the water is poured in and the red water may "push" the green water out of the way where they first interact. You may also notice an internal wave form as the red water flows between the two layers.** 

- 7. Lead the students through graphing salinity using the *Lesson 1\_Worksheet Template* PowerPoint presentation.
- 8. Example of completed data table and graph are found on the **TEACHER ANSWER KEY to STUDENT WORKSHEET – Lesson 1: Water Stratification.** Actual values will vary from the samples found on the answer sheet.

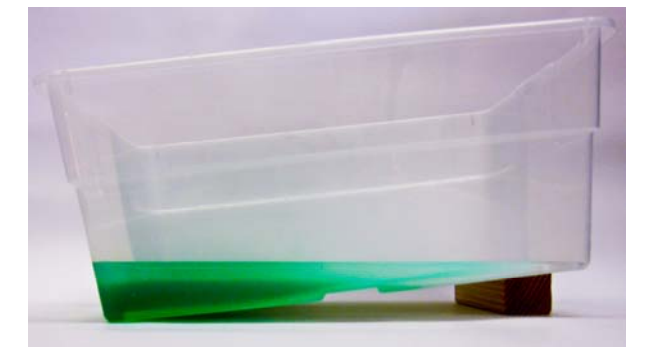

Figure 4. The **Group Experiment 1** tank with waters 1 and 2 added.

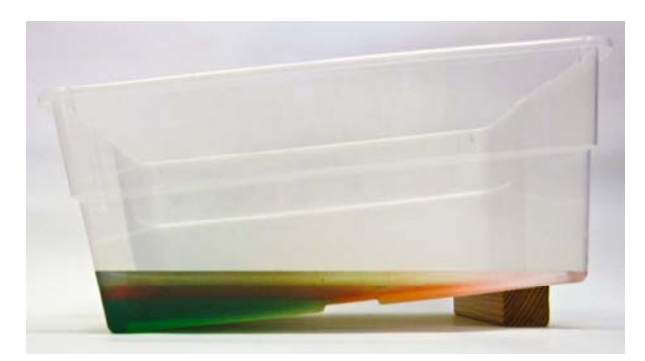

Figure 5. The **Group Experiment 1** tank with waters 1, 2, and 3 added.

9. Leave this tank set up and transition to the temperature experiment.

#### **Group Experiment 2: Testing variations in temperature**

1. Advance to slide 2 in the PowerPoint presentation entitled, *Lesson 1\_Worksheet Template* and complete the temperature data table and graph during the experiment. Clip the corresponding label onto the tank.

2. If have not already done so, hand out the **Group Experiment 2: Testing variations in temperature** cards: "Water A", "Water B", and "Water C" to three different students now and have them make the different water types as instructed on the cards.

Note: It is important that there is a great enough difference in temperature for layers to form. Cold water should feel cold and hot water should feel hot. If the temperature of these waters has changed too much, have the *students get new water, but use the original temperature measurements.*

- 3. After "Water A" has been poured into the tank labeled **Group Experiment 2**, have the students predict what will happen when the **BLUE** "Water B" is poured into the tank.
- 4. Have a student carefully pour the cold, **BLUE** water into the tank, standing so that other students can see what happens.

The cold, blue water should flow under the clear tap water. It will probably flow much more slowly than the higher salinity green water did in Group Experiment 1. Because of the very fine differences in density between the different temperature waters, mixing is more likely. The volume of cold water is low (100 ml) **because less water reduces the likelihood of mixing.**

- 5. Have the students predict what will happen when the **RED** "Water C" is poured into the tank.
- 6. Have a student carefully pour the hot, **RED** water into the tank, standing so that other students can see what happens.

The hot, red water should slowly spread out on top of the clear layer. How the water will flow depends on how it is poured. Looking from the top there will probably be lobes where the water tends to follow the same **path. Have the student pouring describe the view from the top to the class.** 

- 7. Have the students graph the temperature data on their own, using the same graphing format as the salinity data. An example of a completed data table and graph are found on the **TEACHER ANSWER KEY to STUDENT WORKSHEET – Lesson 1: Water Stratification.** Actual values will vary from the samples found on the answer sheet.
- 8. Leave this tank set up and transition to the combination experiment. Be sure that the students finish their graphs prior to moving on to the next step.

#### **Combination Experiment:**

- 1. So far, we have tested the individual effects of temperature and salinity on water stratification to create three distinct water layers in two different tanks. Can we make additional combinations that create a fourth layer?
- 2. Pass out the **BLUE** "Water 4" and **RED** "Water D" cards to two different students and have them follow the directions on the cards. Discuss as a class what variables have changed for the combination experiment and have them make predictions about what will happen when each type of water is added.
- 3. Have the students predict what will happen when the **YELLOW**""Water D" is added to the **Group Experiment 2** temperature‐layered tank. You may want to remind them that in **Group Experiment 2**, the salinity was constant and stratification occurred due to differences in temperature.
- 4. Have a student carefully pour the salty, **YELLOW** water into the tank, standing in such a way to allow other students to see what happens.

The yellow, salty water should flow under all of the layers in the tank and form a new bottom layer (no figure provided). The small volume of yellow water limits the amount of mixing that occurs. Note that "Water D" cannot be plotted on the temperature vs. depth graph because this graph assumes constant salinity. A three**axis plot would be necessary to graph waters where both temperature and salinity vary (Figure 7).** 

#### C.MOFC SCIENCE KITS · cmore.soest.hawaii.edu/education.htm

- 5. Have the students predict what will happen when the **BLUE** "Water 4" is added to the **Group Experiment 1** saline-layered tank. You may want to remind them that in **Group Experiment 1**, the temperature was constant and stratification occurred due to differences in salinity.
- 6. Have a student carefully pour the **BLUE**, cold, fresh water into the tank, standing so that other students can see what happens. **The blue, cold, fresh water should slowly spread out over the clear, salty layer (Figure 6). How the water flows will depend on how it is poured. You might see some areas where the blue layer is thicker as it forms "pools" in the salty water. This demonstration is**

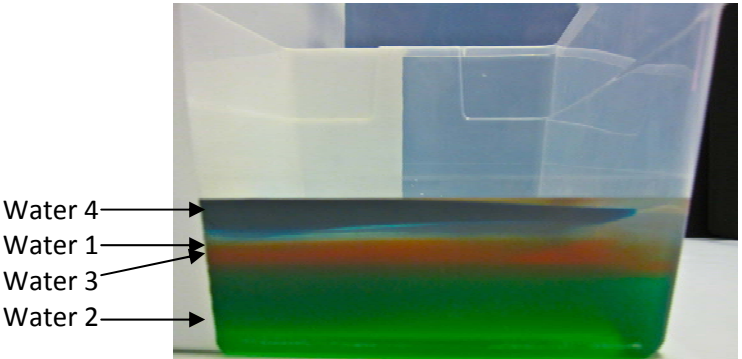

Figure 6. The **Group Experiment 1** tank with waters 1, 2, 3, and 4 added.

analogous to a river flowing into the ocean or to melting ice sheets. Note that "Water 4" cannot be plotted on the salinity vs. depth graph because this graph assumes constant temperature. A three-axis plot would be **necessary to properly graph additional waters because both temperature and salinity vary (Figure 7).** 

7. Discuss that "Water D" and "Water 4" cannot be plotted with the rest of the waters in the experiments because two variables, temperature and salinity, change for "Water D" and "Water 4". A three-axis plot that accounts for depth, temperature, and salinity is necessary to graph a system where both temperature and salinity vary (Figure 7).

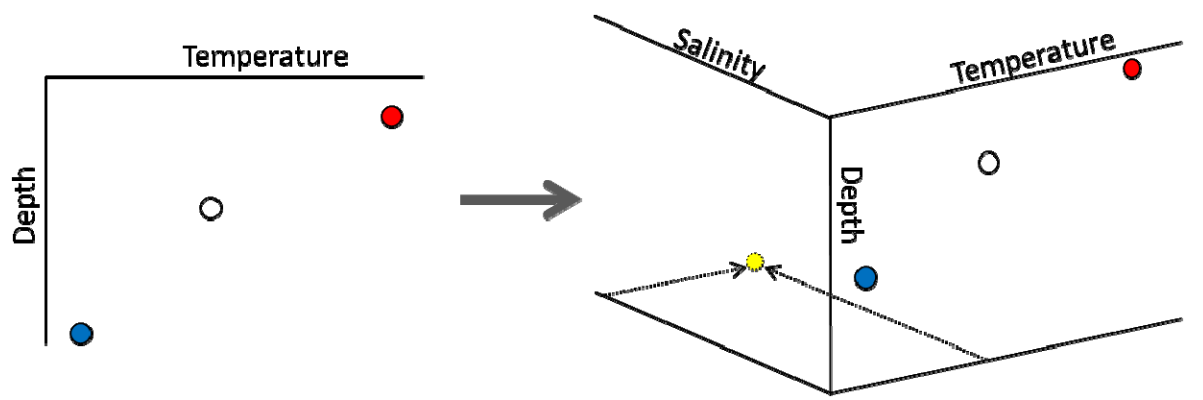

Figure 7. A three‐axis plot which incorporates a third variable, salinity. The plot on the left shows how the graph of temperature versus depth may look when plotting "Waters A, B, and C" during **Group Experiment 2**. The plot on the right shows how a third axis for salinity is necessary to plot "Water D" (yellow dot) which has a unique temperature *and* salinity.

- 8. Discuss answers to the last question on the **STUDENT WORKSHEET – Lesson 1: Water Stratification**: "Where else might you find systems that are stratified like this?" **The ocean, lakes, ponds, and some salad dressings can be stratified. Discuss the fact that the layers form due to differences in density.**
- 9. Return to the example tank that was set up prior to class and explain that it can serve as a model of the ocean.
	- a. The top red layer represents the surface of the ocean. Surface temperature and salinity vary greatly depending on region. Surface water is colder near the poles and warmer in the tropics. Surface salinity is lower near rivers and higher where there is greater evaporation.
	- b. The clear layer represents a transition zone where there are distinct changes in temperature, salinity and density.
	- c. The bottom blue layer represents the deep ocean which is typically cold, dark, and more saline. This layer takes up the greatest volume of the ocean. The temperature of the deep ocean is a relatively constant 4°C across the globe.

### C.MOFC SCIENCE KITS · cmore.soest.hawaii.edu/education.htm

- 10. Play the narrated PowerPoint presentation, *Lesson 1\_Water Stratification\_NARRATED*, to relate the water layers in the tanks to ocean structure.
- 11. Time permitting, allow the students to go back to their lab stations and experiment with different combinations of temperature and salinity. Challenge them to see if they can make their own four‐layer systems.

*Clean‐up:* 

- 1. The salty water from Lesson 1 should be dumped down the drain and NOT onto the ground because its high salinity may harm some plants.
- 2. All of the tanks, beakers, bottles, and stirring spoons should be rinsed with fresh water and allowed to dry before stacking or sealing in bags.
- 3. The hot water heater and cooler should be emptied and allowed to dry completely.
- 4. Rinse the probe of the salinity meter with fresh water.
- 5. If you plan on completing additional lessons from this kit, please do not have students complete the post‐survey (this will be done after Lesson 2) and do not complete the **TEACHER EVALUATION** at this time.
- 6. If you are not completing additional lessons:
	- Please have students complete the post‐survey (you will need to make one additional photocopy per student). As the students are completing the post-survey, we would be grateful if you would complete the **TEACHER EVALUATION** of this kit. All comments, corrections, and suggestions are very welcome. If you prefer, you can complete the evaluation online (see **TEACHER EVALUATION** for website address).
	- Re-pack the kit for return to C-MORE. Double check that all the items are included and in their proper place by completing the **SUPPLY CHECKLIST**. Please make a note of missing, broken, or damaged items so that they can be replaced. Please pack the kit so that the materials are stored as they were when you received them. Please also include a copy of the students' pre‐ and post‐ surveys.

*Mahalo!*

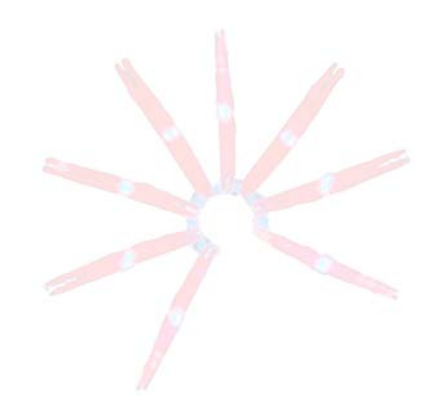

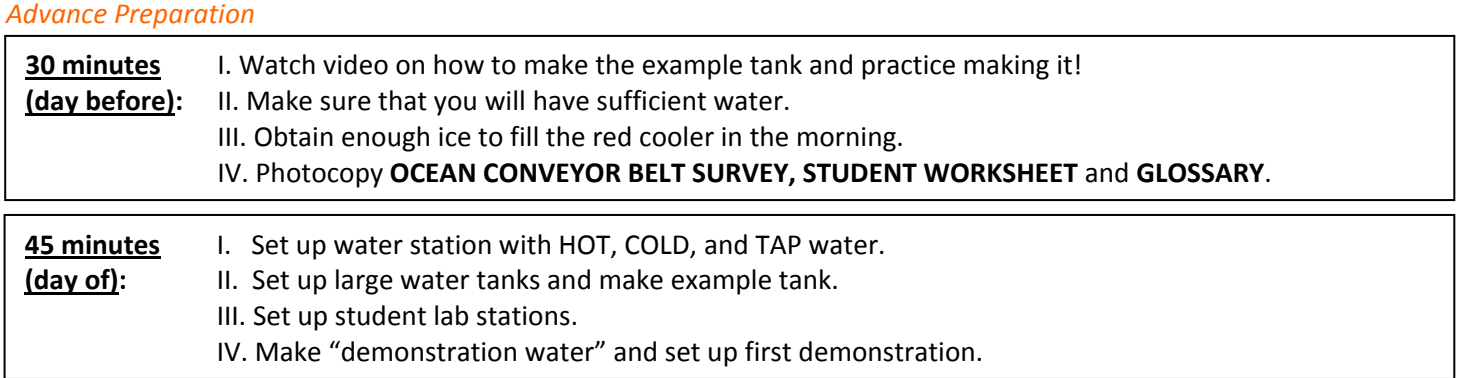

#### *Instructional Procedures*

**~70 minutes:** After completing the pre‐test, students work in groups to reproduce a layered water system and experiment with the physical properties that affect water density. The lesson ends with the PowerPoint presentation, *Lesson 1\_Water Stratification* which relates the experiment to the oceans.

**10‐15 minutes**: I. Each student completes and turns in the **OCEAN CONVEYOR BELT SURVEY – Lessons 1 and 2.** II. Introduce the example tank to the students and challenge them to make their own layered water

- system using the supplies at their lab station.
- III. Tell the students only add a few drops of food coloring and demonstrate how to pour the water.
- IV. Go over tips and tricks, how to use the hot water dispensers, and lab safety.

**10–15 minutes**: I. Students experiment trying to make their own layered water system.

II. Lead group discussion about trials and results. Record different group results on the board and see if any patterns emerge. Transition to group experiments testing temperature and salinity independently.

**20–25 minutes**: Lead the students through group experiments 1 and 2. Use the directions provided or have the class design their own tests varying only temperature or only salinity. Measure, record, and plot temperature and salinity data. Use the *Lesson 1\_Worksheet template* PowerPoint presentation as a guide for recording and graphing data.

Water 1: 1400 ml tap water, 1 tsp salt, CLEAR

Water 2: 200 ml tap water, 1 tsp salt, GREEN  $\vert$  | Water B: 100 ml COLD water, **BLUE** 

Water A: 1400 ml tap water, CLEAR

Water 3: 200 ml tap water, <sup>1</sup>/<sub>2</sub> tsp salt, **RED**  $\vert$  Water C: 200 ml HOT water, **RED** 

**Combination experiment:** What happens when cold, fresh water is added to the saline‐stratified tank? What happens when saline water is added to the temperature-stratified tank?

Water 4: 200 ml COLD water, **BLUE** Water Network and Mater D: 50 ml tap water, 1 tsp salt, **YELLOW** 

**If time permits**: Allow the students to go back to their lab stations and experiment with different temperature and salinity combinations. Challenge them to make a 4‐layered tank.

**10 minutes:** Narrated PowerPoint presentation relates tank experiments to ocean structure.

**5‐10 minutes:** Group reflection on experiments and clean‐up.

#### **OCEAN CONVEYOR BELT SURVEY – LESSONS 1 and 2**

#### **Check one:**

Pre‐survey Name: Post‐survey

#### Directions:

This survey is both a pre- and post- survey. Put a check mark at the top of this paper next to the survey you are doing (pre‐ or post‐ survey). Please answer each question to the best of your ability. Circle the most correct answer.

- 1. Deep ocean currents are driven by \_\_\_\_\_\_\_\_\_\_.
	- a. tides
	- b. density
	- c. wind
	- d. boats
- 2. In general, the oceans are
	- a. pretty much the same from the surface to the bottom
	- b. stratified into two distinct layers
	- c. separated into different disconnected basins such as the Atlantic, Pacific, and Indian oceans
- 3. Water can sink in water.
	- a. True
	- b. False
- 4. Circulation in the Atlantic Ocean causes the climate in Western Europe to be \_\_\_\_\_\_\_\_\_\_\_\_\_\_\_\_\_.
	- a. a few degrees warmer
	- b. a few degrees colder
	- c. unchanged
- 5. Cold water is \_\_\_\_\_\_\_\_\_\_\_\_\_\_\_\_\_\_\_than hot water.
	- a. lighter
	- b. saltier
	- c. denser
	- d. less dense
- 6. The oceans affect climate by
	- a. exchanging heat and gases with the atmosphere
	- b. transferring heat from the equator to the poles
	- c. acting as a sink for carbon dioxide  $(CO<sub>2</sub>)$
	- d. all of the above
	- e. none of the above
- 7. CTD stands for Conductivity, Temperature, and Depth. Conductivity is measured to determine\_\_\_\_\_\_\_\_\_\_\_\_\_\_\_.
	- a. pressure
	- b. nutrients
	- c. oxygen
	- d. salinity

#### **TEACHER ANSWER KEY OCEAN CONVEYOR BELT SURVEY – LESSONS 1 and 2**

**Check one:**

\_\_ Pre-survey <sup>completed teacher answer key. Please Name: \_\_\_\_\_\_\_\_\_\_\_\_\_\_\_</sup> Email kits@soest.hawaii.edu to request a completed teacher answer key. Please

Post‐survey

include name, school and grade(s) taught in your request. Mahalo!

#### Directions:

This survey is both a pre- and post- survey. Put a check mark at the top of this paper next to the survey you are doing (pre‐ or post‐ survey). Please answer each question to the best of your ability. Circle the most correct answer.

- 1. Deep ocean currents are driven by \_\_\_\_\_\_\_\_\_\_\_\_\_\_\_.
	- a. tides
	- b. density
	- c. wind
	- d. boats
- 2. In general, the oceans are
	- a. pretty much the same from the surface to the bottom
	- b. stratified into two distinct layers
	- c. separated into different disconnected basins such as the Atlantic, Pacific, and Indian oceans
- 3. Water can sink in water.
	- a. True
	- b. False

4. Circulation in the Atlantic Ocean causes the climate in Western Europe to be \_\_\_\_\_\_\_\_\_\_\_\_\_\_\_\_\_.

- a. a few degrees warmer
- b. a few degrees colder
- c. unchanged
- 5. Cold water is \_\_\_\_\_\_\_\_\_\_\_\_\_\_\_\_\_\_\_\_than hot water.
	- a. lighter
	- b. saltier
	- c. denser
	- d. less dense
- 6. The oceans affect climate by\_\_\_\_\_\_\_\_\_\_\_\_\_\_.
	- a. exchanging heat and gases with the atmosphere
	- b. transferring heat from the equator to the poles
	- c. acting as a sink for carbon dioxide  $(CO<sub>2</sub>)$
	- d. all of the above
	- e. none of the above
- 7. CTD stands for Conductivity, Temperature, and Depth. Conductivity is measured to determine
	- a. pressure
	- b. nutrients
	- c. oxygen
	- d. salinity

#### **MATERIALS PHOTO GUIDE Lesson 1: Water Stratification (Teacher Supplies)**

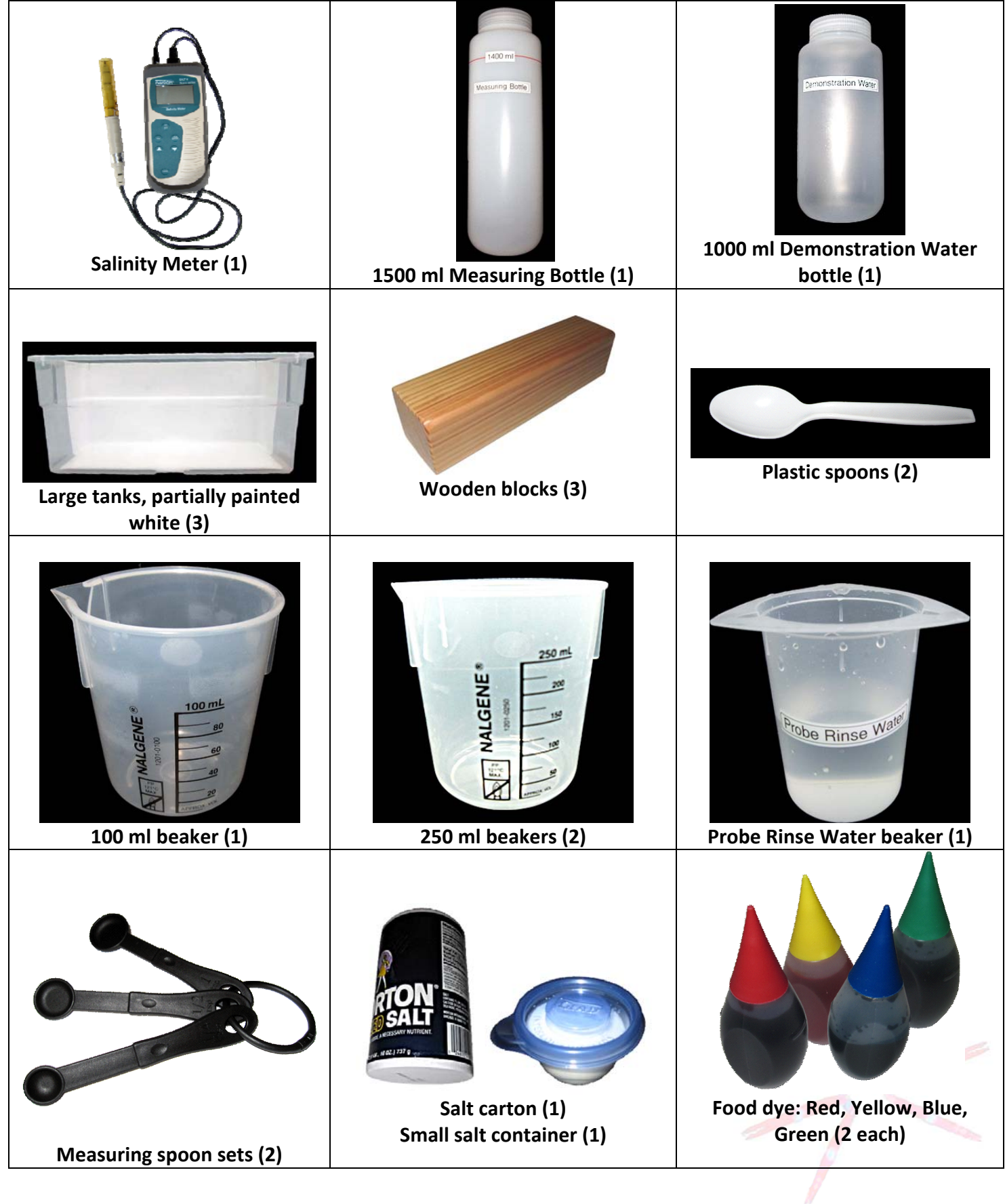

#### **MATERIALS PHOTO GUIDE**

#### **Lesson 1: Water Stratification (Water Containers and Student Supplies)**

**Water containers COLD** HOT **Hot** water dispenser **Red** cooler **Reduced EXEC 100 Collapsible** water carrier

**Supplies for student lab stations**

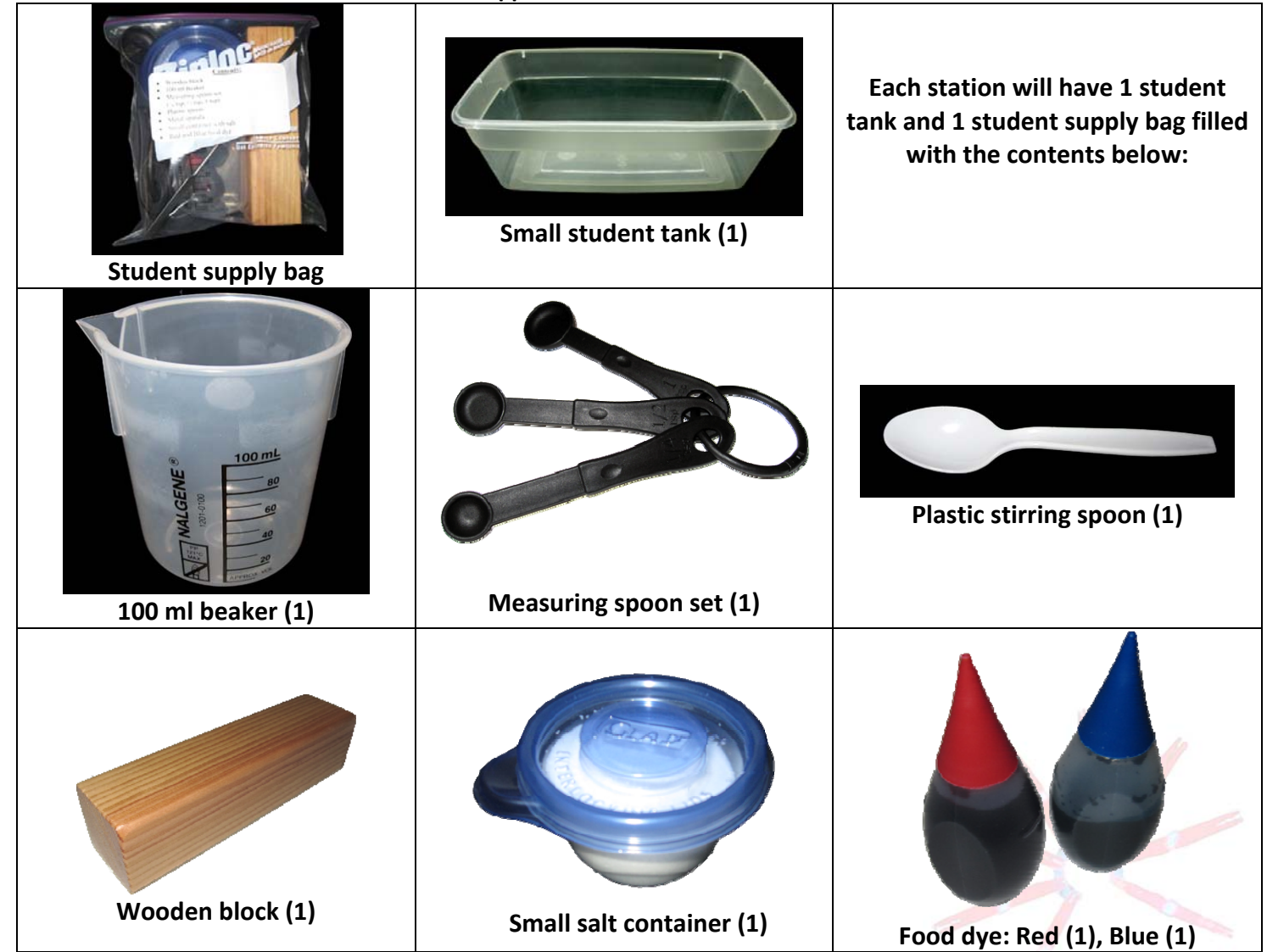

#### **HOT WATER DISPENSER GUIDE**

#### **Lesson 1: Water Stratification**

The hot water pot included with the kit is intended to provide hot water throughout the day. Simple set‐up and operation instructions are given below. Please see the manufacturer's Instruction Manual in the back of the kit binder for detailed operational instructions and important safeguards.

#### **Parts Identification:**

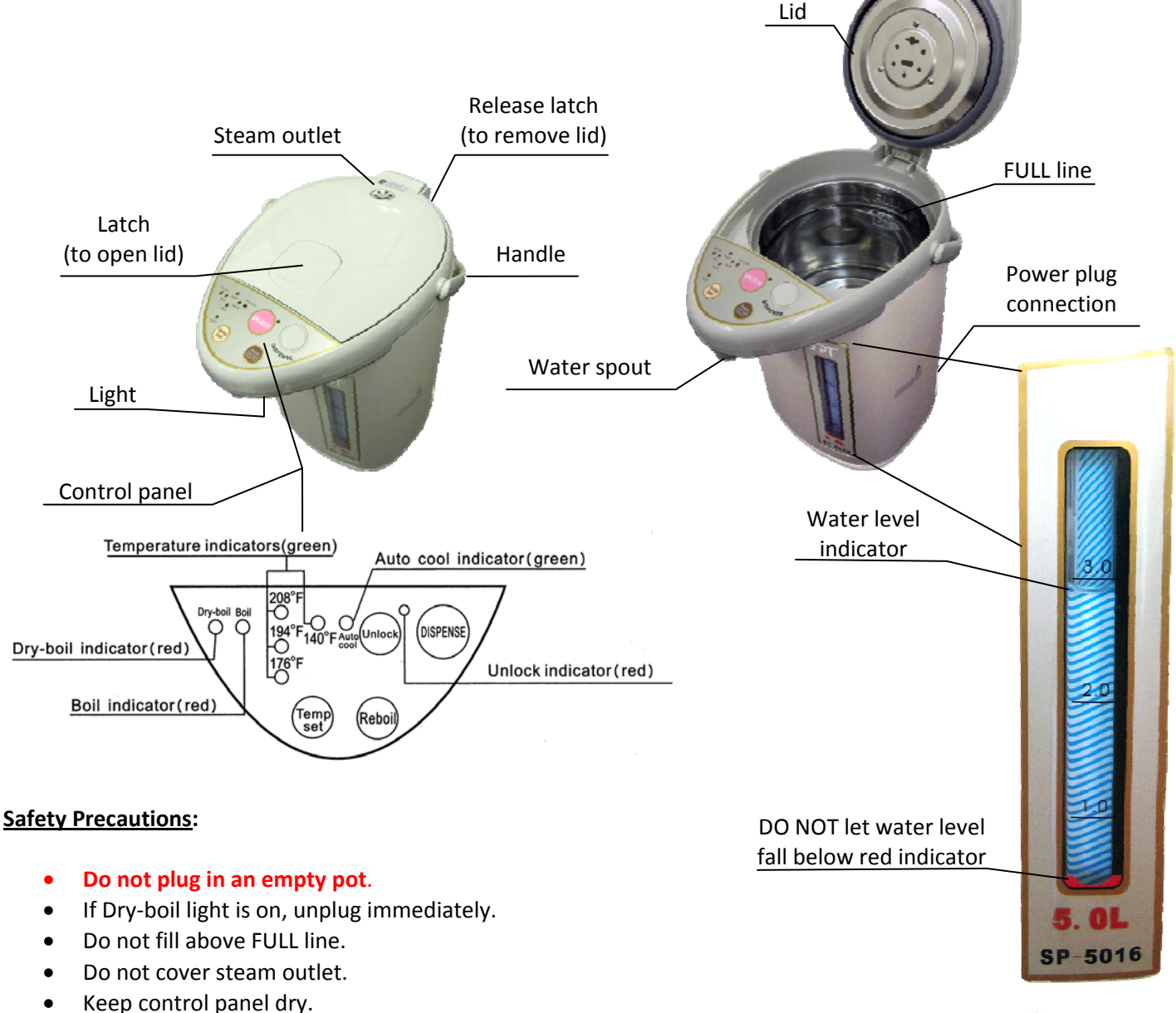

- Do not add water directly from tap, use large bottles included in kit.
- Make sure the "click" sound is heard when closing the lid.
- Do not wash unit under running water.
- Remove lid when emptying.
- Pour out water away from the control panel (keep control panel dry).

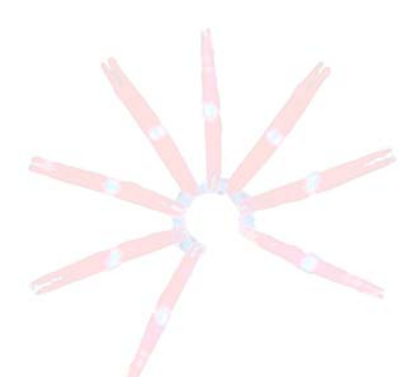

#### **Adding and Heating Water:**

- 1. Open the lid by pressing down with your thumb and pulling up on the latch (see photo at right).
- 2. Use a bottle to fill the dispenser with water to the FULL line.
- 3. Close the lid firmly. Make sure you hear a "click".
- 4. Connect the power cord to the heater and plug into a power outlet.
- Temr 5. Set the temperature to 140°F by pressing  $\frac{\text{seV}}{\text{on the control panel until}}$ the green indicator light next to 140°F is illuminated.
- 6. The unit will begin to heat water and will beep 9 times when complete. The green indicator light will blink until the water cools to 140°F and will stay a steady green while it is in "keep warm" mode. You can dispense water at anytime.

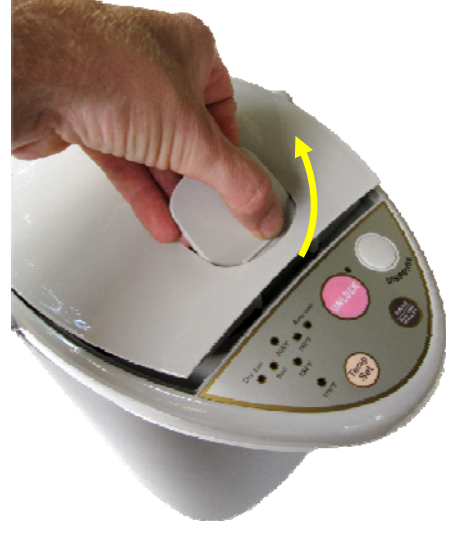

Note: Heater will boil water first and then cool to 140°F, so it may be extremely hot for your first class. It is about the same temperature as a fresh cup of coffee or tea so inform your students to be careful, as there is the *potential for burns.*

7. Add more water when the water level nears the red "low water" indicator. After water is added, close the lid firmly and press  $\overset{\text{(Reboi)}}{\text{L}}$ . Check that the temperature is set to 140°F.

#### **Dispensing Water:**

Red unlock indicator light

- **Unloc**
- 1. Press the  $\setminus$  button. The heater will beep and the red unlock indicator light will come on (picture at right).
- 2. Hold beaker under the spout.

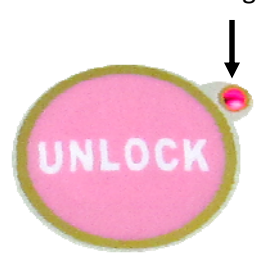

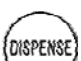

3. Press and hold the button to dispense water. Stop pushing DISPENSE when the desired water level is almost reached. Note: Water will continue to be dispensed for a few seconds after you let go, so stop a little *early.*

#### **Emptying and Cleaning:**

- 1. Unplug the power cord from the outlet and disconnect the power cord from the heater.
- 2. Put the power cord in the kit box.
- 3. Remove the lid by pressing in and holding down the base of the release latch on the back of the heater. Open the lid to a 45° angle and remove the lid. Some water will accumulate in the lid, shake out as much water as possible. WARNING: *Water and steam are very hot; allow water to cool or be extremely careful when emptying.*
- 4. While holding the handle down, carefully pour the water out the back side of the heater, keeping the control panel up. REMINDER: *The control panel must not get wet!*
- 5. Allow heater and lid to dry completely before reattaching the lid. To reattach the lid, press the release latch and place the lid in the groove. Close the lid securely.

#### C.MOre SCIENCE KITS · cmore.soest.hawaii.edu/education.htm

#### **SALINITY METER GUIDE**

#### **Lesson 1: Water Stratification**

The Oakton SALT 6 hand‐held salinity meter is used to measure temperature and salinity. Please see the manufacturer's Instruction Manual in the back of the kit binder for detailed operational instructions and important safeguards.

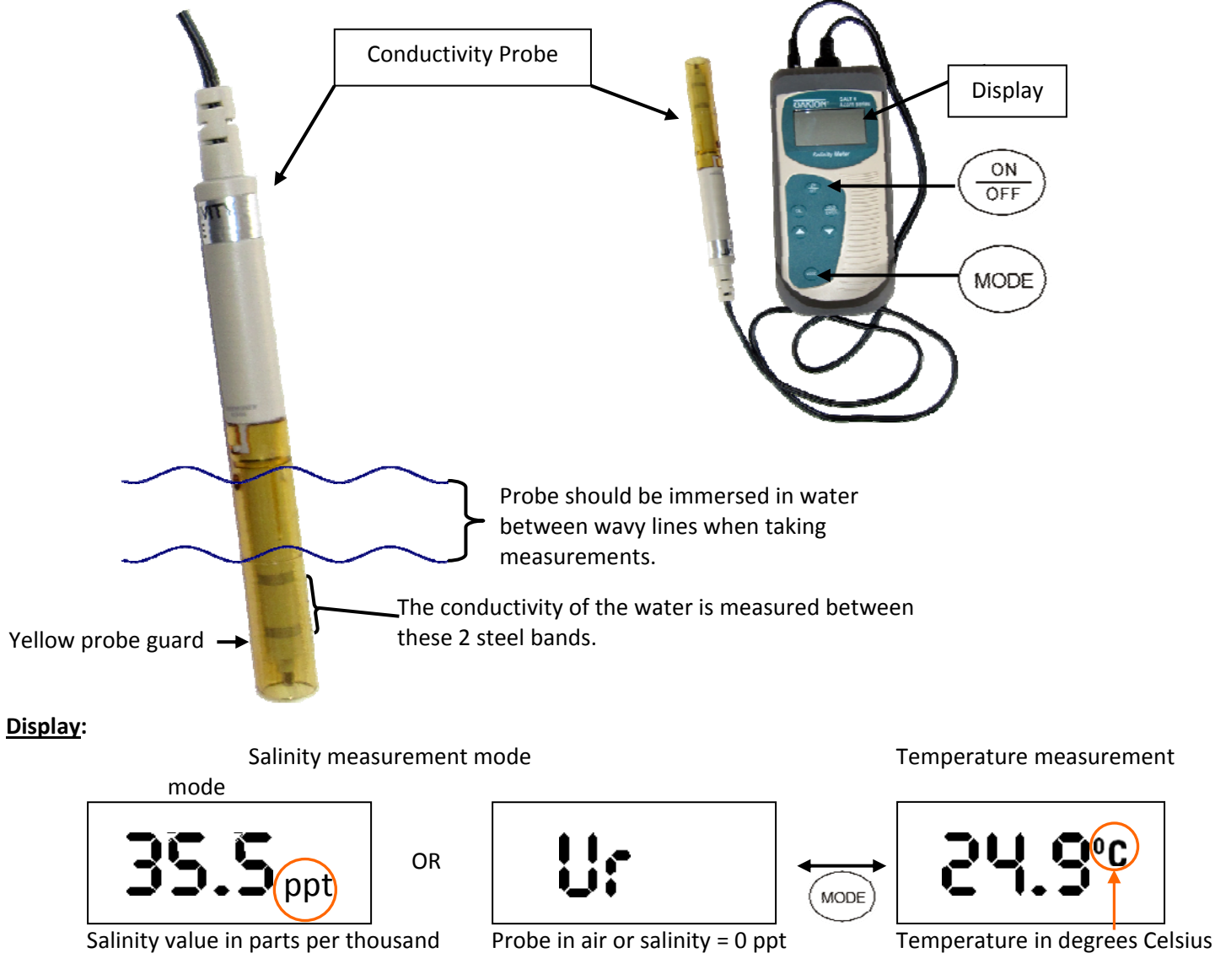

#### **Measuring Salinity and Temperature:**

1. Turn the salinity meter on by pressing the  $\overline{OPT}$  button once. The meter will cycle through a series of displays showing internal settings. All LCD segments will light for two seconds, and then the meter will go into salinity measurement mode. The display may read  $\bf{U}$ : if the probe is in the air or in fresh water with a salinity < 1 ppt.

ON

- 2. Immerse the probe in the water so that both steel bands are in the water, but the water level should not go above the yellow probe guard. Gently stir the water with the probe to get a homogeneous sample.
- 3. Allow some time for the reading to stabilize, and then record the value.
- **MODE** 4. Press to switch to temperature mode.
- 5. Allow some time for the reading to stabilize, and then record the value.
- 6. RINSE the probe in fresh water.

#### C.MOre SCIENCE KITS . cmore.soest.hawaii.edu/education.htm

#### **Trouble‐Shooting:**

LCD Display:

If the probe is in a freshwater sample, the salinity is 0 ppt. Ur means under measurement range.

If the probe is in a salty water sample, make sure that both metal bands are submerged and that there are no bubbles in the probe.

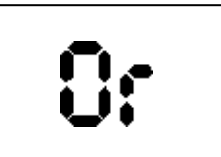

The salinity is OVER 50 ppt (over measurement range). Dilute sample with water or record as > 50 ppt.

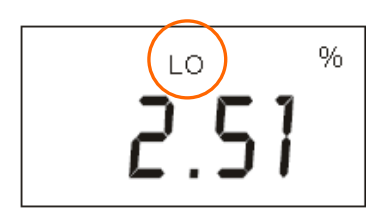

When the LO indicator appears, the batteries need to be replaced or the battery connection is bad. Replace the batteries, but if the error continues, clean the battery contacts.

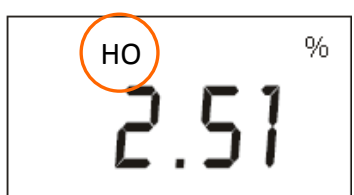

If HO is shown in the display, the  $\overline{\text{max}}$  button was pressed and the value displayed will not change. Press  $\left(\overline{\text{HOLD}\atop \text{ENTER}}\right)$  once or turn the meter off and back on again.

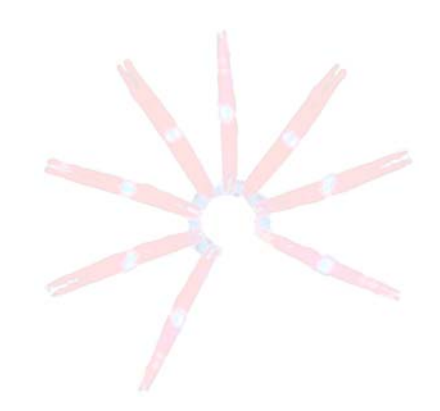

#### **SALINITY APPROXIMATION TABLE**

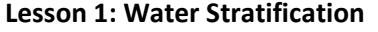

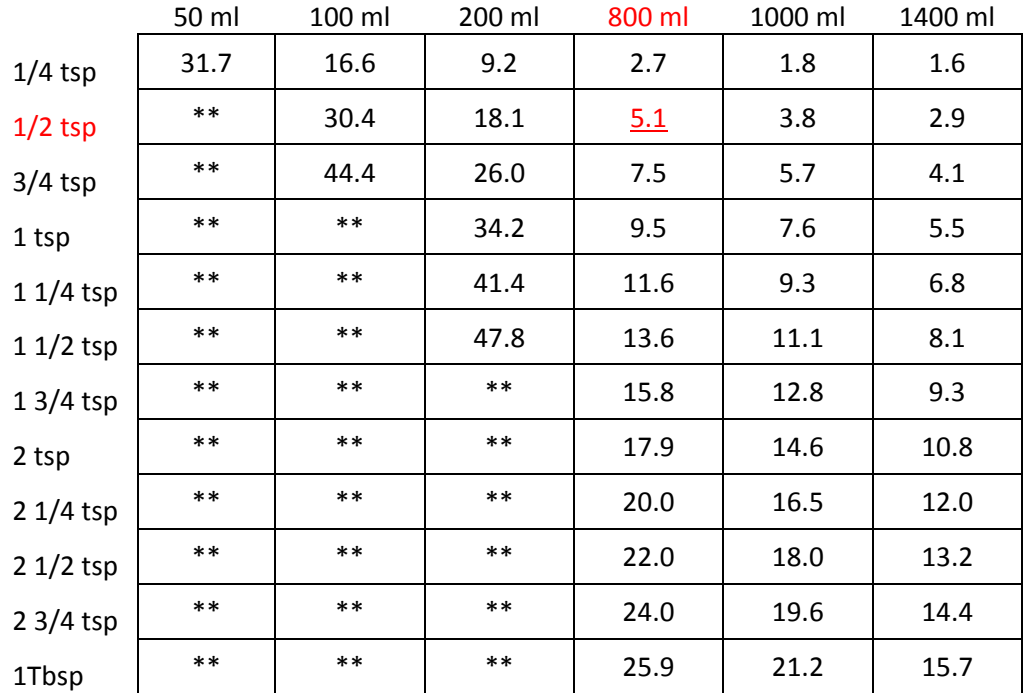

\* This table gives the approximate salinity in parts per thousand (ppt) for a level measurement of salt added to the indicated volume of water. The leftmost column lists the amount of salt and the top row indicates the volume of water in milliliters (ml). For example, if ½ tsp of salt is added to 800 ml of water, the salinity of the water becomes approximately 5.1 ppt.

\*\*A salinity of 50 ppt or greater is beyond the range of the salinity meter used.

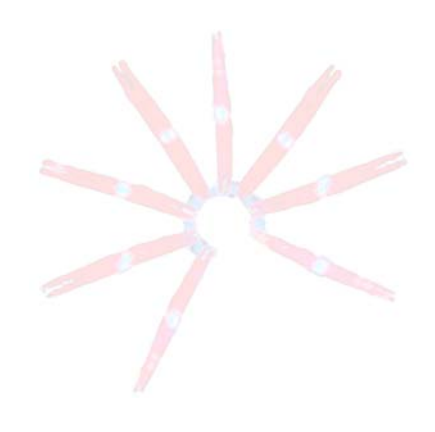

# **Water 1: Salinity**

- 1. Rinse the **Measuring Bottle** and add **1400 ml** of tap water (fill to the red line).
- 2. Measure **1 tsp** of salt and carefully pour the salt into the **Measuring Bottle**.
- 3. Secure the lid and shake the bottle until the salt is completely dissolved.
- 4. Measure the temperature and salinity.
- 5. Record the temperature and salinity values in the table on the board and on your worksheet.
- 6. Rinse the probe in fresh water.
- 7. Pour the water into the tank labeled **Group Experiment 1**.

**Group Experiment 1:** Testing variations in salinity

# **Water 2: Salinity**

- 1. Rinse a 250 ml beaker, and then add **200 ml** of tap water.
- 2. Add **1 tsp** of salt to the water.
- 3. Stir until all the salt dissolves.
- 4. Measure the temperature and salinity.
- 5. Record the values in the table on the board and on your worksheet.
- 6. Rinse the probe with fresh water.
- 7. Add 2–3 drops of **GREEN** food dye and stir.
- 8. When instructed by your teacher, explain the properties of your water to the class.
- 9. SLOWLY pour the water onto the exposed plastic area in the **Group Experiment 1** tank so that the class can observe what happens.

**Group Experiment 1:** Testing variations in salinity

# **Water 3: Salinity**

- 1. Rinse a 250 ml beaker, and then add **200 ml** of tap water.
- 2. Add **½ tsp** of salt to the water.
- 3. Stir until all the salt dissolves.
- 4. Measure the temperature and salinity.
- 5. Record the values in the table on the board and on your worksheet.
- 6. Rinse the probe with fresh water.
- 7. Add 2–3 drops of **RED** food dye and stir.
- 8. When instructed by your teacher, explain the properties of your water to the class.
- 9. SLOWLY pour the water onto the exposed plastic area in the **Group Experiment 1** tank so that the class can observe what happens.

**Group Experiment 1:** Testing variations in salinity

# **Water 4: Salinity**

- 1. Rinse a 250 ml beaker, and then add **200 ml** of **COLD** water.
- 2. Measure the temperature and salinity.
- 3. Record the values on the board.
- 4. Add 2–3 drops of **BLUE** food dye and stir.
- 5. When instructed by your teacher, explain the properties of your water to the class.
- 6. SLOWLY pour the water onto the exposed plastic area in the **Group Experiment 1** tank so that the class can observe what happens.

**Group Experiment 1:** Testing variations in salinity

### **Water A: Temperature**

- 1. Rinse the **Measuring Bottle** and add **1400 ml** of tap water (fill to the red line).
- 2. Measure the temperature and salinity.
- 3. Record the temperature and salinity values in the table on the board and on your worksheet.
- 4. Pour the water into the tank labeled **Group Experiment 2**.

**Group Experiment 2**: Testing variations in temperature

### **Water B: Temperature**

- 1. Fill a 100ml beaker with **100 ml** of **COLD** water.
- 2. Measure the temperature and salinity.
- 3. Record the values in the table on the board and on your worksheet.
- 4. Add 2–3 drops of **BLUE** food dye and stir.
- 5. When instructed by your teacher, explain the properties of your water to the class.
- 6. SLOWLY pour the water onto the exposed plastic area in the **Group Experiment 2** tank so that the class can observe what happens.

**Group Experiment 2**: Testing variations in temperature

# **Water C: Temperature**

- 1. Fill a 250 ml beaker with **200 ml** of **HOT** water.
- 2. Measure the temperature and salinity.
- 3. Record the values in the table on the board and on your worksheet.
- 4. Add 2–3 drops of **RED** food dye and stir.
- 5. When instructed by your teacher, explain the properties of your water to the class.
- 6. SLOWLY pour the water onto the exposed plastic area in the **Group Experiment 2** tank so that the class can observe what happens.

**Group Experiment 2**: Testing variations in temperature

### **Water D: Temperature**

- 1. Fill a 100 ml beaker with **50 ml** of tap water.
- 2. Add **½ tsp** of salt to the water.
- 3. Stir until all the salt dissolves.
- 4. Measure the temperature.
- 5. Record the values on the board. Record salinity as >50 ppt (it will be out of range for the probe).
- 6. Rinse the probe in fresh water.
- 7. Add 2–3 drops of **YELLOW** food dye and stir.
- 8. When instructed by your teacher, explain the properties of your water to the class.
- 9. SLOWLY pour the water onto the exposed plastic area in the **Group Experiment 2** tank so that the class can observe what happens.

**Group Experiment 2**: Testing variations in temperature

#### **STUDENT WORKSHEET**

#### **Lesson 1: Water Stratification**

Using the materials provided, try to recreate the colored layers shown in the demonstration tank. Before you begin, take a minute to discuss amongst your group what you plan to do, and answer question 1. You can select one person to record data in the table in question 2, but all group members must have that information and answer the questions on their own worksheets.

- 1. What do you think you will have to do to make the bottom layer?
- 2. Fill in the table to document your experiment.

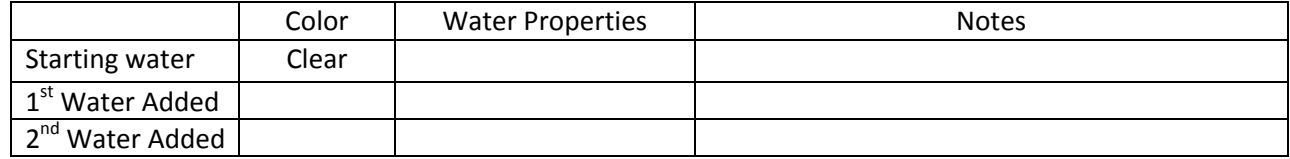

- 3. Describe what happened when you added your first water.
- 4. Describe what happened when you added your second water.
- 5. Were you able to produce layers? Explain your answer.
- 6. Were you able to exactly replicate the demo?
- 7. What layer is on the bottom? What are the properties of that layer?
- 8. Explain why this layer is on the bottom.

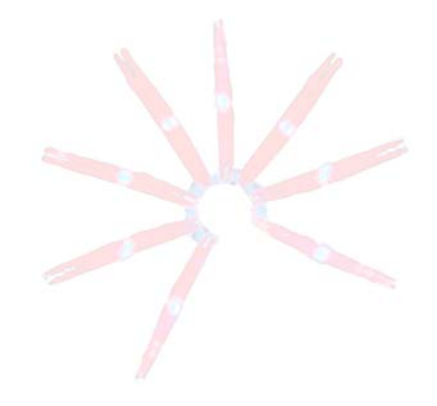

#### **Group Experiments**

These two group experiments test how salinity and temperature vary with depth.

#### **Group Experiment 1** – Testing variations in salinity:

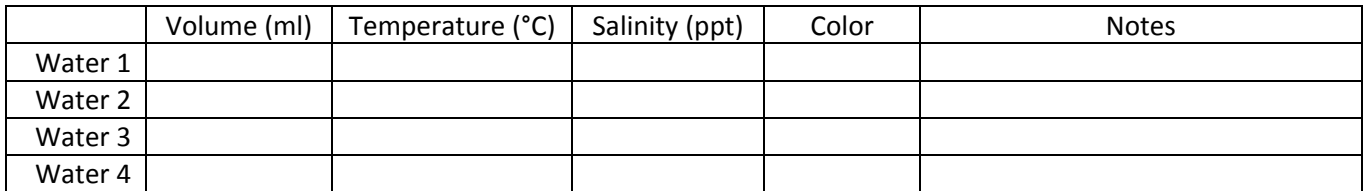

Use the Surface, Middle, and Bottom lines as the y‐axis coordinates when graphing the salinity and temperature data.

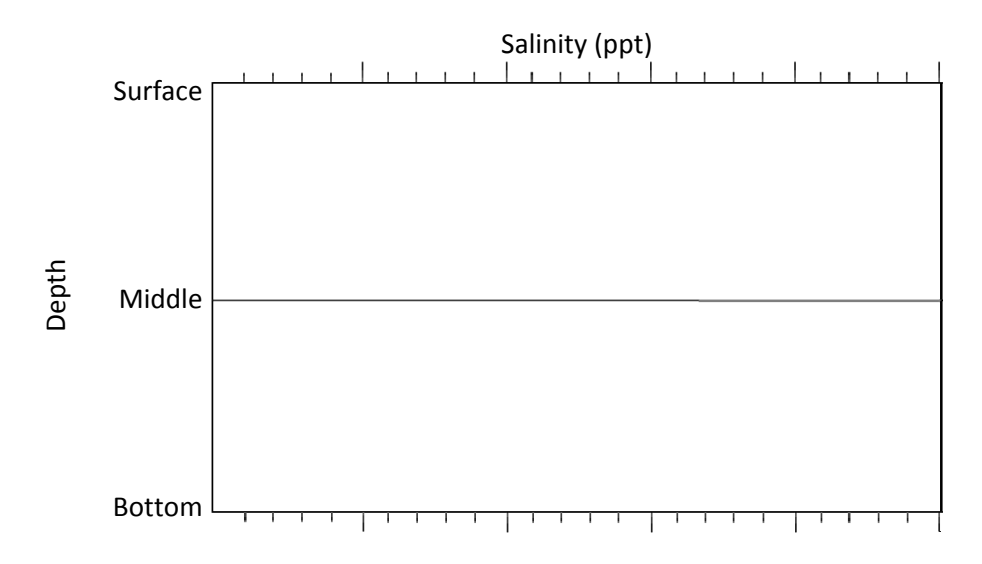

#### **Group Experiment 2** – Testing variations in temperature:

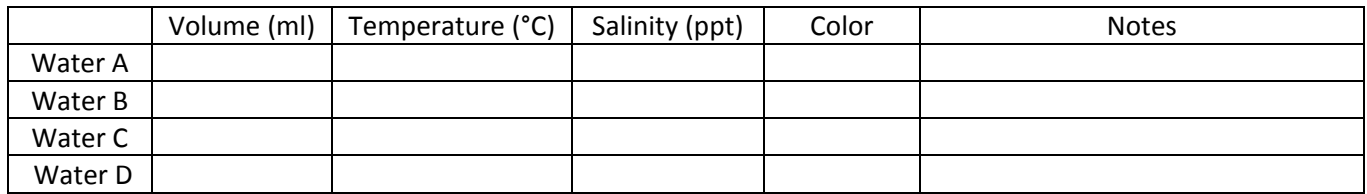

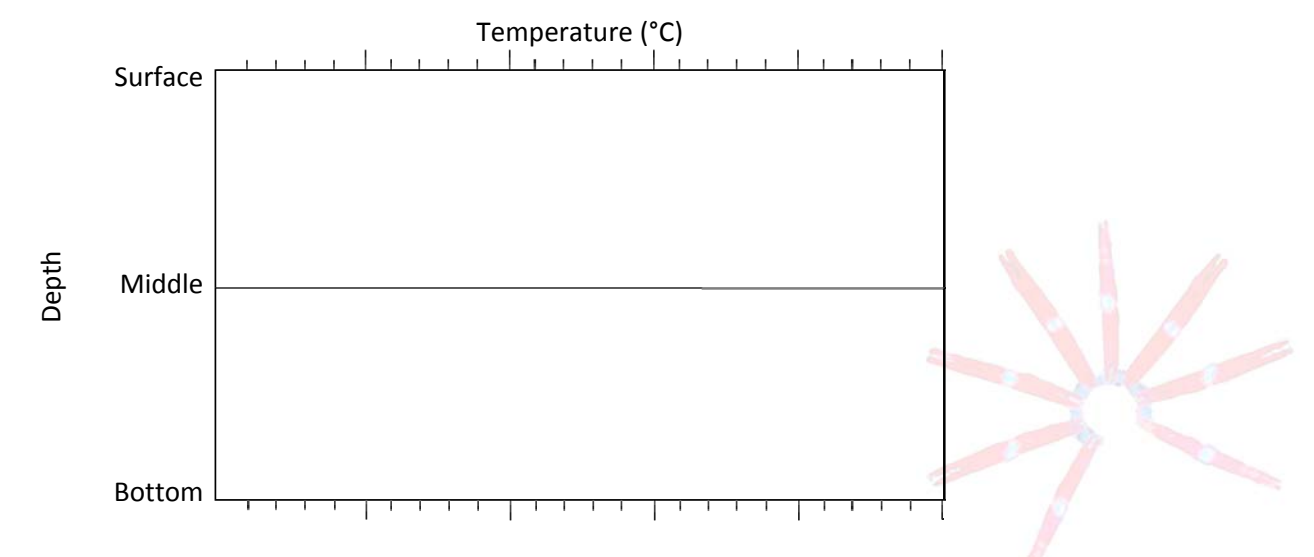

Where else might you find systems that are stratified like this?

#### C.MOre SCIENCE KITS · cmore.soest.hawaii.edu/education.htm
### **TEACHER ANSWER KEY to STUDENT WORKSHEET**

### **Lesson 1: Water Stratification**

Using the materials provided, try to recreate the colored layers shown in the demonstration tank. Before you begin, take a minute to discuss amongst your group what you plan to do, and answer question 1. Select one person to record data in the table in question 2, but all group members must have that information and answer their own questions on their own worksheet.

1. What do you think you will have to do to make the bottom layer?

Email kits@soest.hawaii.edu to request a completed teacher answer key. Please include name, school and grade(s) taught in your request. Mahalo!

2. Fill in the table to document your experiment.

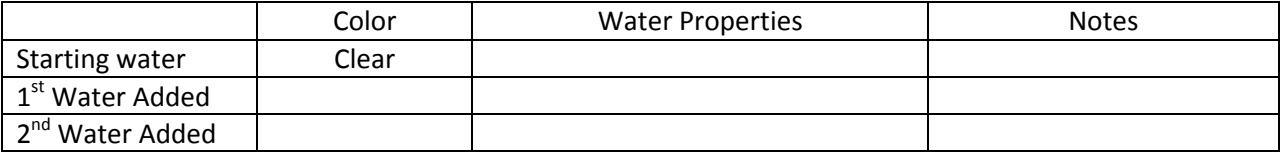

- 3. Describe what happened when you added your first water.
- 4. Describe what happened when you added your second water.
- 5. Were you able to produce layers? Explain your answer.
- 6. Were you able to exactly replicate the demo?
- 7. What layer is on the bottom? What are the properties of that layer?
- 8. Explain why this layer is on the bottom.

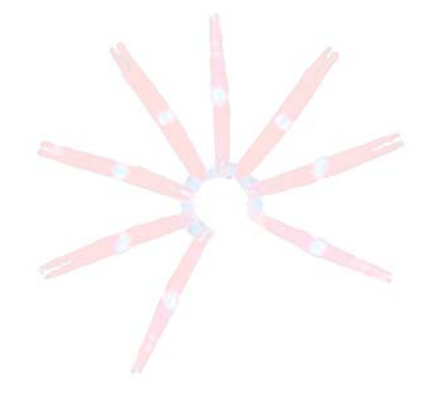

### **Group Experiments**

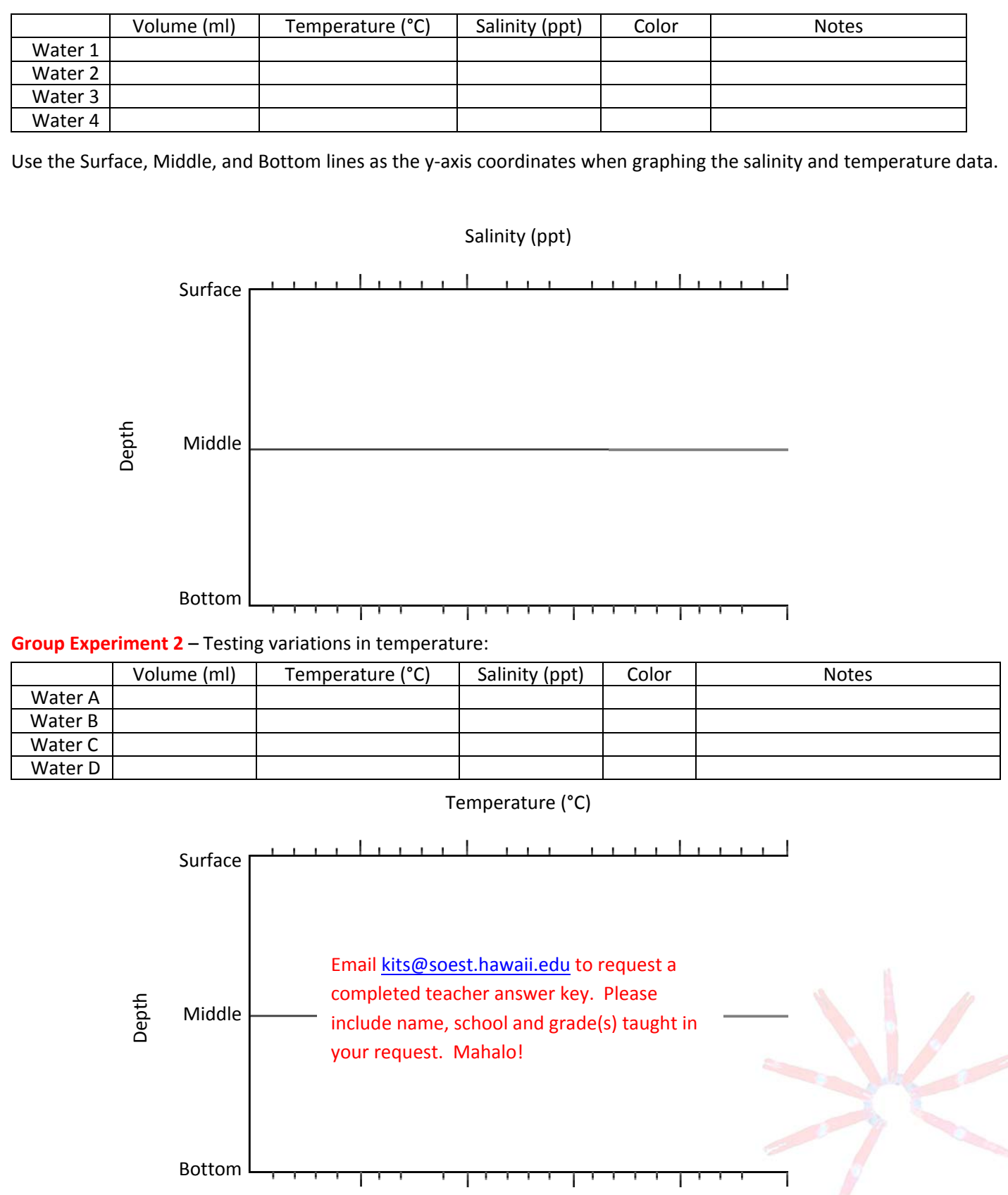

Where else might you find systems that are stratified like this?

**Group Experiment 1** – Testing variations in salinity:

 $\Gamma$ 

# C.MOre SCIENCE KITS · cmore.soest.hawaii.edu/education.htm

### **POWERPOINT SCRIPT**

### **Lesson 1: Water Stratification**

### Slide 1:

During the experiment with water stratification, you discovered that water with different temperatures and salinities stratifies and forms layers. Stratification occurs because of differences in water density: less dense water floats on denser water. You may not have realized it, but you also made a model of the ocean. Most areas of the ocean are layered just as the water in the tank. The ocean is so large that we cannot bring it into the classroom nor can we easily go out and observe its layers. Models such as the one you created help us understand the ocean's properties by representing these properties in a simple way. (click)

### Slide 2:

Now the different layers of water are going to be represented by colored rectangles. A red box (click) will represent the top layer, white represents the middle, and blue the bottom. In the experiment varying the water temperature, you graphed the layered water system (click) by having the vertical y‐axis represent depth with the surface of the water at the top of the graph and getting deeper as you go down. The horizontal x‐axis represented (click) temperature with colder temperatures at the left and warmer temperatures at the right. Moving the colored layers to the side (click), plotting the points of the temperature experiment may have resulted in a graph that looked like this, where the warmest water was in the top layer, the mid-temperature water was in the middle, and the cold water was at the bottom. Looking at the graph, one interpretation would be that water gets colder as you go deeper. You may have experienced this while swimming. (click)

# Slide 3:

We have used colored boxes to represent the layers of colored water in the tank. Now these colored boxes are going to represent the layers in the ocean, but let's change (click) the size of the boxes to more accurately represent the proportion of the layers as they exist in the ocean. (click)

# Slide 4:

While looking out at the surface of the ocean, it is easy to think that the water is the same all the way to the bottom (click). But there are actually two separate layers with specific properties: a relatively warm, shallow surface layer and a cold, deep layer. The layers are separated by a transition zone (click) where there are distinct changes in temperature, salinity, and density. This zone (click) acts as a barrier between the surface and deep ocean and shares some properties of both layers (click). How do the layers form? (click)

# Slide 5:

Without the heat from the sun, the ocean would be the same temperature throughout. The layers (click) form because the surface is heated by the sun. This water (click) is mixed by the wind and waves to form the warmer surface layer. The transition zone (click) forms below the surface layer and is where the temperature changes from the warm, surface layer above to the cold deep water below. Because the surface water is warmer, it is less dense and floats on the colder water below. How do we know the ocean is layered like this? (click)

### Slide 6:

…by taking the temperature of the ocean. Oceanographers go out on research ships and lower an instrument (click) called a CTD into the ocean. CTD stands (click) for the variables that it measures: Conductivity, Temperature, and Depth. Conductivity is the measure of how much electrical current seawater can carry, which is directly related to the saltiness or salinity. Therefore, conductivity measurements can be converted to salinity. (click)

### Slide 7:

This is a graph of ocean temperatures from a CTD. Depth is shown on the vertical y-axis. The ocean surface is (click) represented as 0 m at the top, and depth increases as you move down. The graph extends down to a depth of 4500 m, and even though this is almost three miles underwater, the bottom of the ocean can be even deeper. The horizontal xaxis represents temperature; (click) cold water is on the left and temperature increases as you go to the right. The curvy red line (click) shows how temperature changes with depth. Notice that from the surface to about 200 m (click) the red line is vertical indicating that ocean temperature is the same over this depth range. The water in this surface layer has been mixed by winds and waves and is all the same temperature. From 200 m to 1000 m (click), notice how the temperature changes markedly with depth, indicated by the shallow angle of the red line from about 22°C to 5°C. The thermocline (click) is the portion of the water column where the water temperature changes rapidly with depth; *thermo* means heat and *cline* means slope or bend. The thermocline acts as a barrier between the well-mixed surface layer and the deep ocean. The deep ocean (click) is the water that is found below the thermocline. It is a region that is cold and dark with an average temperature of 4°C. Ninety percent of the volume of the world's ocean is this cold, deep water, even in the tropics (click). So why do the layers form? And why is most of the ocean 4°C? (click)

# Slide 8:

…because of differences in water density. Density is mass per unit volume. Dense material, like metal, has much more mass for the same volume when compared to something less dense, like Styrofoam. Water (click) can also have different densities, which causes less dense water to float on denser water. Water is densest at 4°C, which is why most of the deep ocean is this temperature. (click)

# Slide 9:

This graph of water density shows that, as with temperature, there is an area where the density changes markedly with depth (click). This area is known as the pycnocline; *pycno* means thick or dense and *cline* means slope or change. For most areas of the ocean (click), temperature has a greater effect on density than salinity. Unless there is a large influx of freshwater from a river or precipitation, differences in ocean temperature are much greater than differences in salinity. (click)

# Slide 10:

Separating the surface layer and the deep water is the transition zone, which is made up of the thermocline and pycnocline. This region of temperature and density changes acts like a (click) boundary between the surface and deep ocean. Water will move horizontally relatively easily in the layers (click), but does not move vertically across the boundary (click). With some regional exceptions (click), most of the ocean is stratified like this. (click)

# Slide 11:

The properties of the surface layer are directly affected by the sun (click), which warms the water and provides light for photosynthesis (click). The surface layer is also influenced by wind and waves (click), which mix the water. Deep water is not directly influenced by the sun, as most of the sun's energy is absorbed in the surface layer. Instead, (click) the deep ocean is cold and dark without enough light for photosynthesis. Like plants on land, marine plants also need nutrients. Therefore, there are few (click) nutrients in the surface ocean because they are used up by the marine plants that live there. When marine organisms create waste or die, microbes break down this material and return nutrients to the ocean. Often (click) the decomposing matter sinks below the boundary before it is completely broken down. As more decaying matter sinks below the boundary, (click) nutrients accumulate in the deep ocean when organisms there break down the decomposing matter (click).

# Slide 12:

In summary, most of the ocean is stratified due to density differences, which are controlled by temperature and salinity. The surface ocean (click) is relatively warm and is lit by the sun (which allows photosynthesis to occur), but it has less nutrients. The deep ocean (click) is cold and dark, so no photosynthesis occurs there, but it has more nutrients. The different properties affect where fish and other organisms live and even how the oceans move. (END)

### **TEACHER GUIDE**

### **Lesson 2: Deep Ocean Circulation**

**Time Required**: 70 minutes. Advance preparation time will vary from 20 minutes to more than 1 hour, depending on which background materials are reviewed.

**Structure**: This lesson enables students to apply the concepts that they learned during the density experiment in Lesson 1: Water Stratification to the global ocean. Students watch a narrated PowerPoint presentation about the water properties and processes that drive ocean circulation. By making a Möbius strip model and filling out a map and worksheet, they reinforce their understanding of the ocean conveyor belt. An additional reading and accompanying worksheet may be assigned as homework to introduce students to the effects of climate change on ocean circulation. Finally, students will complete the **OCEAN CONVEYOR BELT SURVEY– Lessons 1 and 2** as a post‐survey (5 minutes); the pre‐survey was given at the beginning of Lesson 1.

**Materials:** (Paper materials contained in binder are shown in **BOLD CAPS**)

*Materials are provided for students to work in 7 groups of 4 students per group.*

- 1. **POWERPOINT SCRIPT – Lesson 2: Deep Ocean Circulation**
- 2. **STUDENT WORKSHEET – Lesson 2: Mapping Deep Ocean Circulation**
- 3. **MÖBIUS STRIP (Part A) – Lesson 2: Mapping Deep Ocean Circulation**
- 4. **MÖBIUS STRIP (Part B) – Lesson 2: Mapping Deep Ocean Circulation**
- 5. **BLANK WORLD MAP**
- 6. **TEACHER ANSWER KEY to STUDENT WORKSHEET – Lesson 2: Mapping Deep Ocean Circulation**
- 7. **TEACHER ANSWER SHEET – Deep Ocean Circulation Map**
- 8. **NATIONAL GEOGRAPHIC NEWS** article
- 9. **STUDENT WORKSHEET – Lesson 2: Ocean Circulation Article**
- 10. **TEACHER ANSWER KEY to STUDENT WORKSHEET – Lesson 2: Ocean Circulation Article**
- 
- 11. OCEAN CONVEYOR BELT SURVEY Lessons 1 and 2<br>12. TEACHER ANSWER KEY to OCEAN CONVEYOR BELT SURVEY Lessons 1 and 2  $\left.\right\}$  Provided in Lesson 1 12. **TEACHER ANSWER KEY to OCEAN CONVEYOR BELT SURVEY – Lessons 1 and 2**
- 13. CD with narrated PowerPoint presentation
- 14. Laminated Möbius strip teacher answer key
- 15. Colored pencils (14 each of red, blue, and purple)
- 16. Scissors (7)
- 17. Transparencies of Surface Ocean Currents (7)
- 18. Speakers

# **Materials Not Included in this Kit but Needed for Lesson 2:**

- 19. Transparent tape
- 20. Computer with PowerPoint software and CD drive
- 21. Projector

# **Advance Preparation:**

- 1. A short, narrated PowerPoint presentation entitled *Lesson 2*\_*Deep Ocean Circulation\_NARRATED* is located on the CD. This presentation will be used to introduce your students to ocean circulation. Load the PowerPoint onto your computer by dragging the folder labeled *Lesson 2* from the CD onto your computer desktop.
- 2. Speakers are included in the kit for playing the narrated presentation. Refer to the laminated manual attached to the speaker storage case for set‐up instructions.
- 3. If you prefer to present the information yourself, load the non-narrated version of the PowerPoint presentation. **POWERPOINT SCRIPT – Lesson 2: Deep Ocean Circulation** is included as a guide.
- 4. Once the presentation has been loaded, eject the CD and return it to the binder.

# C.MOTE SCIENCE KITS . cmore.soest.hawaii.edu/education.htm

- 5. Make *double‐sided* copies of **MÖBIUS STRIP (Part A) – Lesson 2: Mapping Deep Ocean Circulation and MÖBIUS STRIP (Part B) – Lesson 2: Mapping Deep Ocean Circulation**. One double‐sided copy of Part A and one double‐ sided copy of Part B will make four Möbius strips. Make as many double-sided copies as you need in order that each student can make a Möbius strip. Double check that the two sides of each strip are different, so that one side describes changes in oxygen and the other describes currents. The text on one side of each page will be upside down relative to the other side, in order to provide continuity of the text on a finished strip. A completed Möbius strip is included as an example.
- 6. Photocopy or print the **STUDENT WORKSHEET – Lesson 2: Mapping Deep Ocean Circulation,** the **BLANK WORLD MAP,** and if you have not already distributed it, the **GLOSSARY** (one of each per student).
- 7. Photocopy or print **OCEAN CONVEYOR BELT SURVEY – Lessons 1 and 2** (one per student). This was given as a pre-survey before Lesson 1 and is given as a post-survey at the end of this lesson. If you are omitting Lesson 1, have students complete the survey at both the beginning and end of this lesson (you will need to print two copies per student).
- 8. Students should work in groups of four. Materials are provided for up to seven groups. Place a set of the following supplies at each of 7 stations around the classroom:
	- a. 1 pair of scissors
	- b. 2 sets of colored pencils (red, blue, and purple)
	- c. 1 double‐sided copy of **MÖBIUS STRIP (Part A) – Lesson 2: Mapping Deep Ocean Circulation**
	- d. 1 double‐sided copy of **MÖBIUS STRIP (Part B) – Lesson 2: Mapping Deep Ocean Circulation**
	- e. Transparent tape (8 small pieces)
	- f. Transparency of World Map with Surface Ocean Currents
- 9. Optional homework assignment: Photocopy or print the **NATIONAL GEOGRAPHIC NEWS** article and **STUDENT WORKSHEET – Lesson 2: Ocean Circulation** (one of each per student).

# **Instructional Procedures:**

- 1. Play the narrated PowerPoint presentation entitled *Lesson 2*\_*Deep Ocean Circulation\_NARRATED* to familiarize your students with the forces that drive ocean circulation.
- 2. Organize students into groups of four and direct them to the stations that you set up around the classroom.
- 3. Distribute a copy of **STUDENT WORKSHEET – Lesson 2: Mapping Deep Ocean Circulation** and a **BLANK WORLD MAP** to each student.
- 4. Instruct students to follow and complete **STUDENT WORKSHEET – Lesson 2: Mapping Deep Ocean Circulation.**
- 5. Optional: Distribute a copy of the **NATIONAL GEOGRAPHIC NEWS** article and **STUDENT WORKSHEET – Lesson 2: Ocean Circulation Article** to each student. Assign your students to read the article and answer questions on the corresponding worksheet for homework.

### *Assessment and Clean‐up:*

- 1. Pass out **OCEAN CONVEYOR BELT SURVEY – Lessons 1 and 2** (one per student).Have students check the post‐ survey box and answer the questions (allow 5–10 minutes). A **TEACHER ANSWER KEY** is provided for your convenience.
- 2. If you are not completing additional lessons:
	- As the students are completing their surveys, we would be grateful if you would complete the **TEACHER EVALUATION** of this kit. All comments, corrections, and suggestions are very welcome. If you prefer, you can complete the evaluation online (see **TEACHER EVALUATION** for website address).

# C.MOTE SCIENCE KITS . cmore.soest.hawaii.edu/education.htm

● Re-pack the kit for return to C-MORE. Double check that all the items are included and in their proper place by completing the **SUPPLY CHECKLIST**. Please make a note of missing, broken, or damaged items so that they can be replaced. Please pack the kit so that the materials are stored as they were when you received them. Please also include a copy of the students' pre‐ and post‐ surveys.

*Mahalo!*

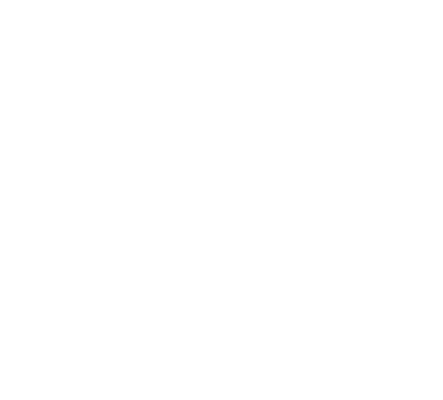

### **Lesson 2: Overview**

**~70 minutes:** After viewing a PowerPoint presentation, students work in groups to complete individual Möbius strip models and maps of ocean circulation.

**10 minutes:** The narrated PowerPoint presentation, entitled *Lesson 2*\_*Deep Ocean Circulation,* introduces basic ocean circulation.

**~45 minutes:** Students work together in groups.

### **Part 1: Möbius Strip (~15 minutes)**

 Students color and connect the ends of a Möbius strip to illustrate how temperature and oxygen change along the ocean conveyor belt.

### **Part 2: Mapping Deep Ocean Circulation (~20 minutes)**

 Students label geographical features and deep sea oxygen concentrations on a blank map to help them trace the pathway of deep ocean circulation.

### **Part 3: Worksheet (~10 minutes)**

 $\mathbf{L}$ 

Students use their Möbius strip and map to answer questions about ocean circulation.

**5–10 minutes**: Each student completes and turns in the **OCEAN CONVEYOR BELT SURVEY – Lessons 1 and 2** (post‐ test).

**3–5 minutes:** Optional: Assign students to read the **NATIONAL GEOGRAPHIC NEWS** article and answer the questions on the **STUDENT WORKSHEET – Lesson 2: Ocean Circulation Article** as homework.

### **POWERPOINT SCRIPT**

### **Lesson 2: Deep Ocean Circulation**

### Slide 1:

Though the ocean may sometimes appear to be still, it is always moving, even at great depths. In fact, the ocean moves around the entire world in a circulation pattern called the ocean conveyor belt. (click)

# Slide 2:

Ocean currents are ultimately powered by energy from the sun, but how the oceans are affected by the sun depends on latitude. The intensity of sunlight is highest in the tropics and decreases as you go towards the poles. Here, the yellow bars represent the same amount of sunlight hitting the earth at different parts of the globe. At 60° north (click), the approximate latitude of Anchorage, Alaska, the same amount of sunlight would only have about half the intensity of sunlight as that at the equator. To think about it another way (click), if you took the sun that was hitting a square this big at the equator, it would be spread out over a square this big at 60° north. Because of differences in sunlight intensity, the average annual temperature in the Galapagos Islands on the equator is about 76°F while it is only 36°F in Anchorage, Alaska. This difference in sunlight intensity causes the oceans to heat differently. (click)

### Slide 3:

This image shows temperatures of the ocean surface across the world. Temperature is color‐coded where red colors indicate warmer temperatures, and blue and violet indicate colder temperatures. For example, the reddish area in the middle of the map shows that the oceans are warmer in the tropics. The heat absorbed in the tropics is transported north and south to higher latitudes by atmospheric and oceanic circulation. (click)

### Slide 4:

Seawater that is heated (click) in the tropics is transported to higher latitudes by surface currents that are created by global wind patterns. In the Atlantic (click), the Gulf Stream transports warm tropical water north, which keeps Western Europe relatively mild and even allows palm trees to grow in Ireland (click). While surface currents are extremely important in the oceans, they occur in the surface layer and are only a part of global ocean circulation. (click)

# Slide 5:

In contrast to wind‐driven surface currents, deep ocean circulation is driven by changes in density. There are only a few places on earth where the environmental conditions change the density of seawater in a way that results in the formation of deep water. Deep water formation simply refers to the process whereby seawater sinks from the surface to the deep ocean. (click)

# Slide 6:

Surface water cools as it flows towards the polar regions (click). Salt doesn't freeze, therefore when seawater is exposed to freezing temperatures, only the fresh water freezes (click). The ice crystals expel the salt into the surrounding seawater, which increases the salinity of the water. As water gets saltier and colder (click), it gets denser, which causes the water to sink. This sinking, cold, salty water marks the beginning of a global circulation pattern called the ocean conveyor belt. (click)

### Slide 7:

Click on the image to play the video. Click on the image again to pause or replay the video. Click on the slide background *to continue to the next slide.*

During the stratification experiment, you saw examples of colder, saltier water sinking and flowing under another type of water. Not only were you modeling layering in the ocean, you were also modeling deep ocean currents. You may have even seen the currents hit a boundary, such as the side of the box, and flow upwards. This model shows newly formed deep water flowing under existing water when the blue water is poured in at the right, and upwelling when the water hits a land mass, or in our case, the side of the container. This is the essence of the ocean conveyor belt. Now let's see where these processes occur in the ocean. (click)

# C.MOFC SCIENCE KITS · cmore.soest.hawaii.edu/education.htm

# Slide 8:

In the North Atlantic (click), surface water cools, becomes denser, sinks (click) and flows as a deep, cold current around the globe. In the Pacific, the water becomes less dense and rises to the surface (click). The water sinking in the North Atlantic is replaced by a shallow current of relatively warm water. While in reality the surface water flows (click) through complex surface currents, the general motion is simplified as a shallow, warm current. Together, the cold, deep current and the warm, surface current combine to circulate seawater around the earth. This is the ocean conveyor belt. (click)

### Slide 9:

Click on the map to play the video. After playing the video, click to continue to the next slide.

"The global conveyor belt is the major system that carries heat in Earth's ocean. The heat transport of this system helps to moderate Earth's climate. This model shows, in a simple way, how heat is transported from the lower and mid‐ latitudes to the far North Atlantic. Shallow currents are warm and shown as red. Deep, cold currents are colored blue. The moving pulse shows the general direction in which ocean currents flow. Cold, deep currents travel east pass Africa. Some part of the flow rises in the Indian Ocean. The rest of the cold current continues flowing toward the North Pacific Ocean. In the Pacific, the current becomes warmer and less salty and migrates as a surface current towards the North Atlantic. In the North Atlantic, dry winter air cools the ocean surface. This removes heat from ocean waters and makes them salty and dense. When this water sinks to great depth, the global conveyor belt again begins its worldwide circuit. The entire process takes as long as one thousand years to complete."

### Slide 10:

The ocean conveyor belt is also called thermohaline circulation. *Thermo* means heat and *haline* refers to salt. Thermohaline circulation is caused by changes in temperature and salinity. Since changes in temperature and salinity change the density of water, thermohaline circulation is driven by density differences. (click)

### Slide 11:

Why is thermohaline circulation important? (click) The ocean conveyor belt regulates climate by transferring heat, affects the cycling of nutrients, and transports oxygenated water to the deep ocean. (click)

# Slide 12:

There are less nutrients in the surface ocean because they are used by photosynthetic marine plants called phytoplankton (click). During photosynthesis, phytoplankton produce and release oxygen into the surface ocean. Additionally (click), oxygen is mixed into the ocean from the atmosphere at the surface, and consumed by organisms breathing. Because oxygen is both produced and consumed, oxygen levels in the surface ocean vary geographically. In the deep ocean, there is no photosynthesis or contact with the atmosphere. The only way oxygen gets into the deep ocean (click) is when surface water at the poles cools and sinks, bringing oxygen with it to the deep ocean. In the deep ocean, oxygen is only consumed and not produced; therefore, oxygen levels can only decrease as water moves through the deep ocean. (click)

# Slide 13:

Scientists agree that global climate change is occurring. How will climatic differences affect the ocean conveyor belt? (click) Sea ice and glaciers are already melting, and precipitation is predicted to increase in the Arctic. The combination of increased precipitation and melting ice (click) will decrease the salinity in the ocean where deep water is formed. Such changes in ocean density could stop the formation of the cold, salty, deep water that powers the ocean conveyor belt. A change in the ocean conveyor belt would affect the climate by changing the way heat is transferred on Earth. (END)

### **STUDENT WORKSHEET**

### **Lesson 2: Mapping Deep Ocean Circulation**

### Part 1: Möbius strip

- 1. Have one person in your group use the scissors to cut along the grey dashed lines on the sheets labeled **MÖBIUS** STRIP (Part A) - Lesson 2: Mapping Deep Ocean Circulation and MÖBIUS STRIP (Part B) - Lesson 2: Mapping **Deep Ocean Circulation**.
- 2. Take one strip of paper representing surface water and one strip of paper representing deep water and upwelling water. Color both sides of your strips using the following key: surface water = **RED**, deep water = **BLUE**, and upwelling water = **PURPLE**.
- 3. Once you have colored your strips of paper, make a single long strip of paper by placing the two ends of the strips of paper that have *Pacific Ocean* printed on them next to another. Tape these two strips of paper together.
- 4. Once you have your single long strip of paper, make a single half‐twist and tape the ends of the paper that have *North Atlantic* printed on them together to form a loop. Starting at the *North Atlantic*, read though your Möbius strip model of ocean circulation and use the model to help answer some of the questions in this worksheet.

### Part 2: Mapping deep ocean circulation

- 1. Write your name and draw a compass rose, *i.e.*,  $\overline{w}$ , in the upper right hand corner of the map.
- 2. Label the continents:
	- a. Africa
	- b. Antarctica
	- c. Asia
	- d. Australia
	- e. Europe
	- f. North America
	- g. South America
- 3. Label the oceans:
	- a. Atlantic Ocean
	- b. Arctic Ocean
	- c. Indian Ocean
	- d. Pacific Ocean
	- e. Southern Ocean
- 4. Mark the general location of your school with a star.
- 5. With a pencil, shade the region of deep water formation.
- 6. Oxygen concentrations were measured at **4000m** depth at six locations around the world. Next to each asterisk (\*), record on your map the deep sea oxygen concentration for each site listed below:

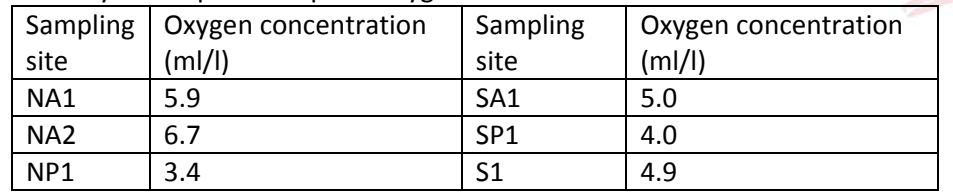

# C.MOFC SCIENCE KITS · cmore.soest.hawaii.edu/education.htm

- 7. As deep water flows, oxygen decreases because it is used up in respiration and decomposition. Based on this information, indicate the pathway of deep water in the global ocean conveyor belt by using a blue colored pencil to draw arrows between the sampling sites on your map.
- 8. Remember that the arrows you drew on your map only illustrate deep ocean circulation. To model the world ocean circulation, hold the deep water portion of a Möbius strip flat along the map of deep water currents map so that the oceans on the strip align with the oceans on the map (the strip will cover land). Hold the transparency of surface currents over your map and Möbius strip so that the transparency of surface currents is aligned with the surface portion of the Möbius strip and the two maps line up.
- 9. Compare surface and deep ocean circulation. Surface ocean currents are more complex than deep ocean currents because surface currents are driven by \_\_\_\_\_\_\_\_\_\_\_\_\_\_\_\_\_\_\_\_ whereas deep ocean currents are driven by \_\_\_\_\_\_\_\_\_\_\_\_\_\_\_\_\_\_\_\_\_\_\_\_\_.
- 10. Add a descriptive title to the bottom of your map.

### Part 3: Understanding ocean circulation

- 1. Oxygen content is generally higher in the deep ocean than the surface ocean. Circle one: True False
- 2. The *youngest* deep water is found in the \_\_\_\_\_\_\_\_\_\_\_\_\_\_ Ocean.
- 3. Deep ocean oxygen concentrations in the Pacific are lower than those in the Atlantic because of \_\_\_\_\_\_\_\_\_\_\_.
	- a. respiration
	- b. age
	- c. decomposition
	- d. all of the above
	- e. none of the above
- 4. Oxygen is supplied to the ocean through \_\_\_\_\_\_\_\_\_\_\_\_\_\_\_\_\_\_\_\_\_\_\_\_\_\_\_\_\_\_\_\_ and gas exchange with the atmosphere.
- 5. Deep water formation is caused in part by
	- a. high salinity, moderate density, and high temperature
	- b. high salinity, high density, and ice formation
	- c. low salinity, ice formation, and low temperature
	- d. low glacial melt and high precipitation
	- e. none of the above
- 6. Water flows from the surface of the Atlantic Ocean to the surface of the Pacific Ocean. Circle one:

True False

- 7. Which of the following is NOT required for photosynthesis?
	- a. Light
	- b. Water
	- c. Oxygen
	- d. Nutrients
	- e. Carbon dioxide
	- f. None of the above
- 8. Will the Atlantic Ocean be drained at the end of 1000 years? Explain why or why not.

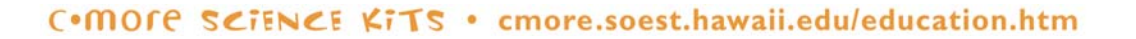

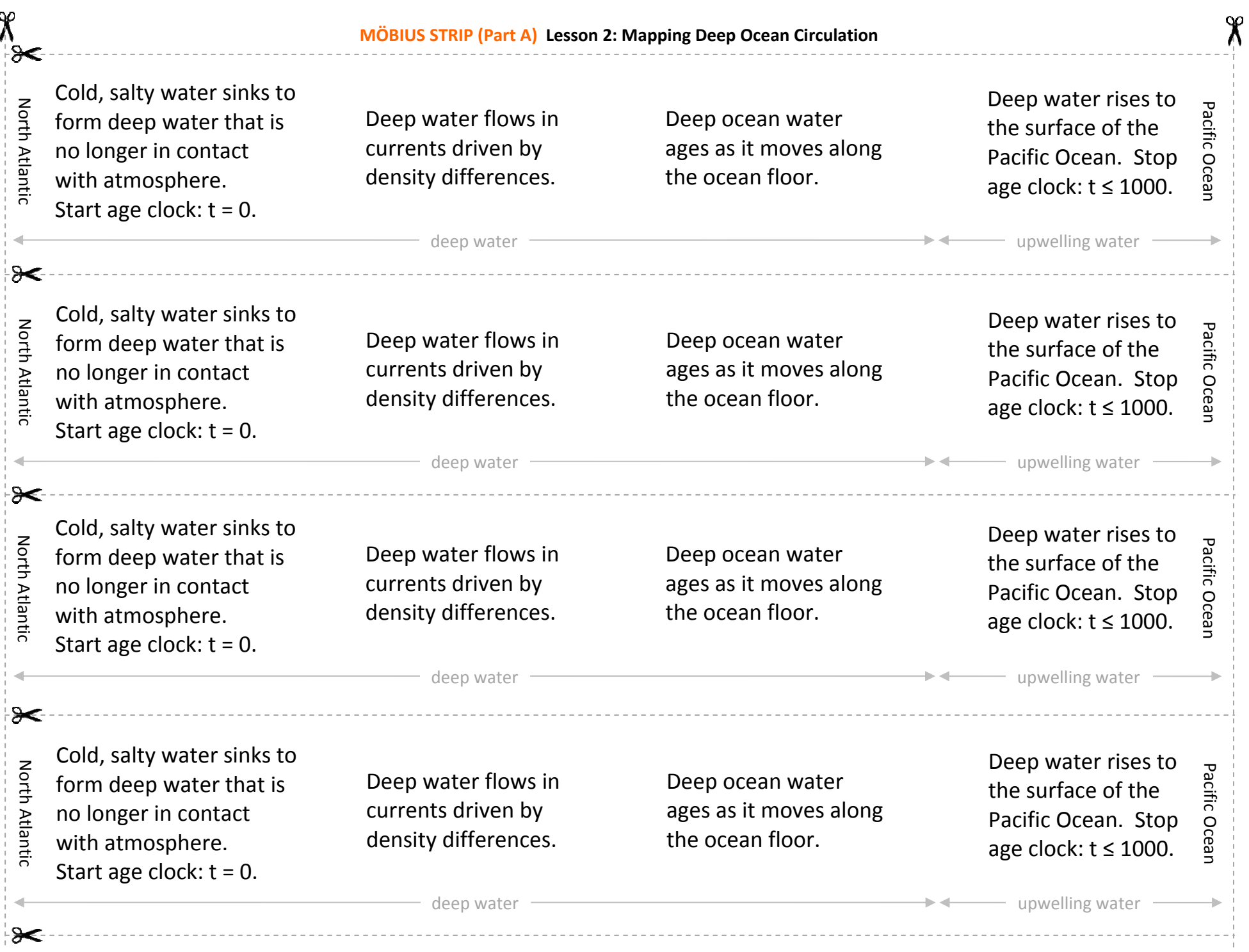

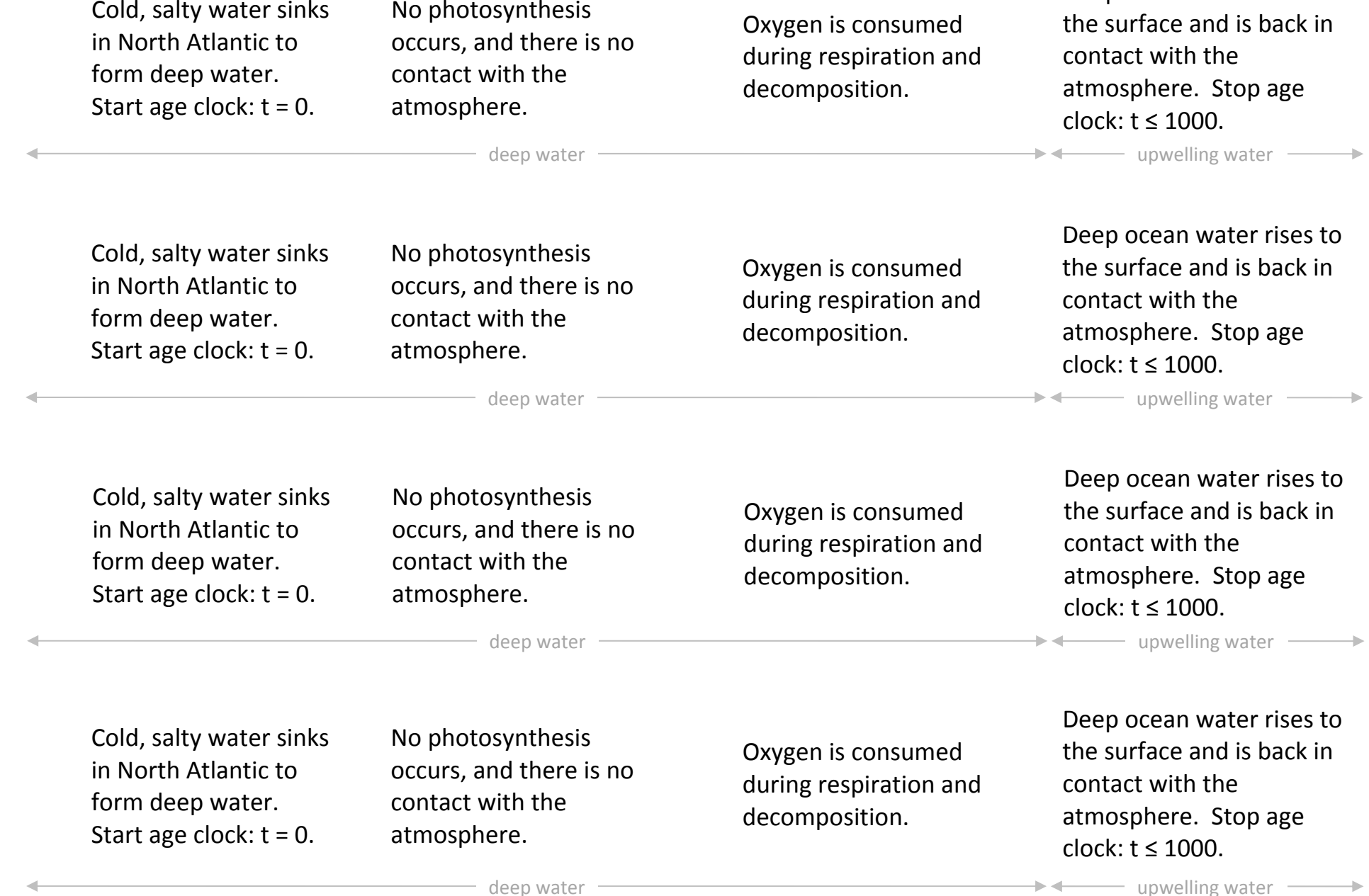

Deep ocean water rises to

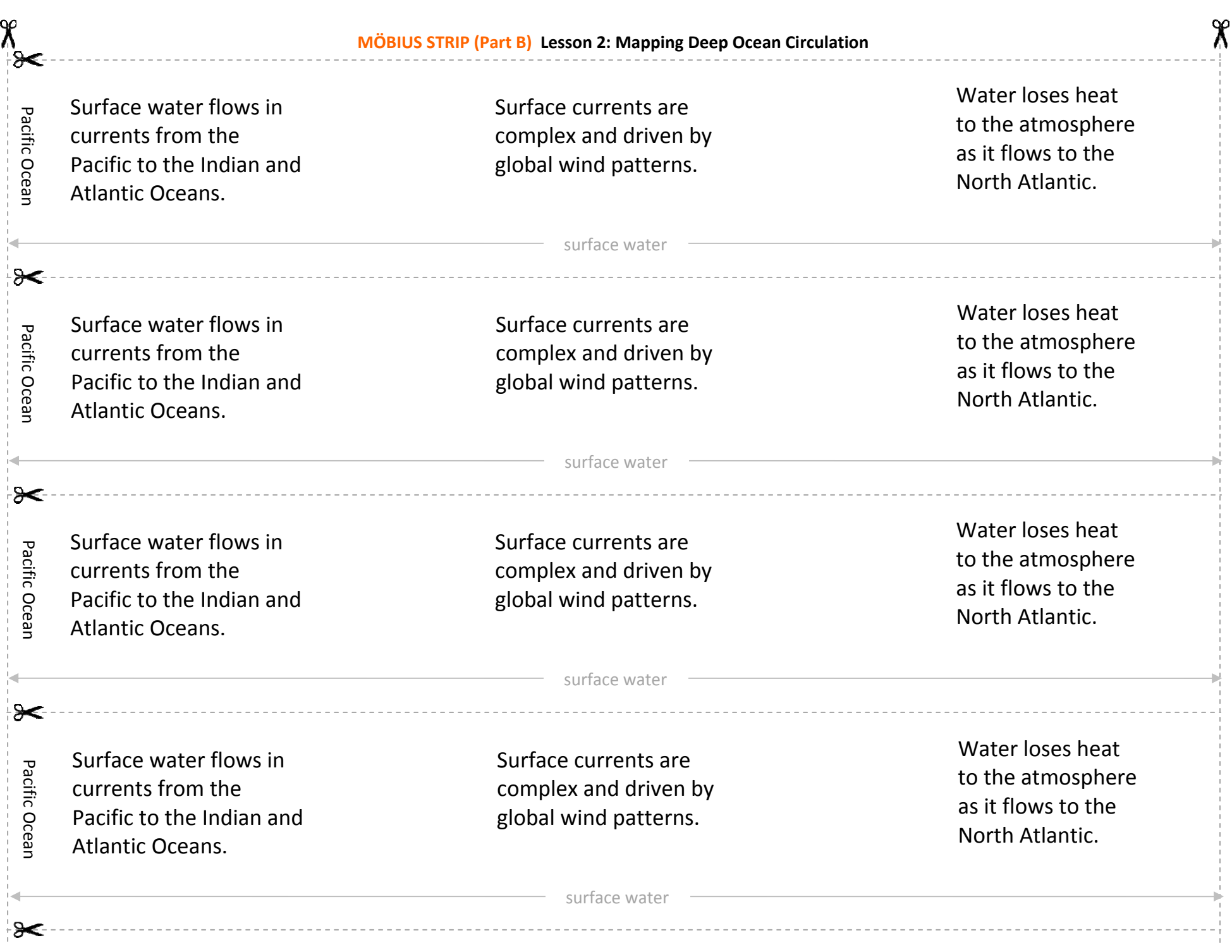

Oxygen and other gases are exchanged with the atmosphere at the surface.

surface water

Atlantic Oxygen is produced by any oxygen concentrations are higher<br>
phytoplankton in the surface ocean during the surface ocean during due to photosynthesis and gas<br>
photosynthesis. The exchange with the atmosphere. Oxygen concentrations are higher at the surface than the deep ocean due to photosynthesis and gas exchange with the atmosphere.

North Atlantic

North Atlantic

Oxygen and other gases are exchanged with the atmosphere at the surface.

at the surface.

At layte oncentrations are higher<br>
phytoplankton in a surface than the deep ocean<br>
surface ocean during due to photosynthesis and gas<br>
photosynthesis. exchange with the atmosphere. Oxygen concentrations are higher at the surface than the deep ocean due to photosynthesis and gas exchange with the atmosphere. Experimentations are higher<br>
agaiss are exchanged<br>
and other<br>
Significant contents are the surface to photosynthesis and gases are exchanged<br>
with the atmosphere<br>
are the surface ocean during<br>
are oxygen is produced by<br>
su

surface water

Oxygen and other gases are exchanged with the atmosphere

Oxygen concentrations are higher at the surface than the deep ocean due to photosynthesis and gas exchange with the atmosphere.

surface water

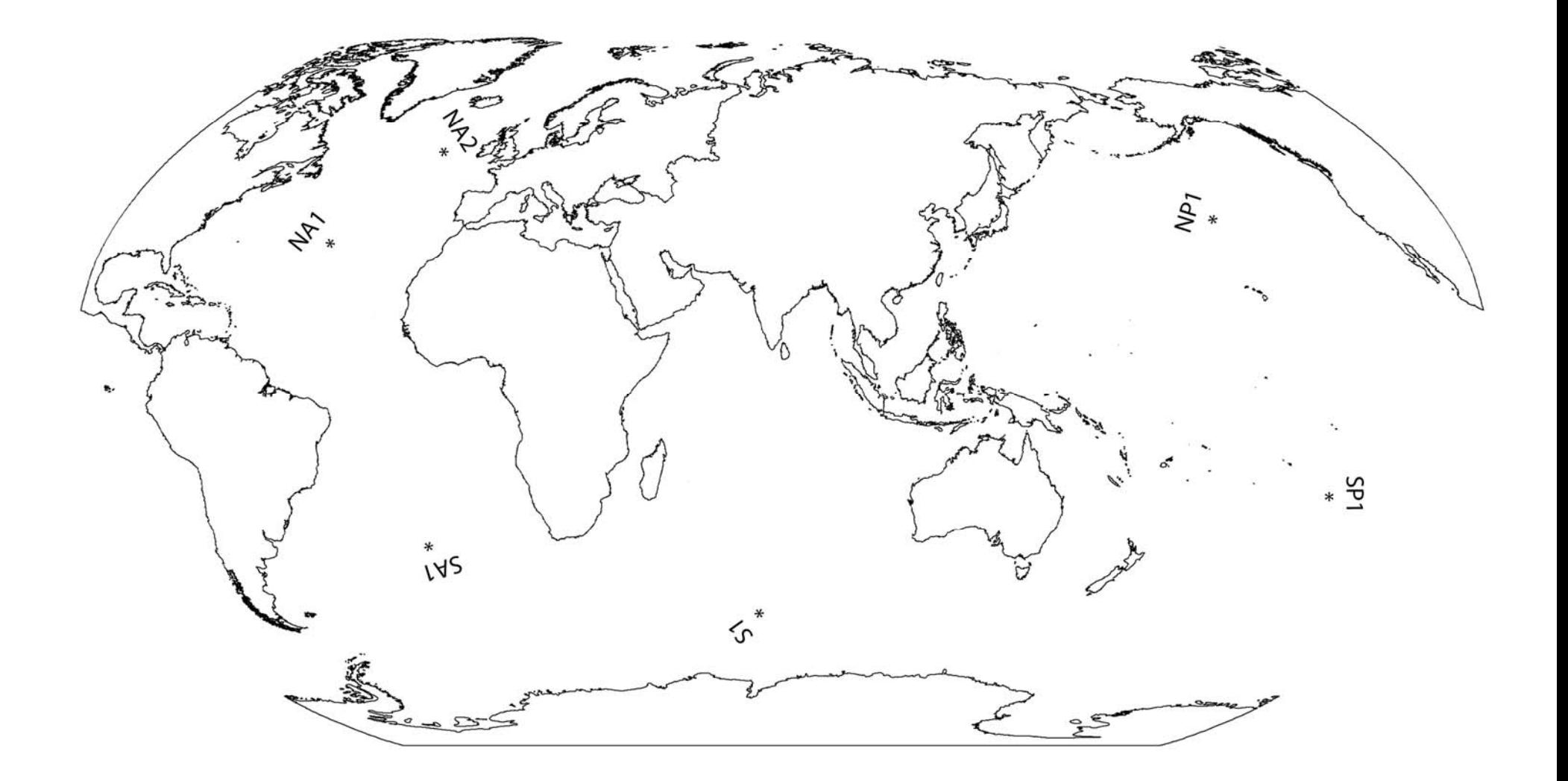

### **TEACHER ANSWER KEY to STUDENT WORKSHEET**

Part 1: Möbius strip

**Lesson 2: Mapping Deep Ocean Circulation**

Email kits@soest.hawaii.edu to request a completed teacher answer key. Please include name, school and grade(s) taught in your request. Mahalo!

### Part 2: Mapping deep ocean circulation

# For question 8, students should hold the Möbius strip between the map of deep ocean currents they created **and a transparency of surface ocean currents, as shown in Figure 1.**

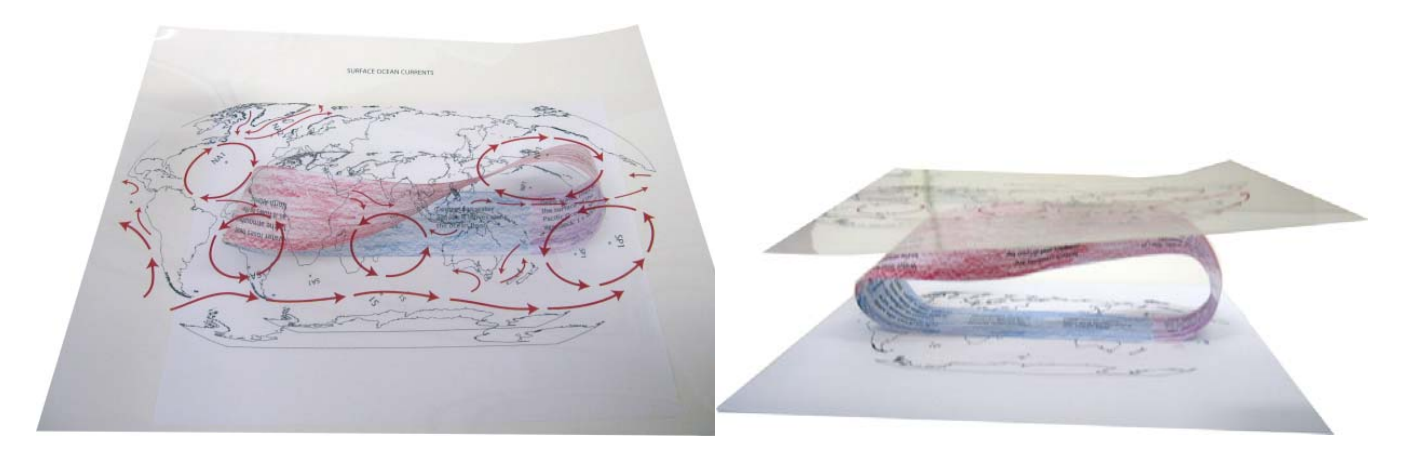

Figure 1. Top view (left) and side view (right) of Möbius strip between the **BLANK WORLD MAP** students will have completed and the transparency of Surface Ocean Currents.

9. Compare surface and deep ocean circulation. Surface ocean currents are more complex than deep ocean currents because surface currents are driven by \_\_\_\_\_\_\_\_\_\_\_\_\_\_\_\_\_\_ whereas deep ocean currents are driven by

Part 3: Understanding ocean circulation

\_\_\_ \_\_\_\_\_\_\_ .

- 1. Oxygen content is generally higher in the deep ocean than the surface ocean. Circle one: True False
- 2. The *youngest* deep water is found in the \_\_\_\_\_\_\_\_\_\_\_\_\_\_\_\_\_\_\_\_\_\_\_\_\_\_Ocean.
- 3. Deep ocean oxygen concentrations in the Pacific are lower than those in the Atlantic because of
	- a. respiration
	- b. age
	- c. decomposition
	- d. all of the above
	- e. none of the above
- 4. Oxygen is supplied to the ocean through **Same Mann and Same Common and gas exchange with the atmosphere.**

- 5. Deep water formation is caused in part by \_\_\_\_\_\_\_\_\_\_\_.
	- a. high salinity, moderate density, and high temperature
	- b. high salinity, high density, and ice formation
	- c. low salinity, ice formation, and low temperature
	- d. low glacial melt and high precipitation
	- e. none of the above
- 6. Water flows from the surface of the Atlantic Ocean to the surface of the Pacific Ocean. Circle one:

True False

- 7. Which of the following is NOT required for photosynthesis:
	- a. Light
	- b. Water
	- c. Oxygen
	- d. Nutrients
	- e. Carbon dioxide
	- f. None of the above
- 8. Will the Atlantic Ocean be drained at the end of 1000 years? Explain why or why not.

Email kits@soest.hawaii.edu to request a completed teacher answer key. Please include name, school and grade(s) taught in your request. Mahalo!

# **NATIONAL GEOGRAPHIC NEWS**

NATIONALGEOGRAPHIC.COM/NEWS

# **Global Warming May Alter Atlantic Currents, Study Says**

**John Roach for National Geographic News Article accessed online 10 January 2010** 

In the 2004 eco-disaster film *The Day After Tomorrow,* Europe and North America are gripped by a deep freeze after global warming halts the circulation of a North Atlantic ocean current. The film is pure Hollywood hyperbole.

But some scientists say the current is vulnerable to rising temperatures.

Acting like a conveyor belt, the current transports warm, surface waters toward the Poles and cold, deep waters toward the Equator.

In the Atlantic Ocean, these warm surface waters push northward, releasing heat into the atmosphere and becoming cooler and denser. As they do, the waters sink and flow southward in the deep ocean.

"The Atlantic circulation moves heat toward the Arctic, and this helps moderate wintertime temperatures in the high-latitude Northern Hemisphere," said Ruth Curry, a physical oceanography research specialist at the Woods Hole Oceanographic Institution on Cape Cod, Massachusetts.

Curry noted that excessive amounts of freshwater dumped into the North Atlantic could alter seawater density and, in time, affect the flow of the North Atlantic ocean current. (Global warming has boosted freshwater runoff in the form of glacier meltwater and additional precipitation, Curry said.)

Just how much extra freshwater it would take to alter the circulation system, known as the Atlantic Meridional Overturning Circulation, is a gray area of climate science.

# **Broken Belt?**

Suffice it to say that the conveyor belt continues to work today. But freshwater runoff into the North Atlantic has increased in recent decades, and runoff is expected to increase further as global temperatures climb higher, Curry said.

Curry and research colleague Cecilie Mauritzen of the Norwegian Meteorological Institute in Oslo estimate that it will take about a century, at present rates, for the circulation pattern to be seriously affected by the increase in freshwater runoff.

The scientists conclude that it would take about two centuries for freshwater runoff to halt the North Atlantic conveyor belt entirely. Curry and Mauritzen published their findings in the June 17 issue of the research journal *Science.*

Stefan Rahmstorf, a professor of ocean physics at Potsdam University in Germany, said the researchers' calculations appear accurate.

But he emphasized that their findings do not provide a forecast; they only give an impression of the amount of freshwater required to alter or halt the North Atlantic ocean current.

"It is of course very unlikely that the freshening [freshwater inflow] will simply continue at the same rate it has for the past few decades," he wrote in an e-mail to National Geographic News.

Rahmstorf said the freshening could be part of a natural fluctuation in Earth's climate system that will stop and reverse.

He added, however, that if the phenomenon is due to global warming, which he said is likely, then the freshening will probably accelerate as glaciers melt and more rain falls at high latitudes in response to rising temperatures.

# **Unpredictable Climate**

According to Curry, scientists are uncertain as to the exact course global warming will take and how it will affect the amount of freshwater flowing in the North Atlantic. A particular wild card, she noted, is Greenland.

"As it does melt, it will release freshwater into the Nordic seas"—water bodies found between Iceland, Greenland, and Norway—"and that probably represents the biggest source of freshwater that could have an impact on the conveyor belt," she said.

There are a number of mechanisms that could inject large amounts of freshwater into the Nordic seas at the precise region that is critical to the conveyor belt. They include

- pooling and release of glacial meltwater,
- collapse of an ice shelf followed by a surge in glacier movement, or
- [decreased friction along] a glacier's base through increased melting [basal sliding].

According to an unpublished survey by Potsdam University researchers Kirsten Zickfeld and Anders Levermann, expert scientific opinion varies widely on the likelihood that excess freshwater runoff from the Arctic will alter the North Atlantic conveyor belt in this century.

Some scientists consulted for the survey said there is no chance that the current will break down. Others estimated that the chance of a complete shutdown exceeds 50 percent if global warming climbs by 7.2° to 9° Fahrenheit (4° to 5° Celsius) by 2100.

Rahmstorf believes the chance of a circulation shutdown is as high as 30 percent. He said any possibility of such a scenario, even if slight, is cause for concern.

"Nobody would accept expanding nuclear power if there was a 5 percent risk of a major accident," he said. "Why would we accept expanding oil and coal power if there is a 5 percent risk of a major climate accident?"

 $\overline{a}$ 

<sup>© 1996-2008</sup> National Geographic Society. All rights reserved.

Name: Period:

### **STUDENT WORKSHEET**

### **Lesson 2: Ocean Circulation Article**

Read the **NATIONAL GEOGRAPHIC NEWS** article titled *Global Warming May Alter Atlantic Currents, Study Says* and answer the questions below using complete sentences.

- 1. How is circulation in the Atlantic Ocean related to Europe's climate?
- 2. What happens to Atlantic Ocean water when it reaches the Arctic? Why does this happen?
- 3. What do scientists suggest may affect ocean circulation in the North Atlantic?
- 4. Infer from the article what water properties scientists most commonly measure to study ocean circulation. Name at least two properties and explain why they are measured.
- 5. Name four processes that may accelerate the addition of freshwater to the Atlantic Ocean at high latitudes?
- 6. The article ends with a comment from Dr. Stefan Rahmstorf. To what climate accident is he referring and how is this type of accident related to expanding oil and coal power?

### **TEACHER ANSWER KEY to STUDENT WORKSHEET**

### **Lesson 2: Ocean Circulation Article**

Read the **NATIONAL GEOGRAPHIC NEWS** article titled *Global Warming May Alter Atlantic Currents, Study Says* and answer the questions below using complete sentences.

1. How is circulation in the Atlantic Ocean related to Europe's climate?

Email kits@soest.hawaii.edu to request a completed teacher answer key. Please include name, school and grade(s) taught in your request. Mahalo!

- 2. What happens to Atlantic Ocean water when it reaches the Arctic? Why does this happen?
- 3. What do scientists suggest may affect ocean circulation in the North Atlantic?
- 4. Infer from the article what water properties scientists most commonly measure to study ocean circulation. Name at least two properties and explain why they are measured.
- 5. Name four processes that may accelerate the addition of freshwater to the Atlantic Ocean at high latitudes?
- 6. The article ends with a comment from Dr. Stefan Rahmstorf. To what climate accident is he referring and how is this type of accident related to expanding oil and coal power?

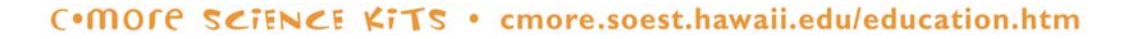

### **TEACHER GUIDE**

### **Lesson 3: Using Data to Explore Ocean Processes**

**Time Required**: 70 minutes. Advance preparation requires an additional 30–60 minutes.

**Structure**: This Internet‐based lesson provides an overview of oceanographic research and introduces students to oceanographic time‐series data. First, students watch a short PowerPoint presentation and complete a worksheet related to the PowerPoint (20 minutes). Students then access time‐series data from a website, and graph, analyze, and interpret these data (50 minutes). A pre- and post- survey is NOT included for this lesson.

# **Materials:** (Paper materials contained in binder are shown in **BOLD CAPS**)

- 1. **POWERPOINT SCRIPT – Lesson 3: Using Data to Explore Ocean Processes**
- 2. **STUDENT WORKSHEET – POWERPOINT – Lesson 3: Using Data to Explore Ocean Processes**
- 3. **TEACHER ANSWER KEY to STUDENT WORKSHEET – POWERPOINT – Lesson 3: Using Data to Explore Ocean Processes**
- 4. **STUDENT WORKSHEET – HOT‐DOGS – Lesson 3: Using Data to Explore Ocean Processes**
- 5. **TEACHER ANSWER KEY to STUDENT WORKSHEET – HOT‐DOGS – Lesson 3: Using Data to Explore Ocean Processes**
- 6. **GLOSSARY**
- 7. CD with narrated PowerPoint presentations
- 8. Speakers

# **Materials Not Included in this Kit but Needed for Lesson 3:**

- 9. Computers with high-speed Internet access (e.g., cable modem, DSL, broadband)
- 10. Projector

# **Advance Preparation:**

- 1. Photocopy or print the **STUDENT WORKSHEET – POWERPOINT** and the **STUDENT WORKSHEET – HOT‐DOGS** (one of each per student). **TEACHER ANSWER KEYS** to both worksheets are provided for your convenience.
- 2. You may have already distributed the **GLOSSARY** to students during a previous lesson. If not, photocopy or print the **GLOSSARY** (one per student).
- 3. A short narrated PowerPoint entitled *Lesson 3\_Using Data to Explore Ocean Processes\_NARRATED* can be found on the CD. Load this file onto your computer by dragging it from the CD onto the desktop.
- 4. Speakers are included in the kit for playing the narrated presentation. Refer to the laminated manual attached to the speaker storage case for set‐up instructions.
- 5. If you prefer to present the information yourself, load the non‐narrated version, *Lesson 3\_Using Data to Explore Ocean Processes*\_*N0N‐NARRATED*. **POWERPOINT SCRIPT – Lesson 3: Using Data to Explore Ocean Processes** is included as a guide.
- 6. Once the presentation has been loaded, eject the CD and return it to the binder.
- 7. Obtain access to computers that have high-speed Internet access. We recommend two students per computer.
- 8. Familiarize yourself with the online Hawai'i Ocean Time-series Data Organization and Graphical System or HOT-DOGS (http://hahana.soest.hawaii.edu/hot/hot‐dogs/).
- 9. If you have time, explore the virtual HOT cruise website and show some videos to your students during class to give them a sense of life and research at sea (http://www.soest.hawaii.edu/HOT\_WOCE/vcruise/vc.html).

# C.MOFC SCIENCE KITS · cmore.soest.hawaii.edu/education.htm

Videos are viewable using a Windows Media Player or Quicktime or Real Video players. If one of these programs is not installed, the website will direct you to an Internet link where you can download one.

### **Instructional Procedures:**

- 1. Distribute one copy of the **GLOSSARY** and one copy of the **STUDENT WORKSHEET – POWERPOINT** to each student. Students will complete this worksheet during and after the PowerPoint presentation.
- 2. Play the narrated PowerPoint presentation *Lesson 3\_Using Data to Explore Ocean Processes\_NARRATED* to provide your students with some background on oceanographic research and to familiarize them with oceanographic time‐series and monitoring sites (7 minutes).
- 3. After the PowerPoint ends, give your students an additional ~5 minutes to complete the **STUDENT WORKSHEET – POWERPOINT**.
- 4. As a class, take ~5 minutes to go over the answers to the **STUDENT WORKSHEET – POWERPOINT** and discuss any questions or comments about the concepts.
- 5. If desired, visit the *Virtual Hot Cruise* website: http://www.soest.hawaii.edu/HOT\_WOCE/vcruise/vc.html and show your students some images or video. We recommend the *Introduction to HOT Cruises* video.
- 6. Distribute a copy of the **STUDENT WORKSHEET – HOT‐DOGS** to each student.
- 7. Depending on the number of computers available, have the students work individually or in pairs and assign them to computer stations. We recommend two students per computer.
- 8. Students should be able to complete **STUDENT WORKSHEET – HOT‐DOGS** without much assistance.

### **Lesson 3: Overview**

**70 minutes:** After viewing the PowerPoint presentation and completing a review worksheet, students work on an Internet‐based lesson using time‐series data.

### **PowerPoint Presentation & Accompanying Worksheet (20 minutes)**

- Narrated PowerPoint presentation introduces at-sea data collection and long-term oceanographic studies.
- During and after the PowerPoint, students complete a short worksheet.
- Teacher leads a class review of the worksheet to address any questions or misconceptions.
- If desired, teacher can take students on a virtual HOT cruise.

### **Internet‐Based lesson & Accompanying Worksheet (50 minutes)**

 Students access data from an oceanographic time‐series database to explore biological and chemical cycles in the ocean. Students graph, analyze, and interpret these data, following step‐by‐step instructions on the accompanying worksheet.

### **POWERPOINT SCRIPT**

### **Lesson 3: Using Data to Explore Ocean Processes**

### Slide 1:

The ocean is a very dynamic environment due to differences in water density and heat exchange with the atmosphere. Processes such as wind, ice formation, and evaporation drive ocean currents that circulate seawater around the globe, effectively connecting seemingly separate oceans into one, single ocean.

However, properties such as temperature, salinity, and nutrients change with time and location. By studying these properties, scientists aim to better understand how the ocean functions. But how exactly do scientists study an environment that is as vast and difficult to access as the ocean? Let's find out more about how to use data to explore ocean processes. (click)

# Slide 2:

One of the most important oceanographic sampling devices is a CTD package. A CTD is an electronic instrument named for the three variables (click) that it measures: conductivity, temperature, and depth. We measure conductivity to determine the salinity of the ocean because the ions in salt improve the ocean's ability to conduct electricity. Similarly, the depth of the CTD is determined by a pressure sensor because pressure is directly proportional to depth and can be measured very accurately. A CTD package (click) is a CTD surrounded by sampling bottles called Niskin bottles. (click)

### Slide 3:

Scientists take research ships out to sea and deploy CTD packages. By lowering the CTD to different depths (click), scientists can electronically measure how variables such as temperature and salinity vary from the surface to the deep ocean. The bottles that surround the CTD are used to collect water samples from specific depths. When the CTD package is lifted back on deck, the water samples can be tested in the lab for nutrients and other compounds. (click)

### Slide 4:

A special cable connected to the CTD sends data directly from the CTD to computers on the ship so that scientists can see the data as soon as they are collected! In the ship's computer lab, scientists can watch output such as the graph on the right, which shows the measurements of four variables as the CTD was lowered from the ocean surface (click) to 1100 m depth (click). The four lines on the graph each refer to a different variable, two of which of course are temperature and salinity. Sometimes, a CTD is outfitted with extra sensors to measure variables such as oxygen (click) and fluorescence (click). The fluorometer measures the amount of chlorophyll in a sample and provides an estimate of phytoplankton abundance. Why would scientists care to measure how many phytoplankton are in the ocean?! (click)

# Slide 5:

Phytoplankton are tiny plant‐like organisms that serve as food for zooplankton and small fish, which in turn are eaten by larger fish, birds, and mammals. Thus, without phytoplankton, the entire marine food web would collapse! (click)

# Slide 6:

But phytoplankton do even more than provide food for the oceans (click). When they convert carbon dioxide, water, and nutrients into organic matter, they also supply us with over half of the oxygen that we breathe.

When these cells respire (click), or when they die and decompose (click), they return essential nutrients *back* into the ocean, where these nutrients will rapidly be consumed by other phytoplankton. (click)

### Slide 7:

All in all, phytoplankton (click) are critical for cycling chemicals such as carbon, oxygen, and nitrogen. We're going to spend some time looking at nitrogen compounds in particular, because they are important nutrients required by every living thing. For example, nitrogen is used to build critical molecules, such as DNA. (click)

# Slide 8:

To recap, let's see how phytoplankton fit into the bigger picture of nutrient cycling. Solar energy is transformed into chemical energy (click) by phytoplankton during photosynthesis.

Phytoplankton provide food (click) for other organisms, and they also respire and eventually decompose (click). All three processes release organic waste (click), which consists of molecules such as lipids, sugars, and proteins. Organic matter is a rich source of energy (click) for bacteria, which break the matter down (click) and return the nutrients back into the system (click) for other cells to use. (click)

# Slide 9:

Nutrient cycling is a subject of active research, especially for programs like the Hawai'i Ocean Time‐series, or HOT (click). A time‐series is a study of one or more variables over time. The HOT program was started over 20 years ago to study long-term changes in the biology, physics, and chemistry of the Pacific Ocean. (click)

# Slide 10:

The main research site of the HOT program is a location in the North Pacific Ocean called Station ALOHA (click). Station ALOHA is located 60 miles north of the island of O'ahu, and scientists have been going on four‐day cruises to this site almost every month since 1988. So far, there have been over 200 HOT cruises, during which scientists and students measure variables such as pH, nutrients, temperature, and biological productivity. (click)

# Slide 11:

These data are available online for public access via the (click) Hawai'i Ocean Time‐series Data Organization and Graphical System (or HOT‐DOGS). HOT‐DOGS is easy to use and allows you to visualize many different variables. Horizontal profiles and vertical depth profiles can be used to explore a wide range of research questions. For example, from the menu at the top of the HOT-DOGS website, we can select a horizontal profile (click) (click)

# Slide 12:

…to see how average (click) oxygen concentrations change over time (click). This type of output is great for looking at long-term trends, but there are so many data points that it's hard to interpret, so let's change the grouping (click). (click)

# Slide 13:

By changing the grouping, to year (click), month (click), or season (click), it's much easier to see, for example, that there was a peak (click) in oxygen in 1991 and that oxygen is highest (click) in the spring and lowest in the winter. Such observations of the data allow us to ask questions about what processes are occurring in the ocean to create such events or patterns. (click)

# Slide 14:

Before you go online to get a taste of HOT‐DOGS, let's review what we've learned (click):

- A CTD is one of many instruments that scientists use to collect data about the ocean.
- CTD's can be outfitted with extra sensors to collect data about phytoplankton (click), which are important for feeding the marine food web, providing oxygen, and cycling nutrients.
- We perform long‐term studies to be able to observe changes to the ocean over time (click). We study time‐ series data to better understand ocean processes and to predict how marine ecosystems will respond to disturbance, such as human additions of carbon dioxide to the atmosphere and ocean. (END)

Name: Period:

### **STUDENT WORKSHEET – POWERPOINT**

### **Lesson 3: Using Data to Explore Ocean Processes**

1. What three variables does a CTD measure? (Hint: what do the letters CTD stand for?)

2. What are the bottles that surround a CTD used for?

3. Using words and/or chemical symbols, fill in the blank spaces of the reaction for photosynthesis:

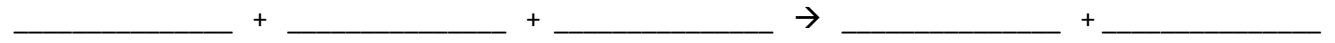

- 4. Nitrate is an essential nutrient used to make important molecules such as  $\blacksquare$
- 5. The process in which bacteria break down organic matter and regenerate nutrients for phytoplankton to use is referred to as  $\qquad \qquad \ldots$ 
	- a. photosynthesis
	- b. absorption
	- c. decomposition
	- d. dissolution
- 6. A study that measures how environmental variables change over time is called a .
- 7. A horizontal temperature profile allows you to study how temperature changes (Circle one.)

over time with depth

### **TEACHER ANSWER KEY to STUDENT WORKSHEET – POWERPOINT**

### **Lesson 3: Using Data to Explore Ocean Processes**

1. What three variables does a CTD measure? (Hint: what do the letters CTD stand for?)

Email kits@soest.hawaii.edu to request a completed teacher answer key. Please include name, school and grade(s) taught in your request. Mahalo!

2. What are the bottles that surround a CTD used for?

3. Using words and/or chemical symbols, fill in the blank spaces of the reaction for photosynthesis:

 $+$   $\rightarrow$   $+$ 

- 4. Nitrate is an essential nutrient used to make important molecules such as  $\sim$
- 5. The process in which bacteria break down organic matter and regenerate nutrients for phytoplankton to use is referred to as  $\_\_\_\_\_\_\_\_\_\_\_\_\_\_\_\_\_\_\_\_\_\_\.$ 
	- a. photosynthesis
	- b. absorption
	- c. decomposition
	- d. dissolution

6. A study that measures how environmental variables change over time is called a \_\_

7. A horizontal temperature profile allows you to study how temperature changes (Circle one.)

over time with depth

# **STUDENT WORKSHEET – HOT‐DOGS**

### **Lesson 3: Using Data to Explore Ocean Processes**

Now, you will investigate data collected at Station ALOHA by the Hawai'i Ocean Time‐series (HOT) program to determine how different variables (temperature, phytoplankton, and nutrients) change over time. HOT cruises have been operating almost every month since October 1988, so you have a long-term dataset to work with.

# **Part 1: Temperature**

1. In Part 1, you will determine which season has the warmest water temperatures in the upper ocean (0–200 m) at Station ALOHA. First, generate a hypothesis by circling one of the options below to complete the following sentence.

If we measured water temperatures at Station ALOHA over an entire year, we would expect water temperature to be warmest in the

spring summer fall winter

Explain your answer.

- 2. Navigate to http://hahana.soest.hawaii.edu/hot/hot-dogs/ to use the Hawai'i Ocean Time-series Data Organization and Graphical System (HOT‐DOGS).
- 3. From the menu at the top of the screen, go to **Horizontal Profiles > Time‐Series > Bottle**.
- 4. Change the **Function** option from **Integral** to **Mean/StDev**. There have been over 200 HOT cruises to Station ALOHA since 1988, with approximately ten cruises per year. By selecting the Mean/StDev option, the program will display the average water temperature (with standard deviation) for each cruise.
- 5. Leave the remaining fields as they are and click on **Submit Query**. Please allow time for the graph to load.
- 6. The figure output should look like the graph below. This graph displays the average water temperature of the upper 200 m in the ocean over a 20‐year period. The vertical lines above and below each data point indicate variability about the average, this is a measure called standard deviation. The x-axis represents time in years, and the y-axis represents temperature in International Temperature Scale (ITS-90) units. ITS-90 is a precise measurement of temperature and, for our purposes, can be regarded as equivalent to degrees Celsius (°C).

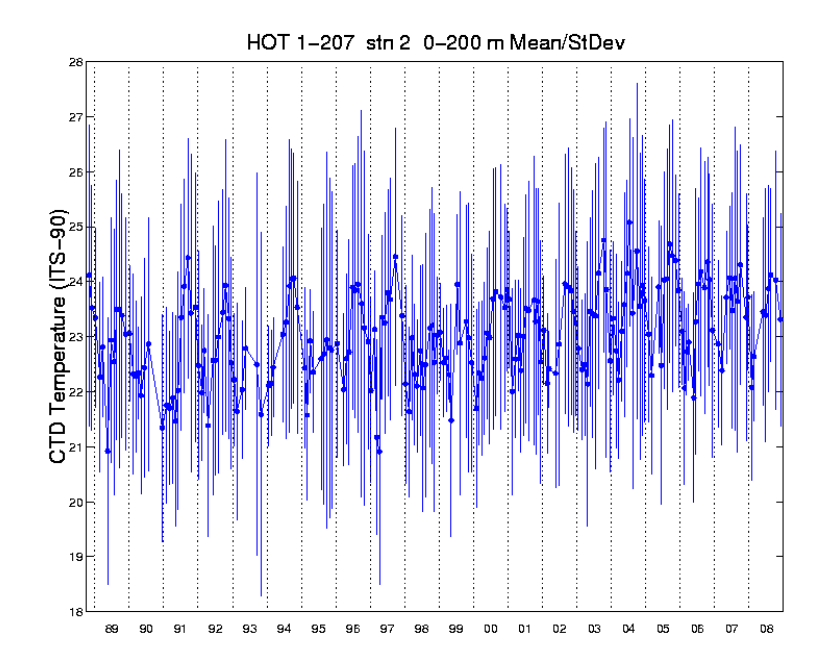

- 7. Briefly study the figure. Does this figure help you test your prediction as to which season will have the highest water temperature? Explain your answer.
- 8. Go **Back** one page on your Internet browser.
- 9. Change the **Grouping** option to **Month**. This tells the HOT‐DOGS program to display the average temperature by the month sampled rather than the date of the cruise. Click on **Submit Query**. Please allow time for the graph to load.
- 10. Draw the resulting graph on the grid below. To make it easier, do not include the standard deviation bars for each point. Label your axes, and include units if applicable.

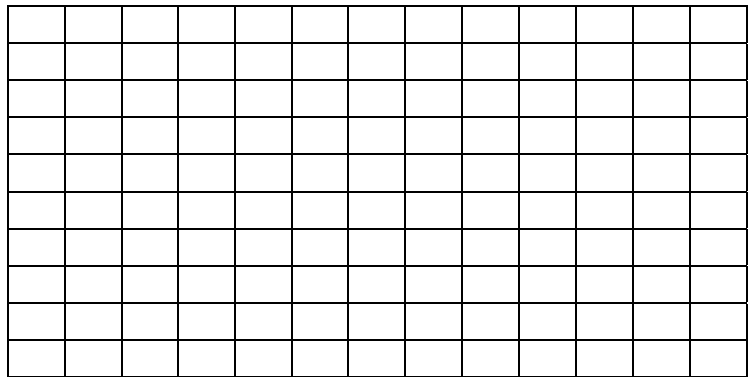

- 11. Based on these data, which month has the highest average water temperature at Station ALOHA? \_\_\_\_\_\_\_\_\_\_\_
- 12. Go **Back** one page on your Internet browser.
- 13. Change the **Grouping** option to **Season**. This tells the HOT‐DOGS program to display the average temperature by the season sampled rather than the month of the cruise. Click on **Submit Query**. Please allow time for the graph to load.
- 14. Draw the resulting graph on the grid below. Again, do not include the standard deviation bars. Label your axes, and include units if applicable.

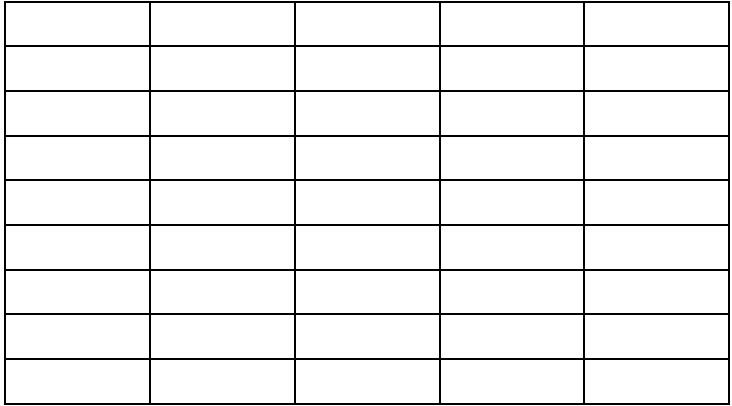

- 15. Based on these data, which season has the highest average water temperature at Station ALOHA? How does this compare with your hypothesis?
- 16. Why do you think the average water temperature is the highest during this season?

# C.MOre SCIENCE KITS . cmore.soest.hawaii.edu/education.htm

- 17. It is important to recognize that how you graph your data is critical, as it can affect how you interpret the results and the conclusions that you make. Use your three graphs to answer the questions below. For each question, indicate which graph you used AND explain why you chose that graph.
	- a. Over what part of the year does the ocean show the least variation in temperature? Which graph did you use to answer the question? Why did you choose that graph?
	- b. In general, does it appear that the ocean is getting warmer, cooler, or staying the same? Which graph did you use to answer the question? Why did you choose that graph?

### **Part 2: Phytoplankton**

18. In Part 2, you will investigate which season has the highest phytoplankton abundance in the upper ocean at Station ALOHA. Remember that phytoplankton are like plants and have chlorophyll to conduct photosynthesis. Therefore, by measuring chlorophyll, we can estimate the amount of phytoplankton in the ocean. First, generate a hypothesis by circling one of the options below to complete the following sentence.

If we measured chlorophyll a concentrations over an entire year, then we would expect chlorophyll concentrations to be *highest* in the *\_\_\_\_\_\_\_\_\_\_\_\_\_\_\_\_\_\_\_\_\_\_\_\_.* 

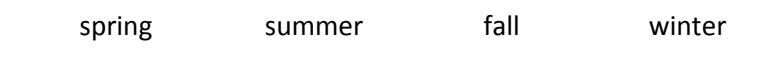

Explain your answer.

- 19. Go **Back** one page on your Internet browser.
- 20. Change the **Operator** to **TD‐700 Chlorophyll a**. (Chlorophyll *a* is the main type of chlorophyll required for photosynthesis to occur.)
- 21. Click on **Submit Query** and draw the resulting graph on the grid below. To make it easier, do not include the standard deviation bars for each point. Label your axes, and include units if applicable. Please allow time for the graph to load.

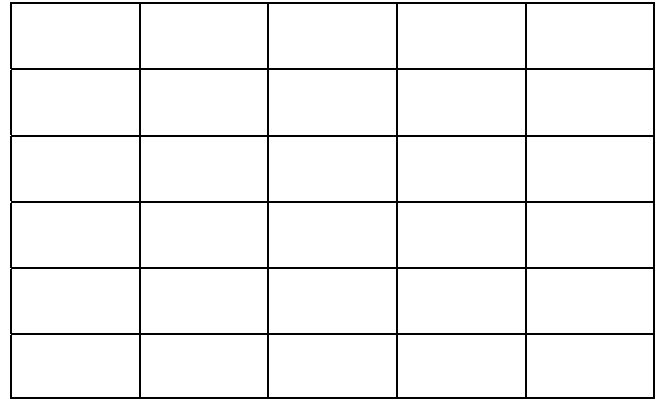

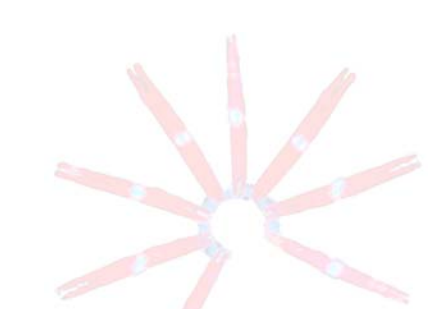

22. According to the graph, which season has the highest chlorophyll a concentration at Station ALOHA? How does this compare to your hypothesis?

### **Part 3: Nutrients**

23. Nitrogen is an essential nutrient for phytoplankton growth. In Part 3, you will investigate how nitrogen (which is most commonly measured in the ocean as nitrate and nitrite combined) varies seasonally in the upper ocean at Station ALOHA. First, generate a hypothesis by circling one of the options below to complete the sentence.

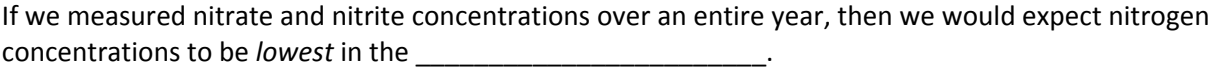

spring summer fall winter

Explain your answer.

- 24. Go **Back** one page on your Internet browser.
- 25. Change the **Operator** to **Nitrate + Nitrite**.
- 26. Click on **Submit Query** and draw the resulting graph on the grid below. To make it easier, do not include the standard deviation bars for each point. Label your axes, and include units if applicable. Please allow time for the graph to load.

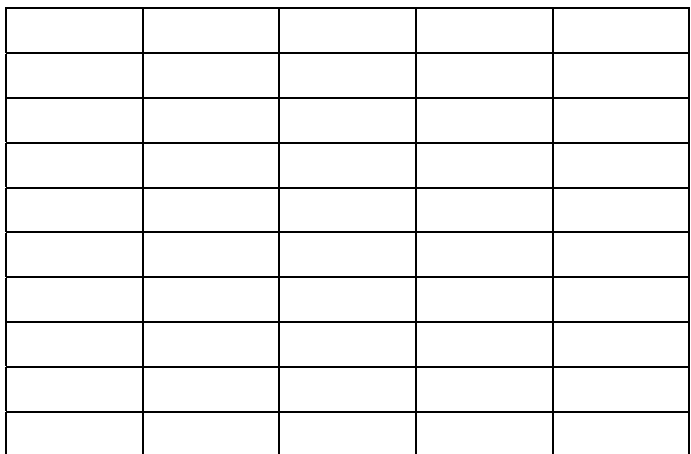

- 27. Which season had the lowest concentration of nitrogen at Station ALOHA? How does this compare with your hypothesis?
- 28. Why do you think you would observe the lowest nitrogen concentration during this season at Station ALOHA?

29. Notice that nutrients gradually increase from the summer to winter and reach their maximum in the spring.

a. Circle the process that is responsible for regenerating nitrogen at Station ALOHA.

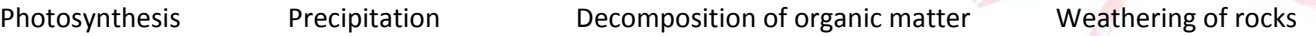

b. What type of organism is responsible for this process? Circle your answer.

Bacteria **Fungi** Fungi Fish Coral

# C.MOre SCIENCE KITS . cmore.soest.hawaii.edu/education.htm

#### **TEACHER ANSWER KEY to STUDENT WORKSHEET – HOT‐DOGS**

### **Lesson 3: Using Data to Explore Ocean Processes**

For this lesson, you will investigate data collected by the Hawai'i Ocean Time-series (HOT) program over the past 20 years to determine how different variables (temperature, phytoplankton, and nutrients) change with the seasons at Station ALOHA in the North Pacific Ocean.

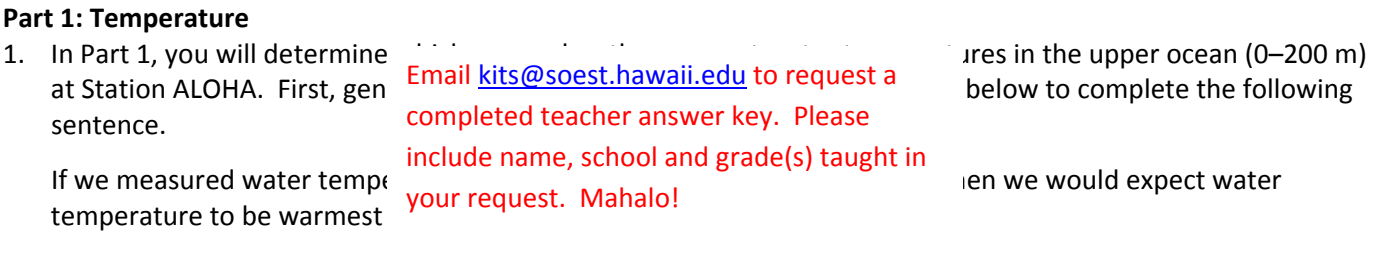

Explain your answer.

2. Navigate to http://hahana.soest.hawaii.edu/hot/hot-dogs/ to use the Hawai'i Ocean Time-series Data Organization and Graphical System (HOT‐DOGS).

spring summer fall winter

- 3. From the menu at the top of the screen, go to **Horizontal Profiles > Time‐Series > Bottle**.
- 4. Change the **Function** option to **Mean/StDev**. There have been over 200 HOT cruises to Station ALOHA since 1988, with approximately ten cruises per year. By selecting the Mean/StDev option, the program will display the average water temperature (with standard deviation) for each cruise.
- 5. Leave the remaining fields as they are and click on **Submit Query**. Please allow time for the graph to load.
- 6. The figure output should look like the graph below. This graph displays the average water temperature of the upper 200 m in the ocean over a 20‐year period. The vertical lines above and below each data point indicate variability about the average, a measure called standard deviation. The x‐axis represents time in years, and the y‐axis represents temperature in International Temperature Scale (ITS‐90) units. ITS‐90 is a precise measurement of temperature and, for our purposes, can be regarded as equivalent to degrees Celsius (°C).

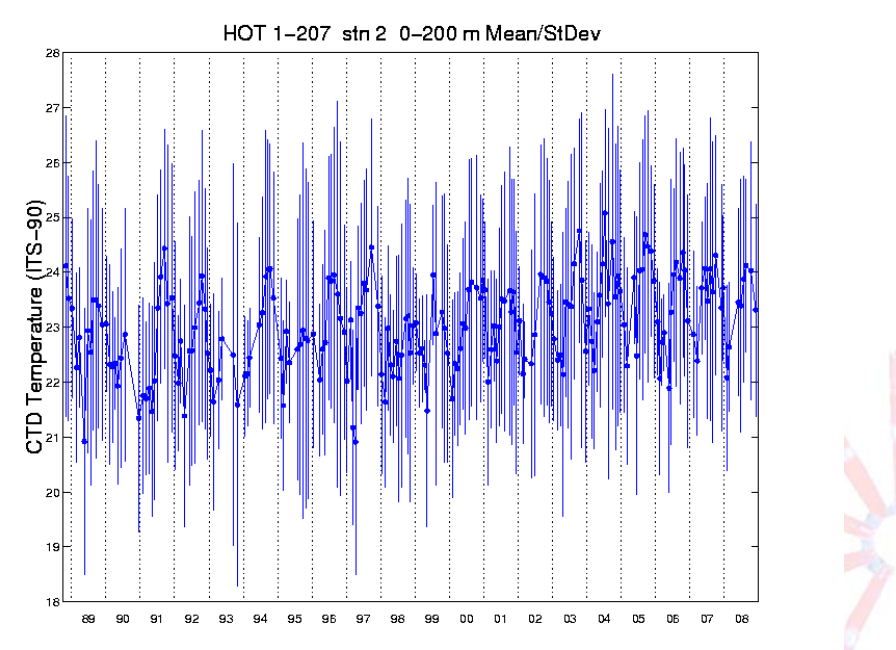

7. Briefly study the figure. Does the figure above help you test your prediction as to which season will have the highest water temperature? Explain your answer.

# C.MOFC SCIENCE KITS · cmore.soest.hawaii.edu/education.htm

- 8. Go **Back** one page on your Internet browser.
- 9. Change the **Grouping** option to **Month**. This tells the HOT‐DOGS program to display the average temperature by the month sampled rather than the date of the cruise. Click on **Submit Query**. Please allow time for the graph to load.
- 10. Draw the resulting graph on the grid below. To make it easier, do not include the standard deviation bars for each point. Label your axes, and include units if applicable.

Email kits@soest.hawaii.edu to request a completed teacher answer key. Please include name, school and grade(s) taught in your request. Mahalo!

- 11. Based on these data, which month has the highest average water temperature at Station ALOHA?
- 12. Go **Back** one page on your Internet browser.
- 13. Change the **Grouping** option to **Season**. This tells the HOT‐DOGS program to display the average temperature by the season sampled rather than the month of the cruise. Click on **Submit Query**. Please allow time for the graph to load.
- 14. Draw the resulting graph on the grid below. Again, do not include the standard deviation bars. Label your axes, and include units if applicable.

- 15. Based on these data, which season has the highest average water temperature at Station ALOHA? How does this compare with your hypothesis?
- 16. Why do you think the average water temperature is the highest during this season?
- 17. It is important to recognize that how you graph your data is critical, as it can affect how you interpret the results and the conclusions that you make. Use your three graphs to answer the questions below. For each question, indicate which graph you used AND explain why you chose that graph.
	- a. Over what part of the year does the ocean show the least variation in temperature? Which graph did you use to answer the question? Why did you choose that graph?
	- b. In general, does it appear that the ocean is getting warmer, cooler, or staying the same? Which graph did you use to answer the question? Why did you choose that graph?

### **Part 2: Phytoplankton**

18. In Part 2, you will investigate which season has the highest phytoplankton abundance in the upper ocean at Station ALOHA. Remember that phytoplankton are like plants and have chlorophyll a to conduct photosynthesis. Therefore, by measuring chlorophyll, we can estimate the amount of phytoplankton in the ocean. First, generate a hypothesis by circling one of the options below to complete the following sentence.

If we measured chlorophyll a concentrations over an entire year, then we would expect chlorophyll a concentrations to be highest in the \_\_\_\_\_\_\_\_\_\_\_\_\_\_\_\_\_\_\_\_\_\_\_\_\_\_\_\_.

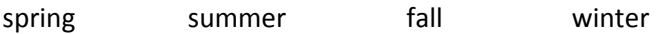

Explain your answer.

- 19. Go **Back** one page on your Internet browser.
- 20. Change the **Operator** to **TD‐700 Chlorophyll a**. (Chlorophyll *a* is the main type of chlorophyll required for photosynthesis to occur.)
- 21. Click on **Submit Query** and draw the resulting graph on the grid below. To make it easier, do not include the standard deviation bars for each point. Label your axes, and include units if applicable. Please allow time for the graph to load.

Email kits@soest.hawaii.edu to request a completed teacher answer key. Please include name, school and grade(s) taught in your request. Mahalo!

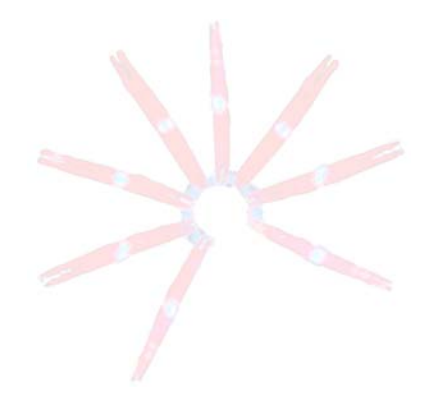
22. According to the graph, which season has the highest chlorophyll a concentration at Station ALOHA? How does this compare to your hypothesis?

## **Part 3: Nutrients**

23. Nitrogen is an essential nutrient for phytoplankton growth. In Part 3, you will investigate how nitrogen (which is most commonly measured in the ocean as nitrate and nitrite combined) varies seasonally in the upper ocean at Station ALOHA. First, generate a hypothesis by circling one of the options below to complete the sentence.

If we measured nitrate and nitrite concentrations over an entire year, then we would expect nitrogen concentrations to be *lowest* in the \_\_\_\_\_\_\_\_\_\_\_\_\_\_\_\_\_\_\_\_\_\_\_\_.

spring summer fall winter

Explain your answer.

- 24. Go **Back** one page on your Internet browser.
- 25. Change the **Operator** to **Nitrate + Nitrite**.
- 26. Click on **Submit Query** and draw the resulting graph on the grid below. To make it easier, do not include the standard deviation bars for each point. Label your axes and include units. Please allow time for the graph to load.

Email kits@soest.hawaii.edu to request a completed teacher answer key. Please include name, school and grade(s) taught in your request. Mahalo!

- 27. Which season had the lowest concentration of nitrogen at Station ALOHA? How does this compare with your hypothesis?
- 28. Why do you think you would observe the lowest nitrogen concentration during this season at Station ALOHA?
- 29. Notice that nutrients gradually increase from the summer to winter and reach their maximum in the spring.
	- a. Circle the process that is responsible for regenerating nitrogen at Station ALOHA.

Photosynthesis **Bell** Precipitation **Becomposition of organic matter** Weathering of rocks

b. What type of organism is responsible for this process? Circle your answer.

Bacteria **Bacteria** Fungi Fish Coral

# C.MOFC SCIENCE KITS · cmore.soest.hawaii.edu/education.htm

### **TEACHER GUIDE**

### **Lesson 4: Nutrients and Ocean Circulation**

**Time Required**: 70 minutes. Advance preparation requires an additional 30–60 minutes. The optional extension activity will require ~30 minutes.

**Structure**: This Excel‐based lesson integrates and tests multiple principles about ocean circulation, biogeochemistry, and visualizing and interpreting data. First, students view a short PowerPoint presentation (5 minutes). Then, using online databases of oceanographic time‐series data in the Atlantic and Pacific Oceans, students graph, analyze, and interpret data to learn about nutrient concentrations in different parts of the world (~50–60 minutes). The lesson begins and ends with students completing a pre- and post- survey to assess learning (5 minutes each). An optional data-extraction extension activity can be done before or after this lesson, or can be completed as homework.

**Materials:** (Paper materials contained in binder are shown in **BOLD CAPS**)

- 1. **OCEAN CONVEYOR BELT SURVEY – Lesson 4**
- 2. **TEACHER ANSWER KEY to OCEAN CONVEYOR BELT SURVEY – Lesson 4**
- 3. **POWERPOINT SCRIPT – Lesson 4: Nutrients and Ocean Circulation**
- 4. **STUDENT WORKSHEET – Lesson 4: Nutrients and Ocean Circulation (Excel 2003)**
- 5. **STUDENT WORKSHEET – Lesson 4: Nutrients and Ocean Circulation (Excel 2007)**
- 6. **TEACHER ANSWER KEY to STUDENT WORKSHEET – Lesson 4: Nutrients and Ocean Circulation**
- 7. **GLOSSARY**
- 8. CD with narrated PowerPoint presentations
- 9. Speakers

## **Materials Not Included in this Kit but Needed for Lesson 4:**

- 10. Projector
- 11. Student computers with *MS Office* Excel (required for Lesson 4) and high‐speed Internet access (e.g., cable modem, DSL, broadband)

## **Materials for Optional Extension Activity:**

- 12. **STUDENT INSTRUCTIONS – Lesson 4 Extension: Data Extraction (Excel 2003)**
- 13. **STUDENT INSTRUCTIONS – Lesson 4 Extension: Data Extraction (Excel 2007)**

## **Advance Preparation:**

- 1. There are two versions of the **STUDENT WORKSHEET – Lesson 4: Nutrients and Ocean Circulation**, one for Excel 2003 and one for Excel 2007. Photocopy or print the version that corresponds to your version of Excel (one per student). *Note: These instructions are designed for PC computers.* A **TEACHER ANSWER KEY** is provided for your convenience.
- 2. Instruct your students to download the Excel spreadsheet **HOT‐BATS** from http://cmore.soest.hawaii.edu/education/teachers/documents/HOT‐BATS.xls. Note: If you prefer, you can pre-load the file onto each student computer as follows: Locate the HOT-BATS file on the CD, load the file onto one computer by dragging it from the CD onto the desktop, copy it onto a USB flash *drive, and then copy it onto each computer.*
- 3. Photocopy or print **OCEAN CONVEYOR BELT SURVEY – Lesson 4** (two copies per student). This serves as both a pre‐survey and post‐survey for this lesson.
- 4. You may have already distributed the **GLOSSARY** to students during a previous lesson. If not, photocopy or print the **GLOSSARY** (one per student).
- 5. A short, narrated PowerPoint presentation entitled *Lesson 4\_Nutrients and Ocean Circulation\_NARRATED* can also be found on the CD. Load this file onto your computer by dragging it from the CD onto the desktop.

# C.MOFC SCIENCE KITS · cmore.soest.hawaii.edu/education.htm

- 6. Speakers are included in the kit for playing the narrated presentation. Refer to the laminated manual attached to the speaker storage case for set‐up instructions.
- 7. If you prefer to present the information yourself, load the non‐narrated version, *Lesson 4\_Nutrients and Ocean Circulation*\_*N0N‐NARRATED*. **POWERPOINT SCRIPT – Lesson 4: Nutrients and Ocean Circulation** is included as a guide.
- 8. Once the presentation has been loaded, eject the CD and return it to the binder.
- 9. Obtain access to enough computers for the students to work in pairs or individually, and identify which version of Excel is installed.
- 10. Students will investigate two data sets: (1) data collected at a location in the North Pacific near Hawai'i, by the Hawai'i Ocean Time‐series (HOT) program; and (2) data collected at a site in the North Atlantic near Bermuda, by the Bermuda Atlantic Time‐series (BATS) program.
- 11. Review the **STUDENT WORKSHEET – Lesson 4: Nutrients and Ocean Circulation.**

#### **Instructional Procedures:**

- 1. Distribute one copy of **OCEAN CONVEYOR BELT SURVEY – Lesson 4** to each student.Have the students check the pre‐survey box and answer the questions (allow 5 minutes).
- 2. Play the brief (~5 minute) PowerPoint presentation *Lesson 4\_Nutrients and Ocean Circulation\_NARRATED*.
- 3. Distribute one copy of the **GLOSSARY** and one copy of the **STUDENT WORKSHEET – Lesson 4: Nutrients and Ocean Circulation** to each student.
- 4. Depending on the number of computers available, have the students work individually or in pairs and assign them to computer stations. Students should be able to complete the lesson without much assistance.

#### *Assessment and Clean‐up:*

- 1. Approximately 10 minutes before the end of class, distribute one copy of the **OCEAN CONVEYOR BELT SURVEY – Lesson 4** to each student. Have the students check the post‐survey box and answer the questions. A **TEACHER ANSWER KEY** is provided for your convenience.
- 2. As the students are completing their surveys, we would be grateful if you would complete the **TEACHER EVALUATION** in this kit. All comments, corrections, and suggestions are very welcome. If you prefer, you can complete the evaluation online (see **TEACHER EVALUATION** for website address).
- 3. Re‐pack the kit for return to C‐MORE. Double check that all the items are included and in their proper place by completing the **SUPPLY CHECKLIST**. Please make a note of any missing, broken, or damaged items so that they can be replaced. Please pack the kit so that the materials are stored as they were when you received them. Please also include a copy of the students' pre‐ and post‐ surveys. *Mahalo!*

**Extension.** In Lesson 4, students use time-series data that are available online, but they do not download the data themselves. If you would like your students to extract and process the time‐series data themselves, then print or photocopy the **STUDENT INSTRUCTIONS – Lesson 4 Extension: Data Extraction** that correspond to your version of Excel (one copy for each student or pair of students working together). Time required: ~30 minutes.

**~70 minutes:** After viewing the PowerPoint presentation *Lesson 4\_Nutrients and Ocean Circulation*, students work individually or in pairs on a Excel-based lesson using data from two oceanographic time-series programs.

### **Pre‐survey (5 minutes)**

Each student completes and turns in the **OCEAN CONVEYOR BELT SURVEY – Lesson 4** (pre‐survey).

#### **PowerPoint Presentation (~5 minutes)**

Narrated PowerPoint presentation introduces vertical depth profiles and the BATS program.

#### **Student Worksheet (50–60 minutes)**

- Students use data from two oceanographic time‐series programs to create a single graph in Excel.
- Students answer questions that challenge them to integrate multiple concepts about nutrient cycling and ocean circulation.

### **Post‐survey (5 minutes)**

Each student completes and turns in the **OCEAN CONVEYOR BELT SURVEY – Lesson 4** (post‐survey).

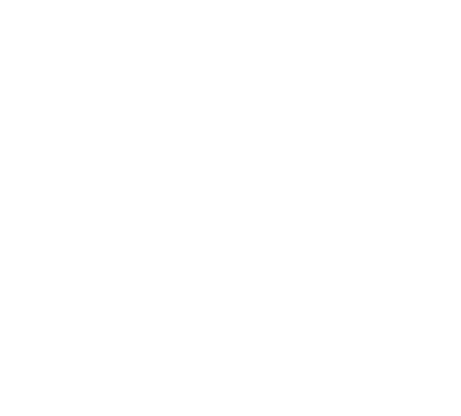

#### **OCEAN CONVEYOR BELT SURVEY – LESSON 4**

#### **Check one:**

Pre‐survey Name: Post‐survey

### Directions:

This survey is both a pre- and post- survey. Put a check mark at the top of this paper next to the survey you are doing (pre‐ or post‐ survey). Please answer each question to the best of your ability. Circle the most correct answer.

- 1. Deep water in the Atlantic Ocean is \_\_\_\_\_\_\_\_\_\_\_\_\_\_ the water in the Pacific Ocean.
	- a. older than
	- b. younger than
	- c. the same age as

2. Nutrients, such as phosphate and nitrate, generally have \_\_\_\_\_\_\_\_\_\_\_\_\_\_\_\_\_\_\_\_concentrations in the surface ocean when compared to the deep ocean.

- a. higher
- b. lower
- c. the same
- 3. In the oceans, nutrients are regenerated and made available for phytoplankton by \_\_\_\_\_\_\_\_\_\_\_\_\_\_\_.
	- a. evaporation
	- b. photosynthesis
	- c. precipitation
	- d. decomposition of organic matter
- 4. The primary producers in the marine food web are\_\_\_\_\_\_\_\_\_\_\_\_\_\_\_.
	- a. sharks
	- b. zooplankton
	- c. phytoplankton
	- d. jellyfish

5. Oxygen concentrations, in general, are highest in the surface ocean because of

- a. respiration
- b. remineralization
- c. photosynthesis
- d. decomposition

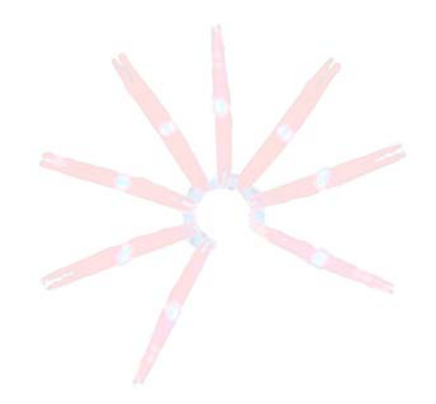

## **TEACHER ANSWER KEY OCEAN CONVEYOR BELT SURVEY – LESSON 4**

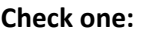

Post‐survey

Email kits@soest.hawaii.edu to request a

include name, school and grade(s) taught in

Pre-survey **COMPING ACCOMPING ACCOMPTED ACCOMPTENT** COMPINED As a completed teacher answer key. Please Name:

## Directions:

This survey is both a pre- and post- survey. Put a check mark at the top of this paper next to the survey you are doing (pre‐ or post‐ survey). Please answer each question to the best of your ability. Circle the most correct answer.

1. Deep water in the Atlantic Ocean is \_\_\_\_\_\_\_\_\_\_\_\_\_\_ the water in the Pacific Ocean.

your request. Mahalo!

- a. older than
- b. younger than
- c. the same age as

2. Nutrients, such as phosphate and nitrate, generally have \_\_\_\_\_\_\_\_\_\_\_\_\_\_\_\_\_\_\_concentrations in the surface ocean when compared to the deep ocean.

- a. higher
- b. lower
- c. the same
- 3. In the oceans, nutrients are regenerated and made available for phytoplankton by
	- a. evaporation
	- b. photosynthesis
	- c. precipitation
	- d. decomposition of organic matter
- 4. The primary producers in the marine food web are **the marrial contact of the marrial** 
	- a. sharks
	- b. zooplankton
	- c. phytoplankton
	- d. jellyfish

5. Oxygen concentrations, in general, are highest in the surface ocean because of

- a. respiration
- b. remineralization
- c. photosynthesis
- d. decomposition

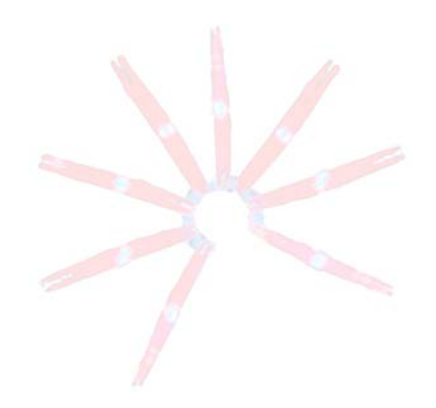

#### **POWERPOINT SCRIPT**

### **Lesson 4: Nutrients and Ocean Circulation**

## Slide 1:

By this time, you're familiar with the Hawai'i Ocean Time-series and interpreting horizontal profiles of temperature, phytoplankton, and nutrients at Station ALOHA. Now we are going to introduce vertical depth profiles at Station ALOHA and see how ocean processes in the Pacific Ocean relate to global scales of circulation. In other words, how do oxygen concentrations vary from the ocean surface to depth, and why? How do processes such as the formation of deep water in the Atlantic Ocean affect nutrient cycling in the Pacific Ocean? Let's take a look! (click)

## Slide 2:

On HOT‐DOGS, we can examine how a variable, such as oxygen, changes from the surface to the deep ocean by choosing a vertical depth profile. If we select a vertical profile of oxygen (click) from the surface to 5000 m depth (click), we can see that oxygen concentrations are highest near the ocean surface (click) where oxygen-producing phytoplankton are most abundant and where the ocean exchanges gases with the atmosphere. Organisms that live throughout the water consume oxygen as they feed on phytoplankton and other cells, therefore oxygen concentrations (click) decrease with depth to about 800 m.

Deeper than 800 m (click), oxygen concentrations (click) increase with depth because the deep Pacific Ocean is supplied with oxygen-enriched water from the Atlantic. Also, the abundance of organisms decreases with depth, so less oxygen is consumed in the deep ocean than in the surface ocean.

The oxygen profiles of these two layers (click) appear quite different because the density differences between the upper and deep ocean inhibit mixing. The oxygen profile for the upper ocean (click) is affected mostly by phytoplankton productivity, gas exchange with the atmosphere, respiration, and decomposition, while the oxygen profile for the deep ocean (click) is determined mostly by deep ocean circulation, respiration, and decomposition.

Vertical and horizontal profiles on HOT‐DOGS can tell us a lot about what is happening in the North Pacific, but what about other locations? (click)

## Slide 3:

In addition to the Hawai'i Ocean Time‐series (click) in the North Pacific Ocean, there is also a long‐term oceanographic study in the Atlantic Ocean near Bermuda (click). This research program is called the Bermuda Atlantic Time‐Series, or BATS. (click)

## Slide 4:

Just like the HOT program, data from the BATS program are available online. Downloading data from both sites allows us to compare variables in the Pacific and Atlantic Oceans and to better understand large‐scale ocean processes. (click)

## Slide 5:

For example, you may download oxygen and depth data from both the Atlantic and Pacific Oceans and plot them in Excel. Differences in oxygen concentrations between the Pacific and Atlantic Ocean basins are controlled by a combination of respiration (click), decomposition, and thermohaline circulation. As you saw earlier, oxygen concentrations in the surface ocean decrease with depth (click) because organisms have more time to consume oxygen as they respire and feed on organic matter.

This graph of oxygen versus depth shows that deep water in the Pacific has much less oxygen than that in the Atlantic. The surface water in the North Atlantic is oxygen-rich when it starts to sink, at which time it is considered to have an age of zero years. As this water travels in the deep ocean current to the Pacific, more and more oxygen is removed over time by organisms as they feed and respire. The deep water "ages" as it flows from the Atlantic to the Pacific where the deep water resurfaces (click). Pacific deep water is several hundred years "older" than Atlantic deep water (click), and organisms have had much more time to use up oxygen during respiration and feeding.

Now it's your turn! Using nutrient data from the HOT and BATS programs, you will plot and compare nitrogen concentrations in the Pacific and Atlantic Oceans. (END)

## C.MOre SCIENCE KITS . cmore.soest.hawaii.edu/education.htm

## **STUDENT WORKSHEET**

## **Lesson 4: Nutrients and Ocean Circulation (Excel 2003)**

For this lesson, you will compare nutrient concentrations in the Pacific and Atlantic Oceans by making a vertical profile using data from the Hawai'i Ocean Time‐series (HOT) and Bermuda Atlantic Time‐Series (BATS). You will then use the graph to understand how deep ocean circulation impacts nutrient profiles in these two oceans.

- 1. You have explored how variables change over time. In this lesson, you are going to investigate how variables change with depth. Below is a coordinate plane for a horizontal nitrate profile. In the space next to it, draw a coordinate plane for a **vertical nitrate profile**, label the axes, and use arrows to show directions of increase.
	- a. Horizontal nitrate profile:  $\qquad \qquad$  b. Vertical nitrate profile:
		-

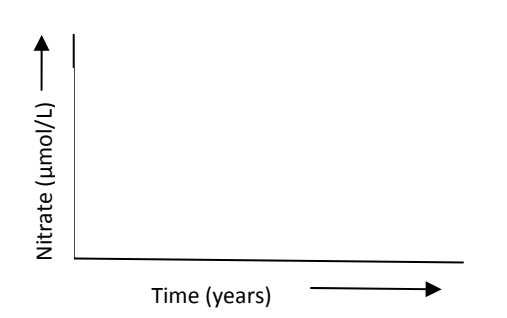

- 2. Navigate to http://hahana.soest.hawaii.edu/hot/hot-dogs/ to use the Hawai'i Ocean Time-series Data Organization and Graphical System (HOT‐DOGS). From the menu at the top of the HOT‐DOGS screen, go to **Vertical Profiles > Display > Bottle**.
- 3. Change the **X‐axis** option to **Nitrate + Nitrite**.
- 4. The most recent data are from cruise #204, which occurred in August 2008. Enter "204" in the box next to **Cruise #(s)/Year(s)**.
- 5. Click **Submit Query**. Allow time for the data to load.
- 6. Take a look at the graph. Notice that nitrogen concentrations in the surface ocean/transition zone (0– $\sim$ 900 m) range from 0 to 42 µmol/kg. On the other hand, nitrogen concentrations in the deep ocean (~900–4800 m) are generally much higher and range from 35 to 42 µmol/kg. Discuss the processes of photosynthesis, decomposition, and mixing to explain why the deep ocean has more nutrients than the surface ocean in 2–3 comprehensive paragraphs.

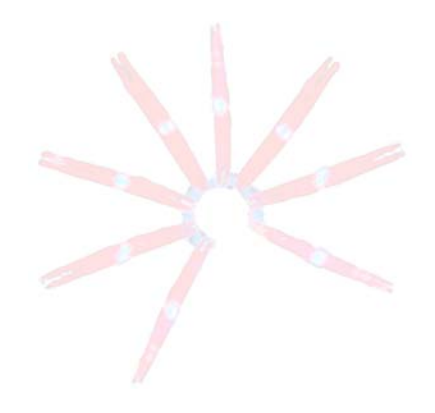

7. You will use data from the HOT and BATS programs to investigate nitrogen concentrations (as measured by combined nitrate and nitrite). First, generate a hypothesis by circling the one of the options below to complete the sentence.

If we measured nitrogen concentrations from the surface to depth in the Pacific and Atlantic Oceans, then we would expect nitrogen concentrations in the Pacific to be \_\_\_\_\_\_\_\_\_\_\_\_\_\_\_\_\_\_\_\_\_\_\_\_\_\_\_those in the Atlantic Ocean.

the same as *higher than*  **less than** 

Explain your answer.

- 8. Now you are going to compile data extracted from the HOT and BATS websites and make a graph comparing nitrogen concentrations in the Atlantic and Pacific Oceans. Check off the boxes on the left as you go to keep track of where you are in the activity.
- On your computer desktop, there may be an Excel file called **HOT‐BATS**. If this file is not on your desktop, your teacher may instruct you to download it from http://cmore.soest.hawaii.edu/education/teachers/documents/HOT‐BATS.xls.
- □ Double click on HOT-BATS to open this Excel file. You will see four columns of data. The two leftmost columns are nitrogen (column A) and depth (column B) data from the HOT program, and the two right-most columns are nitrogen (column D) and depth (column E) data from the BATS program. Both sets of data were collected in August 2008.
- $\Box$  Select columns A and B (the HOT data) and click on the colorful Graph Wizard icon  $\Box$  to make a graph.
- Under the "Chart type", select **XY (Scatter)**, and then select the bottom right chart sub‐type

called **Scatter with data points connected by lines without markers** . Click **Next**.

- $\Box$  Select the **Series** tab at the top of the window.
- Click in the **Name** box, delete the contents of this box, and then type "HOT (Pacific)" in the empty box.
- Click **Add**, and in the new empty **Name** box, type "BATS (Atlantic)".
- □ In the **X** Values box, select the icon with the red arrow **in**, go to your spreadsheet, click and drag to select cells D2–D65, and then click on the arrow icon  $\mathbf{F}$ .
- Repeat this procedure for the **Series Y Values** box, selecting cells E2–E65.
- Click **Next**.
- $\Box$  Select the **Titles** tab at the top of the **Chart Options** window.
- In the **Chart title** box, type in "Comparison of nitrogen concentrations in Atlantic vs. Pacific Oceans".
- $□$  In the **Value (X) axis** box, type in "Nitrate + nitrite ( $\mu$ mol/kg)".
- In the **Value (Y) axis** box, type in "Depth (m)".
- Click **Finish**. Your graph should look like the following figure.

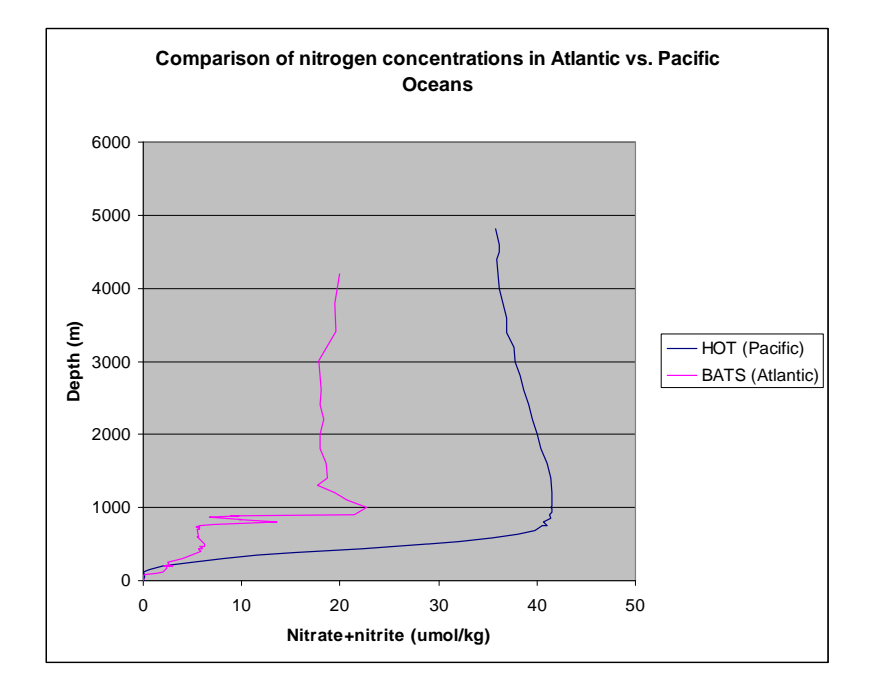

- $\Box$  In order for the y-axis to show depth from top to bottom, you'll need to reverse the order of the values:
	- Right‐click on the y‐axis numbers, and you will get a pop up window that says **Format Axis** at the top. Click on the **Format Axis**.
	- Under the **Scale** tab, check the box in front of **Values in reverse order**.
	- Change the Maximum value to "5000", and then click **OK**.
- Get rid of the grey background by right‐clicking on the grey background and selecting **Format Plot Area…** from the dropdown menu. Select **None** under **Area** and click **OK**.
- $\square$  Save your file!
- 9. Draw the resulting graph on the grid below. Include a title and legend and label your axes (include units).

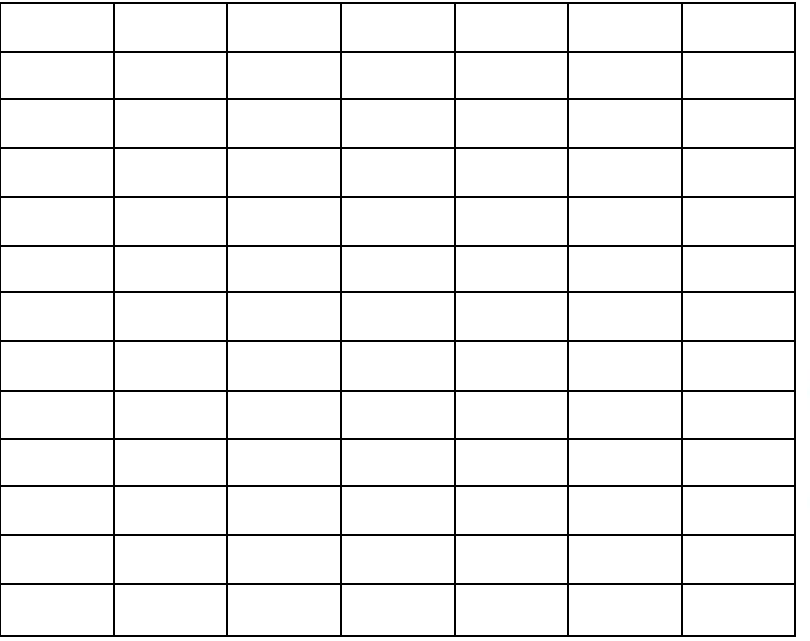

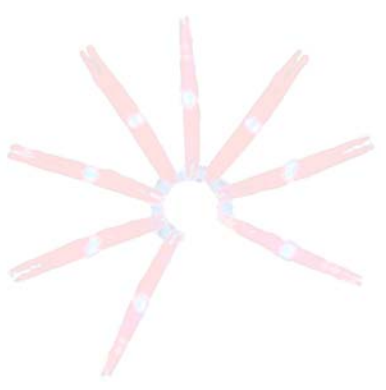

- 10. Interpret your graph. Which ocean basin has a higher nitrogen concentration? How does this compare to your hypothesis?
- 11. Return to your deep ocean circulation map from Lesson 2. Label the locations of the HOT and BATS programs on your map.
- 12. Why do you think one ocean basin may have more nutrients than the other? How would old versus new seawater (deep water formation sites) differ in terms of nutrients? Why? In your answer, discuss the importance of primary productivity and decomposition by bacteria in relation to the global conveyor belt in 2–3 comprehensive paragraphs.

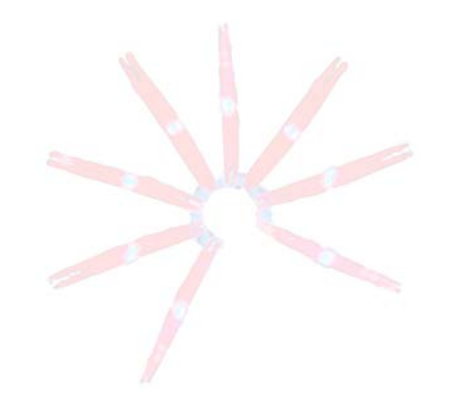

## **STUDENT WORKSHEET**

## **Lesson 4: Nutrients and Ocean Circulation (Excel 2007)**

For this lesson, you will compare nutrient concentrations in the Pacific and Atlantic Oceans by making a vertical profile using data from the Hawai'i Ocean Time‐series (HOT) and Bermuda Atlantic Time‐Series (BATS). You will then use the graph to understand how deep ocean circulation impacts nutrient profiles in these two oceans.

- 1. You have explored how variables change over time. In this lesson, you are going to explore how variables change with depth. Below is a coordinate plane for a horizontal nitrate profile. In the space next to it, draw a coordinate plane for a **vertical nitrate profile**, label the axes, and use arrows to show directions of increase.
	- a. Horizontal nitrate profile:  $\qquad \qquad$  b. Vertical nitrate profile:
		-

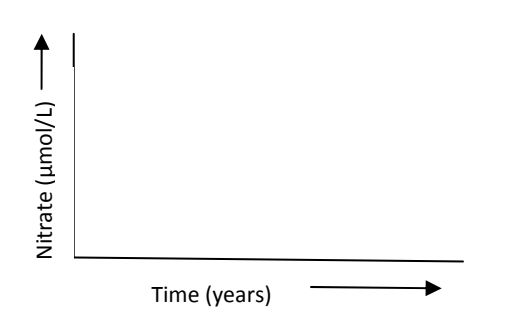

- 2. Navigate to http://hahana.soest.hawaii.edu/hot/hot-dogs/ to use the Hawai'i Ocean Time-series Data Organization and Graphical System (HOT‐DOGS). From the menu at the top of the HOT‐DOGS screen, go to **Vertical Profiles > Display > Bottle**.
- 3. Change the **X‐axis** option to **Nitrate + Nitrite**.
- 4. The most recent data are from cruise #204, which occurred in August 2008. Enter "204**"** in the box next to **Cruise #(s)/Year(s)**.
- 5. Click **Submit Query**. Allow time for the data to load.
- 6. Take a look at the graph. Notice that nitrogen concentrations in the surface ocean/transition zone (0– $\sim$ 900 m) range from 0 to 42 µmol/kg. On the other hand, nitrogen concentrations in the deep ocean (~900–4800 m) are generally much higher and range from 35 to 42 µmol/kg. Discuss the processes of photosynthesis, decomposition, and mixing to explain why the deep ocean has more nutrients than the surface ocean in 2–3 comprehensive paragraphs.

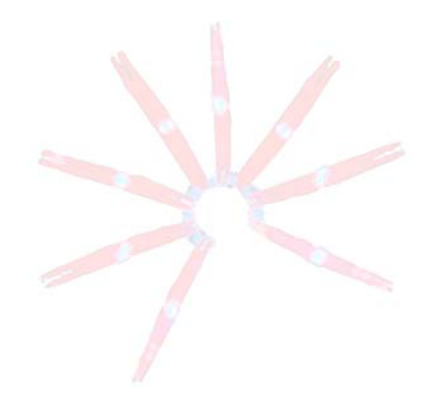

7. You will use data from the HOT and BATS programs to investigate nitrogen concentrations (as measured by combined nitrate and nitrite). First, generate a hypothesis by circling the one of the options below to complete the sentence.

If we measured nitrogen concentrations from the surface to depth in the Pacific and Atlantic Oceans, then we would expect nitrogen concentrations in the Pacific to be \_\_\_\_\_\_\_\_\_\_\_\_\_\_\_\_\_\_\_\_\_\_\_\_\_\_those in the Atlantic Ocean.

the same as *higher than*  **less than** 

Explain your answer.

56

8. Now you are going to compile data extracted from the HOT and BATS websites and make a graph comparing nitrogen concentrations in the Atlantic and Pacific Oceans. Check off the boxes on the left as you go to keep track of where you are in the activity.

 Look on your computer desktop for an Excel file called **HOT‐BATS**. Double click to open it. If this file is not on your desktop, your teacher may instruct you to download it from http://cmore.soest.hawaii.edu/education/teachers/documents/HOT‐BATS.xls or to extract the data yourself. If you are told to extract the data yourself, first complete the steps listed on **STUDENT INSTRUCTIONS – Lesson 4 Extension: Data Extraction**, and then return to this page.

In the **HOT‐BATS** file, you will see four columns of data. The two left‐most columns are nitrogen (column A) and depth (column B) data from the HOT program, and the two right‐most columns are nitrogen (column D) and depth (column E) data from the BATS program. Both sets of data were collected in August 2008.

Highlight columns A and B and select the **Insert** menu at the top of the screen.

 Select **Scatter > Scatter with Straight Lines** . Your graph should look like the following figure.

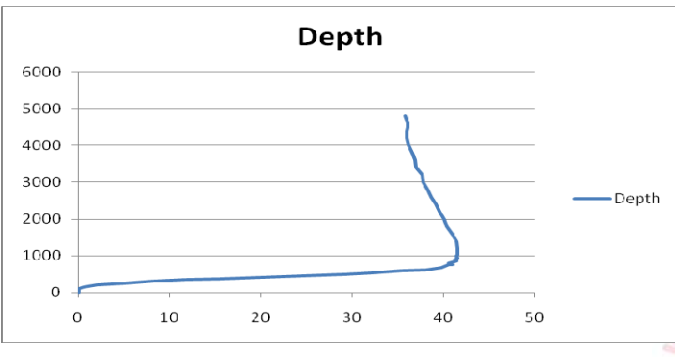

- $\Box$  In order for the y-axis to show depth with the surface at the top of the graph and getting deeper as you go down, you'll need to reverse the order of the values. If you do not see the **Chart Tools** at the top of the screen (**Design, Layout, and Format**), then click on your graph to highlight it.
	- Select **Layout > Axes > Primary Vertical Axis > More Primary Vertical Axis Options …**
	- Check the box next to **Values in reverse order**.

**Ida** 

 $\Box$  Near the top of the same window, next to **Maximum**, click on **Fixed**.

- Enter "5000" in the field next to **Fixed**, and then click **Close**.
- $\Box$  Now you need to add the BATS data to your graph:

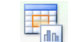

- Select **Design > Select Data** .
- Under the **Legend Entries (Series)** box, click **Add**.
- In the **Series name** box, type "BATS (Atlantic)".
- □ In the **Series <u>X</u>** Values box, select the icon with the red arrow **E**, go to your spreadsheet, click and drag to select cells D2-D65, and then click on the arrow icon  $\blacksquare$ .
- Repeat this procedure for the **Series Y Values** box, selecting cells E2–E65; click **OK**.
- While the **Select Data Source** box is still open, change the name of your HOT data series:
	- Under the **Legend Entries (Series)** box, click on the **Depth** series, and then click **Edit**.
	- In the **Series name** box, type "HOT (Pacific)" and click **OK**. Click **OK** again.
- You are ready to add chart and axis titles to your graph. If you do not see the **Chart Tools** at the top of the screen (**Design, Layout, and Format**), then click on your graph to highlight it.
	- Select **Layout>Chart Title>Above Chart.**
	- Click anywhere in the **Chart Title** box that is now above your graph. Highlight **Chart Title** and then type in "Comparison of nitrogen concentrations in Atlantic vs. Pacific Oceans". Click anywhere outside the **Chart title** box .
	- While still in **Layout** select **Axis Titles > Primary Horizontal Axis Title > Title Below Axis.**
	- $\Box$  Highlight **Axis Title** and then type in "Nitrate + Nitrite ( $\mu$ mol/kg)".
	- While still in **Layout** select **Axis Titles > Primary Vertical Axis Title > Rotated Title.**
	- Click anywhere in the **Axis Title** box that is now along your y‐axis on your graph. Highlight **Axis Title**, and then type in "Depth (m)".
- $\square$  Save your file!
- 9. Draw the resulting graph on the grid below. Include a title and legend and label your axes (include units).

 

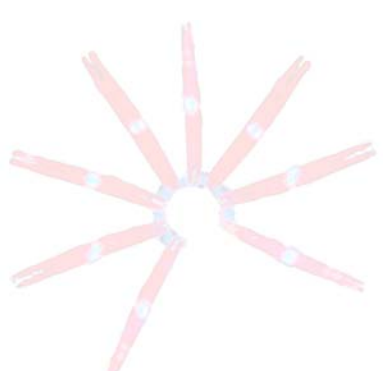

- 10. Interpret your graph. Which ocean basin has a higher nitrogen concentration? How does this compare to your hypothesis?
- 11. Return to your deep ocean circulation map from Lesson 2. Label the locations of the HOT and BATS programs on your map.
- 12. Why do you think one ocean basin may have more nutrients than the other? How would old versus new seawater (deep water formation sites) differ in terms of nutrients? Why? In your answer, discuss the importance of primary productivity and decomposition by bacteria in relation to the global conveyor belt in 2–3 comprehensive paragraphs.

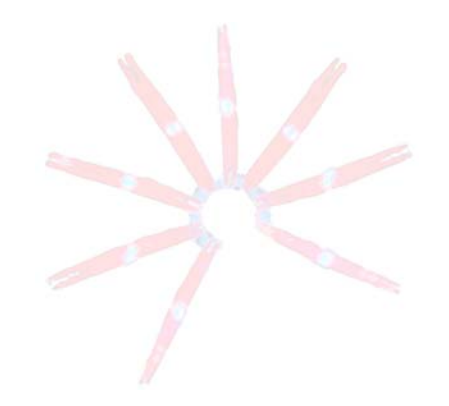

### **TEACHER ANSWER KEY to STUDENT WORKSHEET**

### **Lesson 4: Nutrients and Ocean Circulation**

For this lesson, you will compare nutrient concentrations in the Pacific and Atlantic Oceans by making a vertical profile using data from the Hawai'i Ocean Time‐series (HOT) and Bermuda Atlantic Time‐Series (BATS). You will then use the graph to understand how deep ocean circulation impacts nutrient profiles in these two oceans.

1. You have explored how variables change over time. In this lesson, you are going to explore how variables change with depth. Below is a coordinate plane for a horizontal nitrate profile. In the space next to it, draw a coordinate plane for a **vertical nitrate profile**, label the axes, and use arrows to show directions of increase.

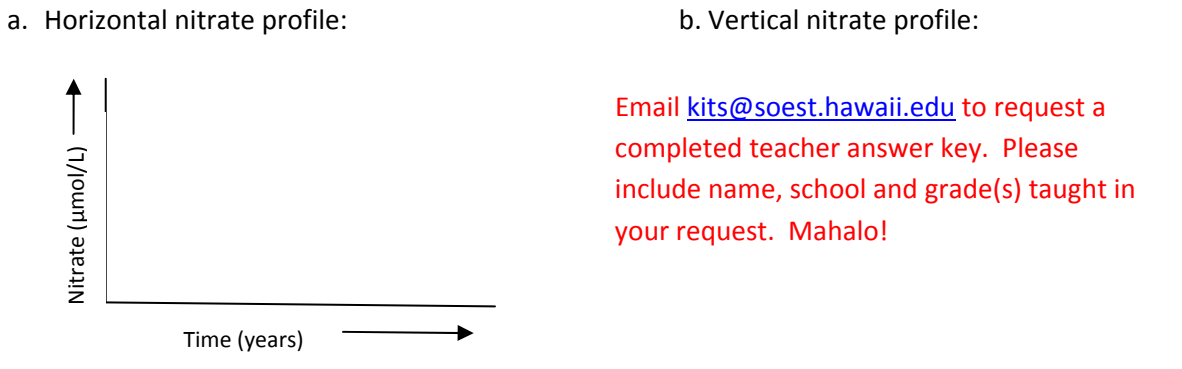

- 2. Navigate to http://hahana.soest.hawaii.edu/hot/hot-dogs/ to use the Hawai'i Ocean Time-series Data Organization and Graphical System (HOT‐DOGS). From the menu at the top of the HOT‐DOGS screen, go to **Vertical Profiles > Display > Bottle**.
- 3. Change the **X‐axis** option to **Nitrate + Nitrite**.
- 4. The most recent data are from cruise #204, which occurred in August 2008. Enter "204" in the box next to **Cruise #(s)/Year(s)**.
- 5. Click **Submit Query**. Allow time for data to load.
- 6. Take a look at the graph. Notice that nitrogen concentrations in the surface ocean/transition zone (0–~900 m) range from 0 to 42 µmol/kg. On the other hand, nitrogen concentrations in the deep ocean (~900–4800 m) are generally much higher and range from 35 to 42 µmol/kg. Discuss the processes of photosynthesis, decomposition, and mixing to explain why the deep ocean has more nutrients than the surface ocean in 2–3 comprehensive paragraphs.

7. You will use data from the HOT and BATS programs to investigate nitrogen concentrations (as measured by combined nitrate and nitrite). First, generate a hypothesis by circling the one of the options below to complete the sentence.

If we measured nitrogen concentrations from the surface to depth in the Pacific and Atlantic Oceans, then we would expect nitrogen concentrations in the Pacific to be \_\_\_\_\_\_\_\_\_\_\_\_\_\_\_\_\_\_\_\_\_\_\_\_\_\_\_those in the Atlantic Ocean.

the same as *higher than*  **less than** 

Explain your answer.

- 8. Now you are going to compile data extracted from the HOT and BATS websites and make a graph comparing nitrogen concentrations in the Atlantic and Pacific Oceans. **Student instructions have been omitted here.**
- 9. Draw the resulting graph on the grid below. Include a title, legend and label your axes (include units).

Email kits@soest.hawaii.edu to request a completed teacher answer key. Please include name, school and grade(s) taught in your request. Mahalo!

- 10. Interpret your graph. Which ocean basin has a higher nitrogen concentration? How does this compare to your hypothesis?
- 11. Return to your deep ocean circulation map from Lesson 2. Label the locations of the HOT and BATS programs on your map.
- 12. Why do you think one ocean basin may have more nutrients than the other? How would old versus new seawater (deep water formation sites) differ in terms of nutrients? Why? In your answer, discuss the importance of primary productivity and decomposition by bacteria in relation to the global conveyor belt in 2–3 comprehensive paragraphs.

#### **STUDENT INSTRUCTIONS**

#### **Lesson 4 Extension: Data Extraction (Excel 2003)**

Can I go to the online time-series databases and download the data myself? Yes, but you'll have to process it first! These instructions walk you through the steps of extracting and processing data from the Hawai'i Ocean Time‐series (HOT) and Bermuda Atlantic Time‐Series (BATS). Check off the boxes as you go to keep track of where you are.

## **HOT Program**

## *A. Extracting the data*

- Navigate to http://hahana.soest.hawaii.edu/hot/hot‐dogs/ to use the Hawai'i Ocean Time‐series Data Organization and Graphical System (HOT‐DOGS).
- From the menu at the top of the screen, go to **Vertical Profiles > Display > Bottle**.
- In the **Cruise #(s) / Year(s)** box, enter "204" (for the August 2008 cruise).
- Leave **Station #(s)** as 2.
- $\Box$  Select X- and Y-axis variables:
	- o X‐axis: **Nitrate + Nitrite**
	- o Y‐axis: **Pressure** (equivalent to depth in meters)
- $\Box$  Set **Output type** as **text**. Leave other boxes blank.
- Click **Submit Query**. Allow time for data to load. The data will be displayed in the following format:

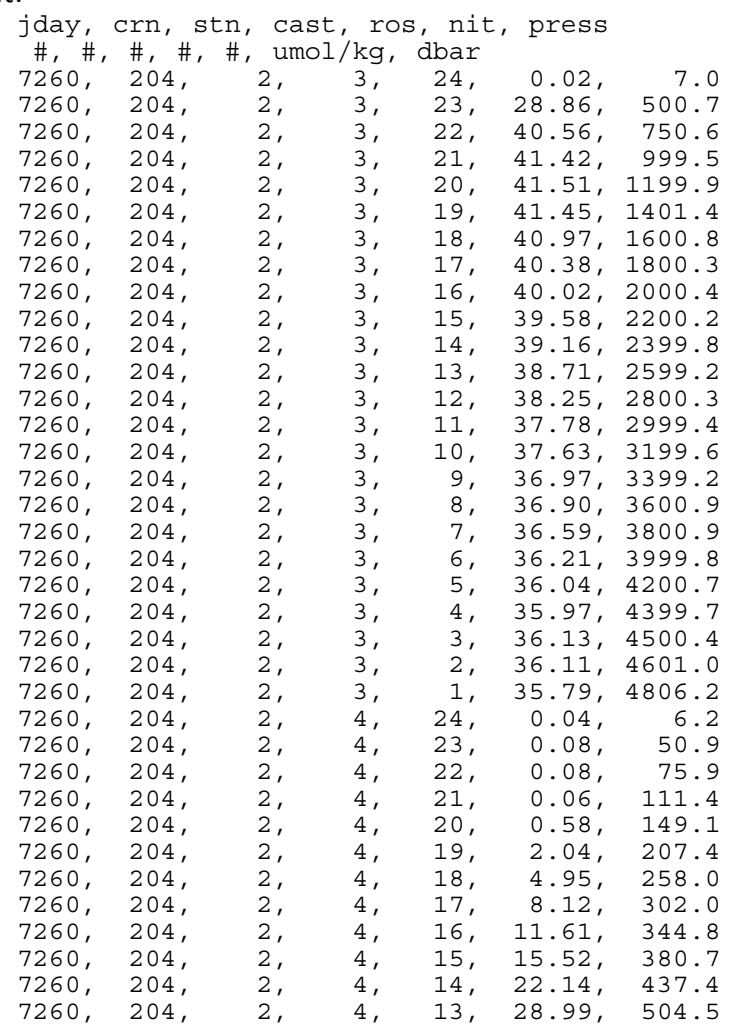

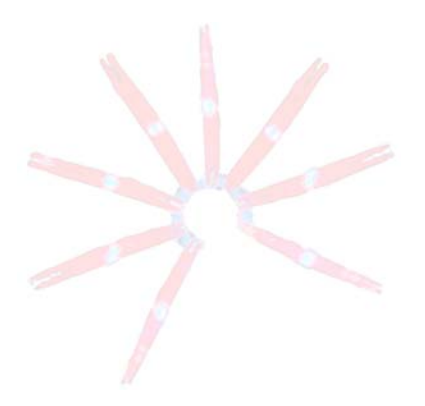

- Highlight all of displayed data, including titles (**CTRL+A**), and copy it (**CTRL+C**). The data should now be highlighted and on the clipboard.
- Open a Notepad document (*to find Notepad, go to Start > All Programs > Accessories > Notepad*).
- □ Paste the data into Notepad (**CTRL+V**).
- □ Save the data (CTRL+S) as "HOT" in a location specified by your teacher. You may need to click on **Browse Folders** in the lower left of the window to find the location to save your work.

# *B. Importing the data into Excel*

- □ Open Excel. Click on the File menu, and then click **Open**. If you cannot see **Open**, click on <sup>≥</sup> to expand the file menu.
- In the **Open** dialog box, click where it says **All Microsoft Office Excel Files** at the bottom of the box, select **All Files** from the **Files of type** field.
- Locate your Notepad document labeled "HOT", select it, and then click **Open**.
- A **Text Import Wizard** box will open. Select **Delimited** for **Original Data Type**, and then click **Next**.
- Add **Comma** as a delimiter by checking the box next to **Comma**, then click **Finish**.
- Once the data have been imported, save the file as an Excel Workbook. Click **File** and select **Save As**. In the **Save As** dialog box, select **Microsoft Office Excel Workbook** under the **Save as Type** menu. If you are asked to replace "HOT.txt", click **yes**.

# **BATS Program**

# *A. Extracting the data*

- $\Box$  Navigate to http://bats.bios.edu/ to access the online data system.
- In the left‐hand menu, click on **Bottle Data**.
- $\Box$  Change the following:
	- o Enter Cruise Number: "10238" (for the August 2008 cruise)
	- o In the Discrete Data section, check all of the following:
		- Deployed: **Year Month Day**
		- **Depth (m)** (already checked) and **Nitrate + Nitrite (µmol/kg)**
	- o Leave other settings as they are.
- Scroll to the bottom of the page and click **Get Bottle Data**.
- A table called **Details of Extracted Bottle Data** will appear. At the bottom of the page, select **Click Here to View Data**.

The data will be displayed in a similar format to that of the HOT data shown above, but notice that there are different columns. Because we are comparing the same type of data from different sources, there are differences in the way the samples are numbered and displayed. Later, we will pull out just the data that we need.

- Highlight the displayed data (**CTRL+A**) and copy it (**CTRL+C**). The data should now be highlighted and on the clipboard.
- Open a Notepad document (*to find Notepad, go to Start > All Programs > Accessories > Notepad*).
- □ Paste the data into Notepad (**CTRL+V**).
- $\Box$  Save the file (CTRL+S) as "BATS" in a location specified by your teacher.

# *B. Importing the data into Excel*

- Open a new Excel workbook. Under the File menu, click **Open**.
- In the **Open** dialog box, click where it says **All Microsoft Office Excel Files** at the bottom of the box, select **All Files** from the **Files of type** field.
- Locate your Notepad document labeled "BATS", select it, and then click **Open**.
- A **Text Import Wizard** box will open. Select **Delimited** for **Original Data Type**, then click **Next**.
- Add **Comma** as a delimiter by checking the box next to **Comma**, then click **Finish**.
- Once the data have been imported, save the file as an Excel Workbook. Click **File** and select **Save As**. In the **Save As** dialog box, select **Microsoft Office Excel Workbook** under the **Save as Type** menu. If you are asked to replace "BATS.txt", click **yes**.

*Note: In column A, you may see the data displayed as exponents (1.02E+08) because the numbers are* longer than the column widths. To see the entire number, put your cursor on the line between columns A and B so that the cursor looks like this:  $\leftrightarrow$ , and then double click to automatically adjust column width.

# *C. Cleaning up the data in Excel*

We extracted the data from every CTD cast during BATS cruise 10238, but nitrogen samples were not collected for every bottle from every cast. The BATS data system reports depths without a measured nitrogen concentration as **‐9.99**. Before graphing the BATS data in Excel, the depths with no nitrogen data need to be removed.

- $\Box$  Select columns A–D by placing your cursor over the letter at the top of column A so that the cursor looks like this: ↓. Then click on "A" and drag the cursor to the right to highlight columns A–D.
- Click on the **Data** menu at the top of the screen, and then select **Sort**.
- In the **Sort by** drop box, click on the arrow next to the box that says **%Id** and select **NO3**. Then click **OK**.

Now you need to delete rows 2 through 207 (because they are all ‐9.99):

- $□$  Put your cursor on row 2 (the number 2 on the left-hand side) so that it looks like this:  $\rightarrow$
- $\Box$  Click and drag the cursor down to highlight rows 2 through 207.
- Right‐click on the row labels (the numbers on the left‐hand side) and select **Delete**.

While all the data is still highlighted, sort the data by depth:

- Click on **Data > Sort**
- In the **Sort by** drop box, select **Depth**, and then click **OK**.

 $\Box$  Save your file!

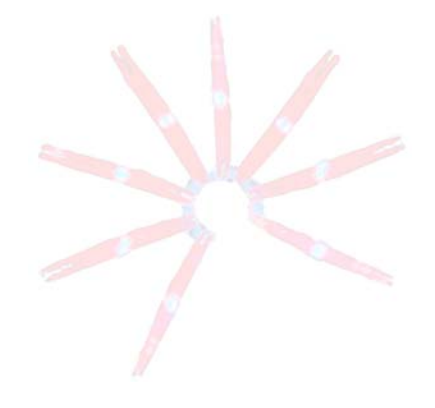

# **HOT & BATS: Organizing the data in Excel**

Now you are going to compile the data extracted from the HOT and BATS websites.

# *A. Compiling the data into one spreadsheet*

- Open a new Excel worksheet, by clicking **New** under the **File** menu. If asked, select the **Blank Worksheet**.
- $\Box$  Save the file as "HOT-BATS".

Return to your "HOT" Excel worksheet, and copy the **nit** (Nitrogen) and **press** (Pressure) columns:

- $\Box$  Select both columns by placing your cursor over the letter at the top of column F so that it looks like this:  $\clubsuit$ . Then click and drag the cursor to the right to highlight both columns F and G.
- Copy the columns (**CTRL+C**), and then go to your new "HOT‐BATS" spreadsheet, select the first two columns, and paste the data (**CTRL+V**).

Remove the cells in the second row that contain **umol/Kg** and **dbar**:

- $\Box$  Put your cursor on row 2 (the number 2 on the left-hand side) so that it looks like this:  $\rightarrow$
- $\Box$  Right-click and select delete.
- $\Box$  Rename the columns: click on cell A1 and type "HOT", and then click on cell B1 and type "Depth". Remember that in this case, **press** (pressure) is equivalent to depth in meters.

Return to your "BATS" excel spreadsheet and copy the **NO3** (Nitrate + Nitrite) column:

- $\Box$  Select the column by placing your cursor over the letter at the top of column D, and left click.
- Copy the column (**CTRL+C**), and then go to your new "HOT‐BATS" worksheet, select column D, and paste the data (**CTRL+V**).
- $\Box$  Rename the column "BATS."
- Copy (**CTRL+C**) the **Depth** column (column C in your BATS spreadsheet) and paste it (**CTRL+V**) into column E in your "HOT‐BATS" spreadsheet.
- □ Save your work (**CTRL+S**).

# *B. Making a graph*

Now that you have successfully imported and filtered the data from both the HOT and BATS websites, you can make a graph comparing the data from these two studies.

Sort your HOT data according to depth:

- Select columns A and B and select **Data > Sort**.
- Under **Sort by**, choose **Depth** and select **OK**.

Now you are ready to return to step #8 on your **STUDENT WORKSHEET – Lesson 4: Nutrients and Ocean Circulation (Excel 2003)**.

#### **STUDENT INSTRUCTIONS**

#### **Lesson 4 Extension: Data Extraction (Excel 2007)**

Can I go to the online time-series databases and download the data myself? Yes, but you'll have to process it first! These instructions walk you through the steps of extracting and processing data from the Hawai'i Ocean Time‐series (HOT) and Bermuda Atlantic Time‐Series (BATS). Check off the boxes as you go to keep track of where you are.

## **HOT Program**

## *A. Extracting the data*

- Navigate to http://hahana.soest.hawaii.edu/hot/hot‐dogs/ to use the Hawai'i Ocean Time‐series Data Organization and Graphical System (HOT‐DOGS).
- From the menu at the top of the screen, go to **Vertical Profiles > Display > Bottle**.
- In the **Cruise #(s) / Year(s)** box, enter "204" (for the August 2008 cruise).
- Leave **Station #(s)** as 2.
- $\Box$  Select X- and Y-axis variables:
	- X‐axis: **Nitrate + Nitrite**
	- Y‐axis: **Pressure** (equivalent to depth in meters)
- $\Box$  Set **Output type** as **text**. Leave other boxes blank.
- Click **Submit Query**. Allow time for data to load. The data will be displayed in the following format:

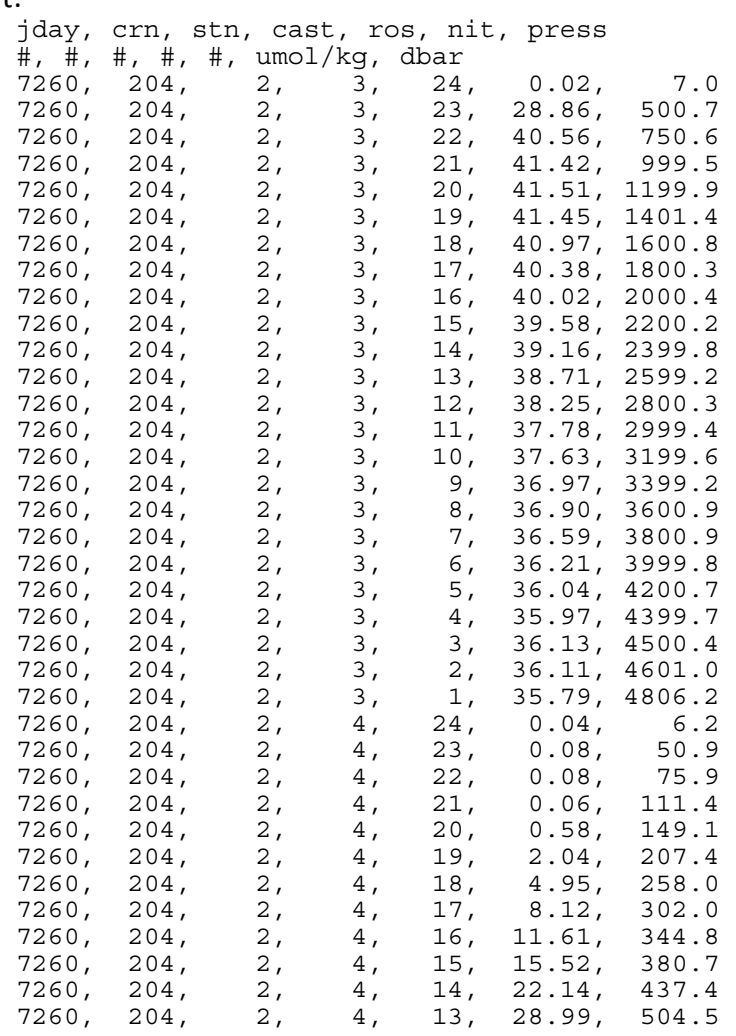

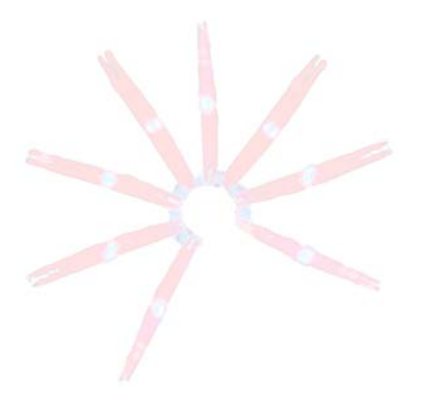

- Highlight all of displayed data, including titles (**CTRL+A**), and copy it (**CTRL+C**). The data should now be highlighted and on the clipboard.
- Open a Notepad document (*to find Notepad, go to Start > All Programs > Accessories > Notepad*).
- □ Paste the data into Notepad (**CTRL+V**).
- $\Box$  Save the data (CTRL+S) as "HOT" in a location specified by your teacher.

# *B. Importing the data into Excel*

- Open Excel. Click the **Office** button **in** in the upper left corner and click **Open** in the dropdown menu.
- At the bottom of the **Open** dialog box, where it says **Files of type: All Excel Files**, click and select **All files**.
- Locate your Notepad document labeled "HOT", select it, and then click **Open**.
- A **Text Import Wizard** box will open. Select **Delimited** for **Original Data Type** and click **Next**.
- Add **Comma** as a delimiter by clicking on the box next to **Comma**, and then click **Finish**.
- Once the data have been imported, save the file as an Excel Workbook. Click the **Office** button

, and select **Save As**. In the **Save As** dialog box, under the **Save as Type** menu, select **Excel Workbook**. If you are asked to replace "HOT.txt", click **yes**.

# **BATS Program**

# *A. Extracting the data*

- $\Box$  Navigate to http://bats.bios.edu/ to access the online data system.
- In the left‐hand menu, click on **Bottle Data**.
- $\Box$  Change the following:
	- $\Box$  Enter Cruise Number: "10238" (for the August 2008 cruise)
	- $\Box$  In the Discrete Data section, check all of the following:
		- Deployed: **Year Month Day**
		- $\Box$  **Depth** (m) (already checked) and **Nitrate** + **Nitrite** ( $\mu$ mol/kg)
		- Leave other settings as they are.
- Click **Get Bottle Data**.
- A table called **Details of Extracted Bottle Data** will appear. At the bottom of the page, select **Click Here to View Data**.

The data will be displayed in a similar format to that of the HOT data shown above, but notice that there are different columns. Because we are comparing the same type of data from different sources, there are differences in the way the samples are numbered and displayed. Later, we will pull out just the data that we need.

- Highlight the displayed data (**CTRL+A**) and copy it (**CTRL+C**). The data should now be highlighted and on the clipboard.
- Open a Notepad document (*to find Notepad, go to Start > All Programs > Accessories > Notepad*).
- Paste the data into Notepad (**CTRL+V**).
- $\Box$  Save the file (CTRL+S) as "BATS" in a location specified by your teacher.

# *B. Importing the data into Excel*

- Go to Excel. Click the **Office** button , and then click **Open**.
- In the **Open** dialog box, where it says **All Excel Files** in the lower right corner, click and select **All files**.
- Locate your Notepad document called "BATS", select it, and then click **Open**.
- A **Text Import Wizard** box will open. Select **Delimited** for **Original Data Type**, then click **Next**.
- Add the **Comma** as a delimiter by clicking on the box next to it, and then click **Finish**.
- Once the data have been imported, save the file as an Excel Workbook. Click the **Office** button

, and select **Save As**. In the **Save As** dialog box, select **Excel Workbook** under the **Save as Type** menu. If you are asked to replace "BATS.txt", click **yes**.

*Note: In column A, you may see the data displayed as exponents (1.02E+08) because the numbers are* longer than the column width. To see the entire number, put your cursor on the line between columns A and B so that the cursor looks like this:  $\leftrightarrow$ , and then double click to automatically adjust column width.

# *C. Filtering the data in Excel*

We extracted the data from every CTD cast during BATS cruise 10238, but nitrogen samples were not collected for every bottle from every cast. The BATS data system reports depths without a measured nitrogen concentration as **‐9.99**. Before graphing the BATS data in Excel, the depths with no nitrogen data need to be removed.

 $\Box$  Highlight column D (labeled **NO3**) by clicking on the D.

- Click on the **Data** menu at the top of the screen, and then select **Filter** . Arrows for dropdown menus will appear in row 1 of your spreadsheet.
- $\Box$  Click on the arrow  $\Box$  next to **NO3**.
- In the dialog box, click on **Select All** (which will uncheck all of the values), check the **‐9.99** box, and click **OK**. Only the rows with a NO3 value of ‐9.99 will be showing.

Now you need to delete rows 2 through 271 (because they are all ‐9.99):

- $□$  Put your cursor on row 2 (the number 2 on the left-hand side) so that it looks like this:  $\rightarrow$ Click and drag the cursor down to highlight all the rows through row 271.
- $\Box$  Right-click on the row labels (the numbers on the left-hand side).
- Select **Delete Row**.
- $\Box$  Click on the arrow  $\Box$  next to **NO3**.
- In the dialog box, click on **Select All**, and then click **OK**. The remaining data should reappear.
- $\Box$  While all the data is still highlighted, sort the data by depth.
- $rac{A}{Z}$  $rac{Z}{A}$ □ Click on **Data** > Sort sort.
- In the **Sort by** drop box (on the left), click on **Depth**, and then click **OK**.
- $\Box$  Save your file!

# **HOT & BATS: Organizing the data in Excel**

Now you are going to compile the data extracted from the HOT and BATS websites.

# *A. Compiling the data into one spreadsheet*

- □ Open a new Excel worksheet by clicking the **Office** button **...** and then clicking **New**. Select the **Blank Workbook**, and then click **Create**.
- $\square$  Save the file as "HOT-BATS".

Return to your "HOT" Excel worksheet, and copy the **nit** (Nitrate + Nitrite) and **press** (Depth) columns:

- $\Box$  Select both columns by first placing your cursor over the letter at the top of column F so that it looks like this:  $\clubsuit$ . Then click and drag the cursor to the right to highlight both columns F and G.
- Copy the columns (**CTRL+C**), and then go to your new "HOT‐BATS" spreadsheet, select the first two columns, and paste the data (**CTRL+V**).

Remove the cells in the second row that contain **umol/Kg** and **dbar**:

- $□$  Put your cursor on row 2 (the number 2 on the left-hand side) so that it looks like this:  $\rightarrow$
- $\Box$  Right-click and select delete.
- $\Box$  Rename the columns: click on cell A1 and type "HOT", and then click on cell B1 and type "Depth". Remember that in this case, **press** (pressure) is equivalent to depth in meters.

Return to your "BATS" Excel spreadsheet and copy the **NO3** (Nitrate + Nitrite) column:

- $\Box$  Select the column by placing your cursor over the letter at the top of column D, and left click.
- Copy the column (**CTRL+C**), and then go to your new "HOT‐BATS" worksheet, select column D, and paste the data (**CTRL+V**).
- $\Box$  Rename the column "BATS".
- Go back to your "BATS" Excel spreadsheet, copy (**CTRL+C**) the **Depth** column (column C), and paste it (**CTRL+V**) into column E in your "HOT‐BATS" spreadsheet.
- □ Save your work (**CTRL+S**).

# *B. Making a graph*

Now that you have successfully imported and filtered the data from both the HOT and BATS websites, you can make a graph comparing the data from these two studies.

In your Excel worksheet called "HOT-BATS" sort your HOT data according to depth:

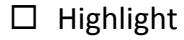

- □ Highlight columns A and B and select **Data** > Sort sont.
- Under **Sort by**, choose **Depth** and select **OK**.

Now you are ready to return to step #8 on your **STUDENT WORKSHEET – Lesson 4: Nutrients and Ocean Circulation (Excel 2007)**.

## **GLOSSARY**

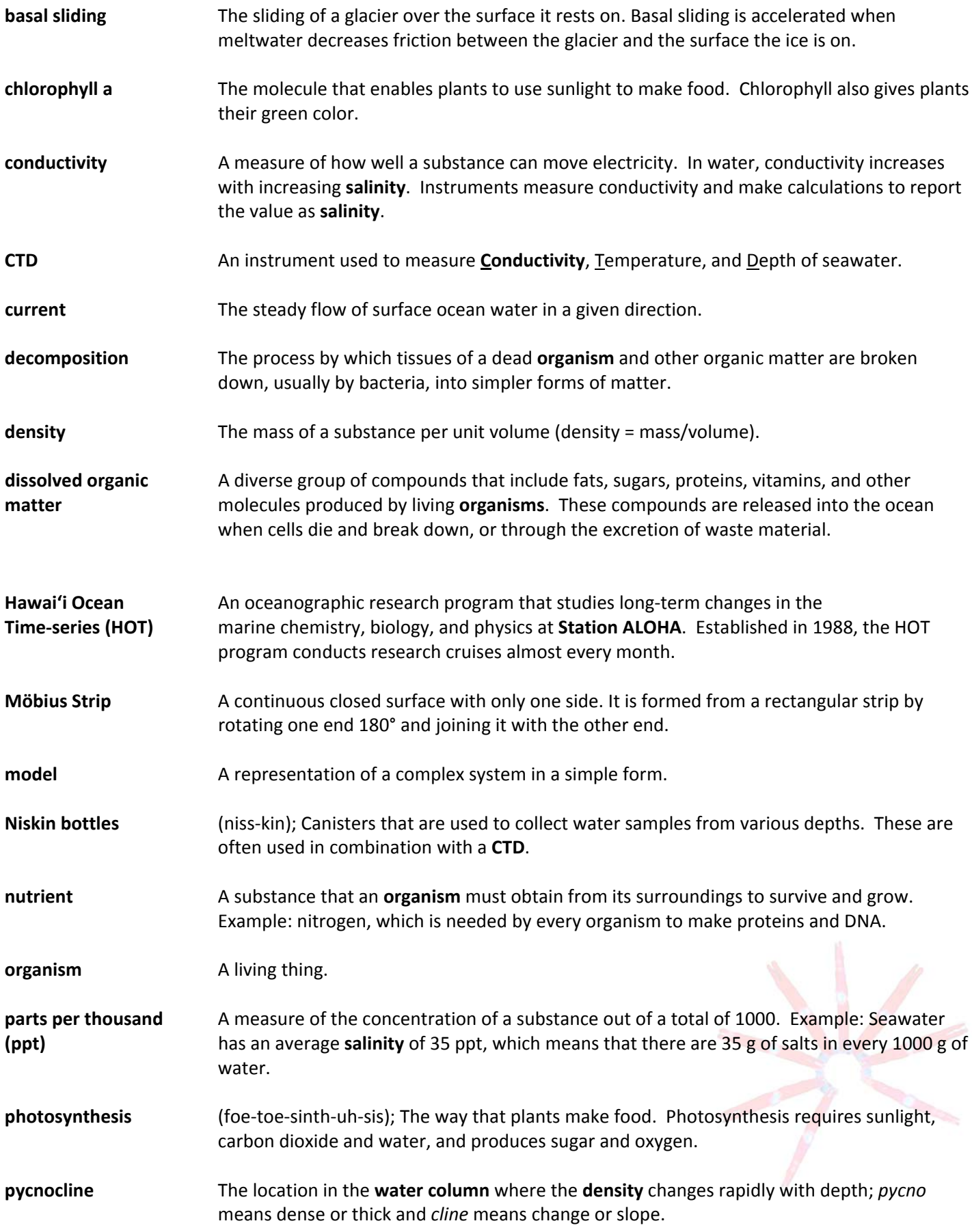

# C.MOre SCIENCE KITS · cmore.soest.hawaii.edu/education.htm

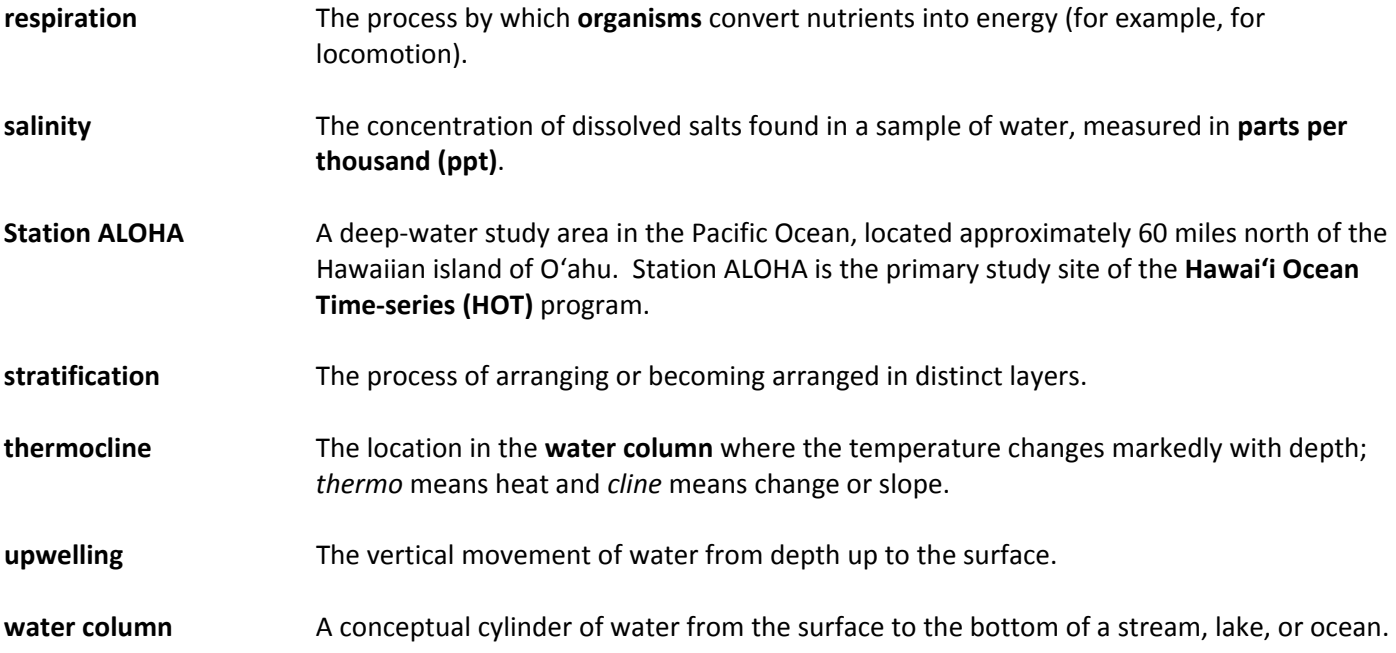

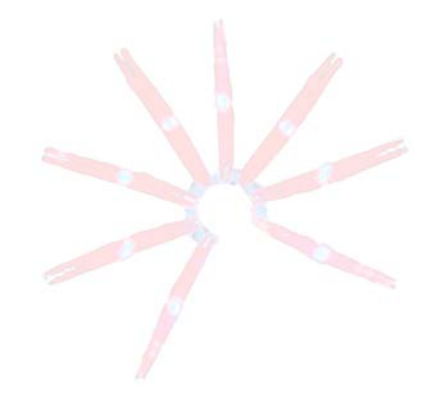

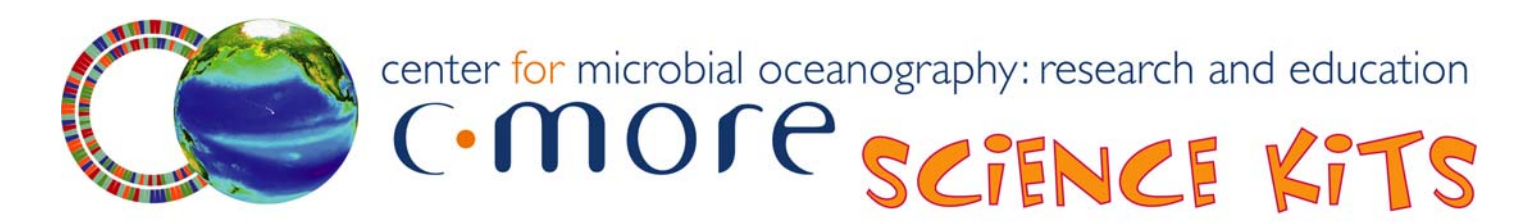

#### **TEACHER EVALUATION**

http://www.surveymonkey.com/s/CMORE‐kit‐evaluation

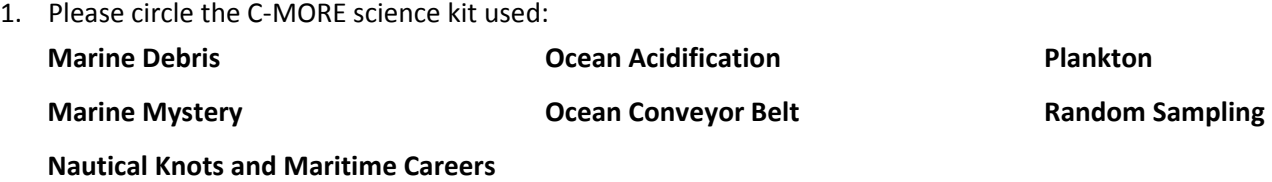

2. I borrowed this science kit from

3. Please rate how strongly you agree or disagree with each of the following statements.

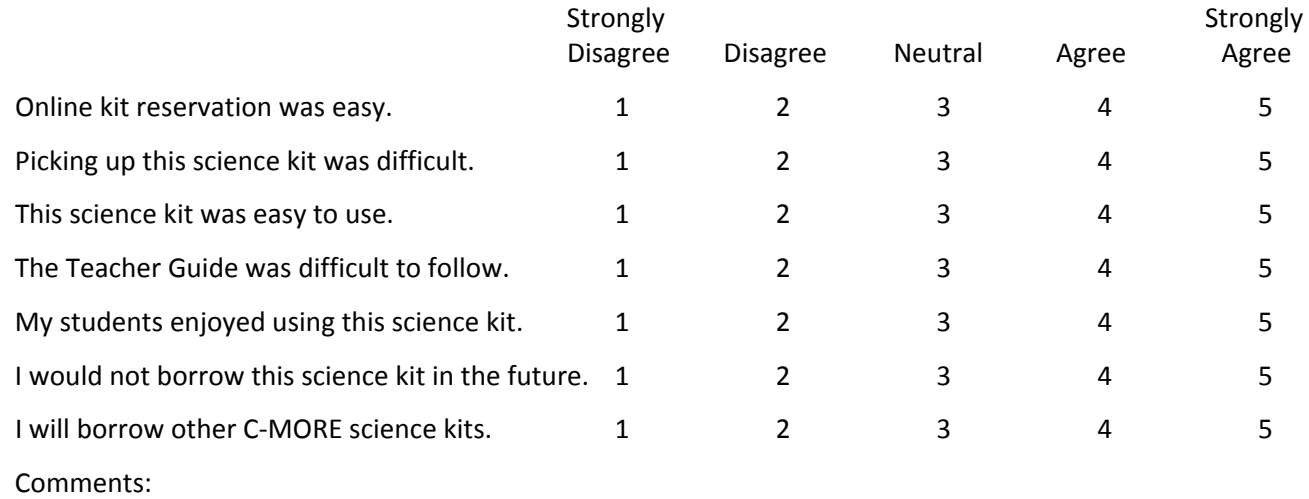

- 4. Are the time estimates given for each lesson reasonable? If not, please explain.
- 5. How did you use this science kit? (Example: in a 6th grade public school classroom to introduce a unit on...
- 6. Did you use the entire science kit? If you omitted any lessons or activities, please list which ones and explain why you skipped them.

7. Were your students involved and interested in the science kit activities?

8. Please suggest two things that could be improved.

9. Any other comments?

10. Please tell us about your students. As we are committed to serving underrepresented populations, please estimate the number of your students in the following categories:

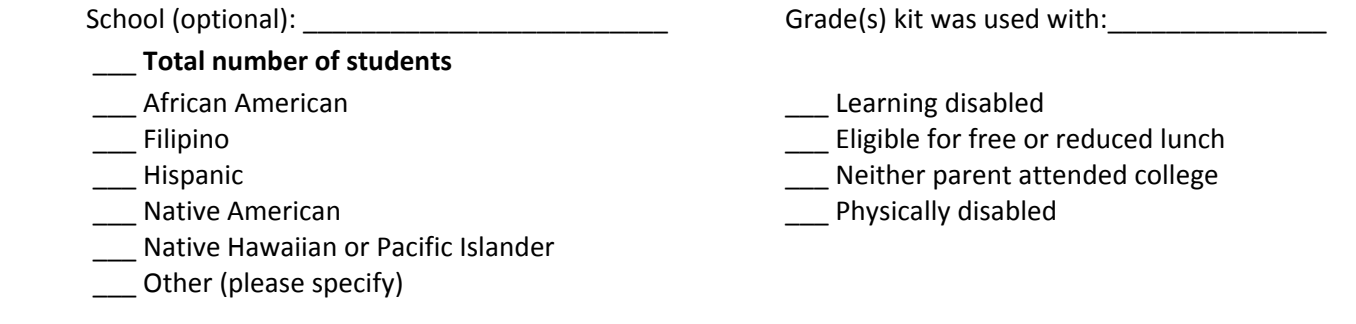

11. Please fill out the following information if you would like to be notified of other C-MORE programs (workshops, GEMS grants, teachers aboard research ships, etc).

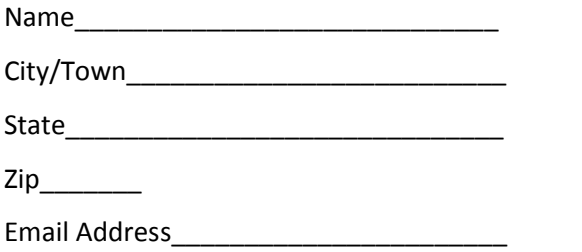

Thank you for your feedback.

## **SUPPLY CHECKLIST**

### **Ocean Conveyor Belt**

## **Use the boxes to check off each item as you reassemble this kit. Note: This checklist is two pages.**

### *Contents of Binder:*

- 1. Front pocket
	- $\Box$  CD (contains narrated PowerPoint and electronic versions of binder materials)
	- C‐MORE *Key Concepts in Microbial Oceanography* brochure
	- C‐MORE *Microbial Oceanography: Resources for Teachers* brochure
- 2. Front Material
	- **OCEAN CONVEYOR BELT** (provides a general overview & standards addressed)
	- **TEACHER SUPPLEMENTAL INFORMATION**
- 3. Lesson 1 Tab
	- **TEACHER GUIDE – Lesson 1: Water Stratification**
	- **OCEAN CONVEYOR BELT SURVEY – Lessons 1 and 2**
	- **TEACHER ANSWER KEY to OCEAN CONVEYOR BELT SURVEY – Lessons 1 and 2**
	- **MATERIALS PHOTO GUIDE – Lesson 1: Water Stratification (Teacher Supplies)**
	- **MATERIALS PHOTO GUIDE – Lesson 1: Water Stratification (Water Containers and Student Supplies)**
	- **HOT WATER DISPENSER GUIDE – Lesson 1: Water Stratification**
	- **SALINITY METER GUIDE – Lesson 1: Water Stratification**
	- **SALINITY APPROXIMATION TABLE – Lesson 1: Water Stratification**
	- Color‐coded **GROUP EXPERIMENT** cards (8)
	- **STUDENT WORKSHEET – Lesson 1: Water Stratification**
	- **TEACHER ANSWER KEY to STUDENT WORKSHEET – Lesson 1: Water Stratification**
	- **POWERPOINT SCRIPT – Lesson 1: Water Stratification**
- 4. Lesson 2 Tab
	- **TEACHER GUIDE – Lesson 2: Deep Ocean Circulation**
	- **POWERPOINT SCRIPT – Lesson 2: Deep Ocean Circulation**
	- **STUDENT WORKSHEET – Lesson 2: Mapping Deep Ocean Circulation**
	- **MÖBIUS STRIP (Part A) – Lesson 2: Mapping Deep Ocean Circulation**
	- **MÖBIUS STRIP (Part B) – Lesson 2: Mapping Deep Ocean Circulation**
	- **BLANK WORLD MAP**
	- **TEACHER ANSWER KEY to STUDENT WORKSHEET – Lesson 2: Mapping Deep Ocean Circulation**
	- **TEACHER ANSWER SHEET – Deep Ocean Circulation Map**
	- **NATIONAL GEOGRAPHIC NEWS** article
	- **STUDENT WORKSHEET – Lesson 2: Ocean Circulation Article**
	- **TEACHER ANSWER KEY to STUDENT WORKSHEET – Lesson 2: Ocean Circulation Article**
- 5. Lesson 3 Tab
	- **TEACHER GUIDE – Lesson 3: Using Data to Explore Ocean Processes**
	- **POWERPOINT SCRIPT – Lesson 3: Using Data to Explore Ocean Processes**
	- **STUDENT WORKSHEET – POWERPOINT – Lesson 3: Using Data to Explore Ocean Processes**
	- **TEACHER ANSWER KEY to STUDENT WORKSHEET – POWERPOINT – Lesson 3: Using Data to Explore Ocean Processes**
	- **STUDENT WORKSHEET – HOT‐DOGS – Lesson 3: Using Data to Explore Ocean Processes**
	- **TEACHER ANSWER KEY to STUDENT WORKSHEET – HOT‐DOGS – Lesson 3: Using Data to Explore Ocean Processes**

## 6. Lesson 4 Tab

- **TEACHER GUIDE – Lesson 4: Nutrients and Ocean Circulation**
- **OCEAN CONVEYOR BELT SURVEY – Lesson 4**
- **TEACHER ANSWER KEY to OCEAN CONVEYOR BELT SURVEY – Lesson 4**
- **POWERPOINT SCRIPT – Lesson 4: Nutrients and Ocean Circulation**
- **STUDENT WORKSHEET – Lesson 4: Nutrients and Ocean Circulation (Excel 2003)**
- **STUDENT WORKSHEET – Lesson 4: Nutrients and Ocean Circulation (Excel 2007)**
- **TEACHER ANSWER KEY to STUDENT WORKSHEET – Lesson 4: Nutrients and Ocean Circulation**
- **STUDENT INSTRUCTIONS – Lesson 4 Extension: Data Extraction (Excel 2003)**
- **STUDENT INSTRUCTIONS – Lesson 4 Extension: Data Extraction (Excel 2007)**
- 7. Glossary Tab
	- **GLOSSARY**
- 8. Teacher Evaluation Tab
	- Completed **TEACHER EVALUATION**
- 9. Supply Checklist Tab
	- Completed **SUPPLY CHECKLIST**
- 10. Back Pocket
	- □ Manuals for Hot Water Dispenser and Salinity Meter

## *Lesson 1 Supplies:*

- $\Box$  Large plastic tanks with bottom and one side painted white (3)
- $\Box$  Clip-on labels for tanks during group experiments (2)
- □ One large plastic re-sealable bag containing:
	- o Wooden blocks (3)
	- o 1500 ml Measuring Bottle (1)
	- o 1000 ml Demonstration Water bottle (1)
	- o 250 ml beakers (4)
	- o 100 ml beakers (2)
	- o Probe Rinse Water beaker (1)
	- o Measuring spoon sets (¼ tsp, ½ tsp, 1 tsp) (2)
	- o Plastic spoons (2)
	- o Small container for salt (1)
	- o 4 colors of food dye: Red, Yellow, Green, and Blue (2 each)
- $\Box$  Oakton SALT 6 hand-held salinity meter (1)
- $\Box$  Small plastic tanks (7)
- □ Small plastic re-sealable bags (7), each containing:
	- o Wooden block (1)
	- $\circ$  100 ml beaker (1)
	- o Measuring spoon set (¼ tsp, ½ tsp, 1 tsp) (1)
	- o Plastic spoon (1)
	- o Small salt container (1)
	- o 2 colors of food dye: Red and Blue (1 each)
- $\Box$  Hot water dispenser with power cord
- Red cooler
- $\Box$  Collapsible water container
- $\Box$  Extra salt for refilling small containers

## *Lessons 2 Supplies:*

- $\Box$  Laminated Möbius strip teacher answer key
- $\Box$  Colored pencils (14 each of red, blue, and purple)
- $\Box$  Scissors (7)
- $\Box$  Transparencies of Surface Ocean Currents (7)

## *Other Supplies:*

□ Speakers

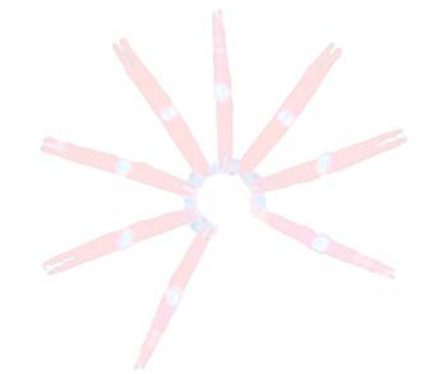